**Monitoring 4 battery voltage 2AIN,2DIN,1 temperature.**

# **BMS 110 Battery Alarm System**

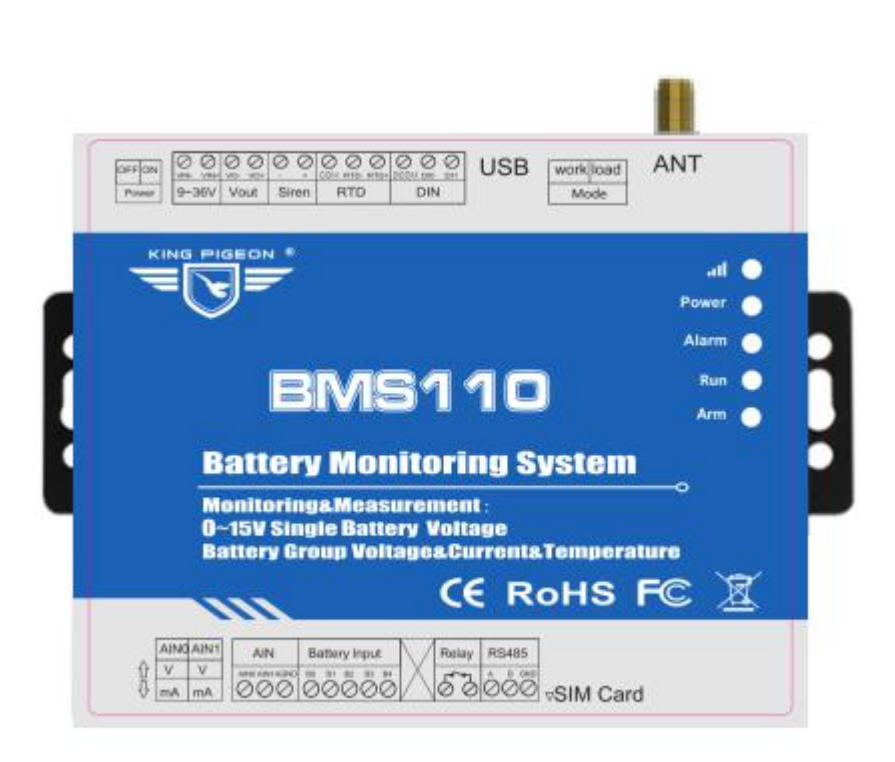

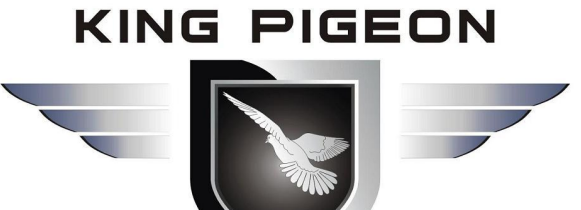

## **BMS110 User Manual**

**Ver 1.0**

**Date Issued: 2020-12-10 King Pigeon Hi-Tech. Co., Ltd.** 

**[www.IOT-Solution.com](http://www.gprs-m2m.com)**

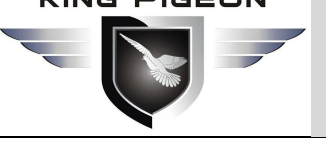

### <span id="page-1-0"></span>[Reminder-read before use]

With the rapid development of the Industrial Internet of Things, it has been widely used in various fields, but it involves a wide range of knowledge, from sensors, smart meters, gateways, 4G wireless communications, to cloud servers, large-screen displays, APP, etc. The professional knowledge of the user has higher requirements, so the electronic engineer is required to install it. We recommend that you read this article carefully, it will help you quickly and smoothly complete the product setup and implement your application. At the same time, it can save your precious time, no need to read content that has nothing to do with your application.

#### **1.Working Principle**

Understanding the working principle of this product helps users quickly understand the working principle of the device, clarify ideas, and realize the functions of these applications.

#### **1) Working principle**

This device collects the front-end battery pack voltage, oil level sensor, current transmitter and other data, and after logic processing the abnormal operation, it is sent to the mobile phone number set by the user via SMS or sent to the designated cloud server via the data network In, the cloud server identifies the relationship between the device and the user according to the unique number of the device, and at the same time pushes cloud data to the APP or WeChat official account bound to the user. The following is a schematic diagram of the work through the data network.

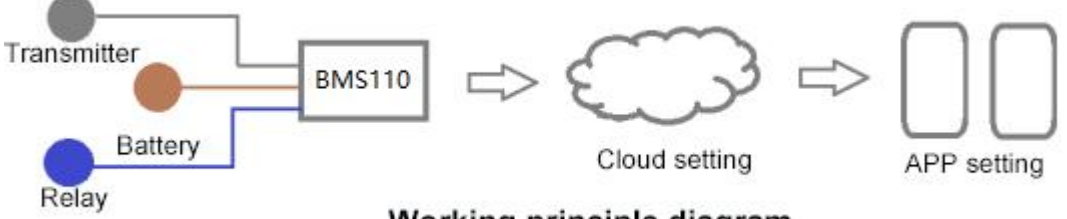

Working principle diagram

#### **2)Overview of component functions**

Sensors, meters, actuators:

According to the types of transmitters and sensors supported by this device, select the appropriate model. There are many types of sensors. Please refer to 1.6 technical parameter description to confirm whether the selected sensor is suitable and whether the wiring is correct.

Cloud platform server:

To connect to the cloud platform, the device needs to set the server target address and port on the BMS110 device side, and then the device initiates the connection actively, and the cloud platform side also needs to set the BMS110 device parameters to receive the data sent by the BMS110 device. After the cloud platform server receives the data, it processes the data according to the rules, stores it in the database, and pushes it to the user. Mobile phone, computer:

First, register an account in the cloud platform and bind the corresponding BMS110 device, so that after the cloud platform receives the data uploaded by the BMS110 device, it can be processed and pushed to the corresponding mobile phone APP and computer users. Similarly, instructions sent by the mobile phone APP or computer will also be sent to the cloud platform first, and then the cloud platform will be pushed to the device.

#### **2. Setup steps overview**

This product involves front-end sensors, logic processing of the device itself, cloud platform data management, APP, etc. Therefore, understanding the setting sequence and steps of this product will help

#### **KING PIGEON**

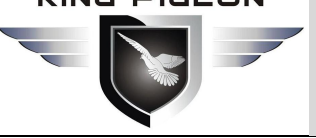

## Battery Management Alarm System BMS100

users quickly and orderly set device parameters and connect to the cloud The platform realizes various application functions of users.

#### **Step 1: Hardware settings**

Set the local parameters, IO input and output wiring specifications, logical judgment and control, and cloud platform server communication parameter settings according to the manual;

#### **Step 2: Cloud platform settings [If you need to access the cloud platform server, set it on the cloud platform]**

Set the relevant parameters of the device on the cloud platform to read the relationship between the device and the user, set the large-screen display content, cloud platform voice alarm, device and video monitoring association, cloud platform SMS alarm, cloud platform mailbox alarm, user management Functions such as permissions.

#### **Step 3: Download APP and bind WeChat [Ifyou need to access the cloud platform server, you need to set it on the cloud platform]**

Download the APP and bind the relationship between WeChat and the device. Test and complete the setting.

Therefore, in order to realize the device access to the cloud platform, it is necessary to set the parameters of the device separately and also set it on the cloud platform. The sequence is: set up the device first, and then set the parameters on the cloud platform.

### <span id="page-2-0"></span>【**UPGRADE HISTORY**】

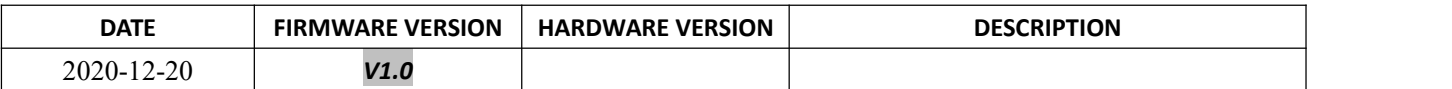

This user manual has been designed as a guide to the installation and operation of BMS 100 battery management system Statements contained in the manual are general guidelines only and in no way are designed to supersede the instructions contained with other products.

We recommend the advice of a registered electrician before any Installation work.

King Pigeon Hi-Tech.Co., Ltd, its employees and distributors, accept no liability for any loss or damage including consequential damage due to reliance on any material contained in this manual.

King Pigeon Hi-Tech.Co., Ltd, its employees and distributors, accept no liability for any Network upgrading or due to the technology specifications contained in this manual.

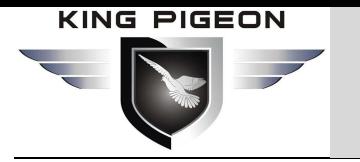

## **Table of Contents**

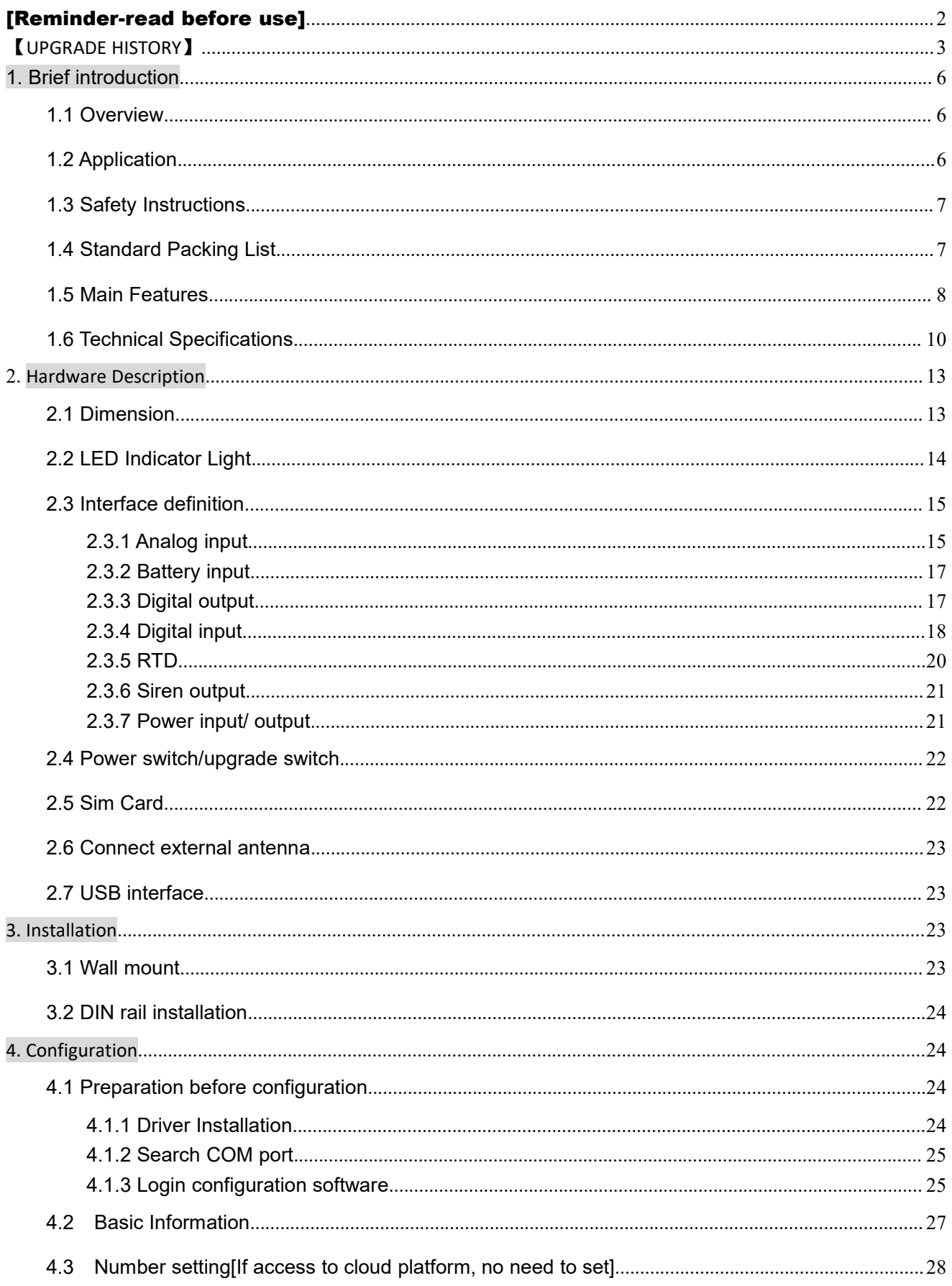

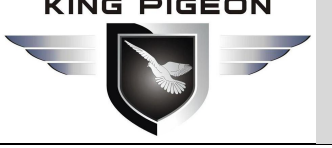

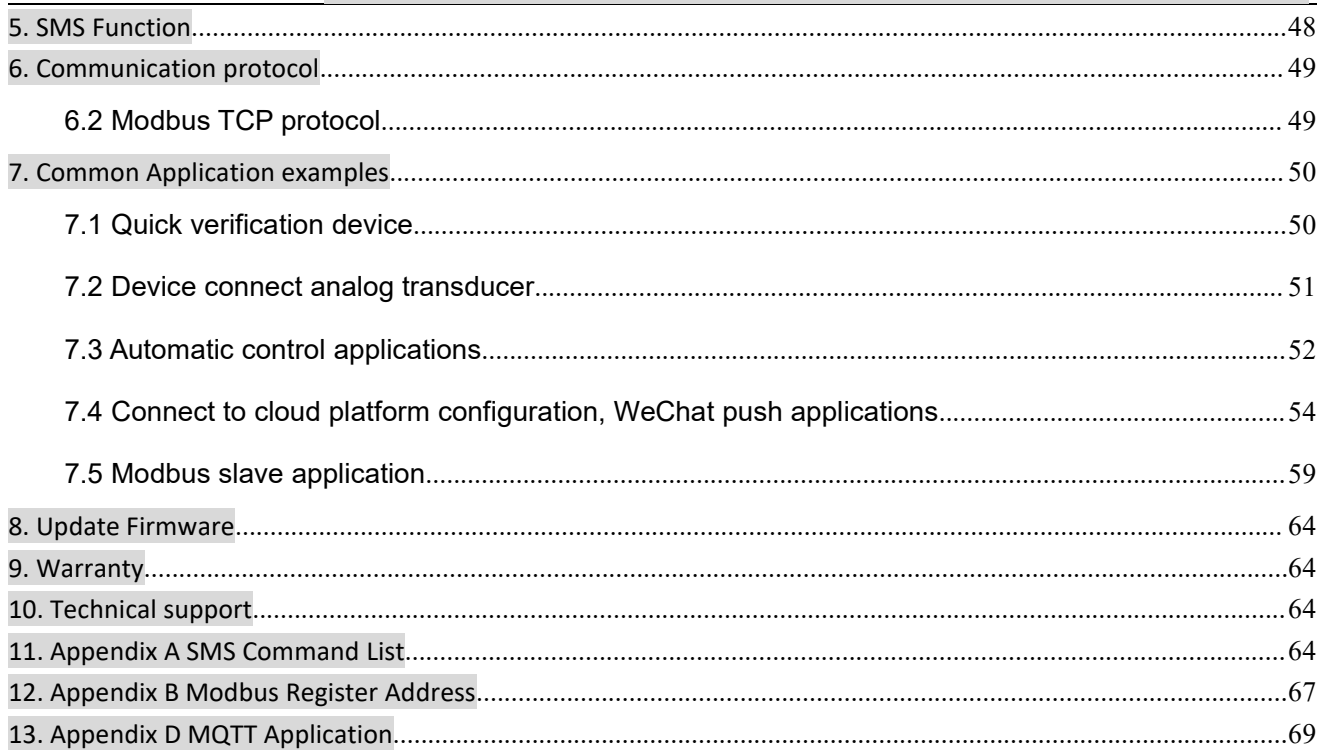

### <span id="page-5-0"></span>**1. Brief introduction**

### <span id="page-5-1"></span>**1.1 Overview**

BMS110 module can realize 4 battery voltage, 2 analog quantity, 2 digital quantity and 1 temperature measurement, supports Modbus RTU over TCP and MQTT communication protocol, DC9 $\sim$ 36V power supply.

It can be applied to various occasions where storage batteries are used as temporary backup power sources. It can measure  $0 \sim 5$ V,  $4 \sim 20$ mA,  $0 \sim 20$ mA signals output by transmitters such as liquid level, temperature, current, etc., and manage the battery grouping in the computer room and the voltage of each group of batteries. Realize automatic monitoring of battery status, battery surrounding temperature, equipment water immersion, generator oil level, automatic control of inverter to stop working, respectively sending and collecting information to designated user numbers, remote opening of doors, etc. Realize remote information collection of occasions, notification of special personnel and remote control to open the door, so that sudden power outages can be handled faster.

### <span id="page-5-2"></span>**1.2 Application**

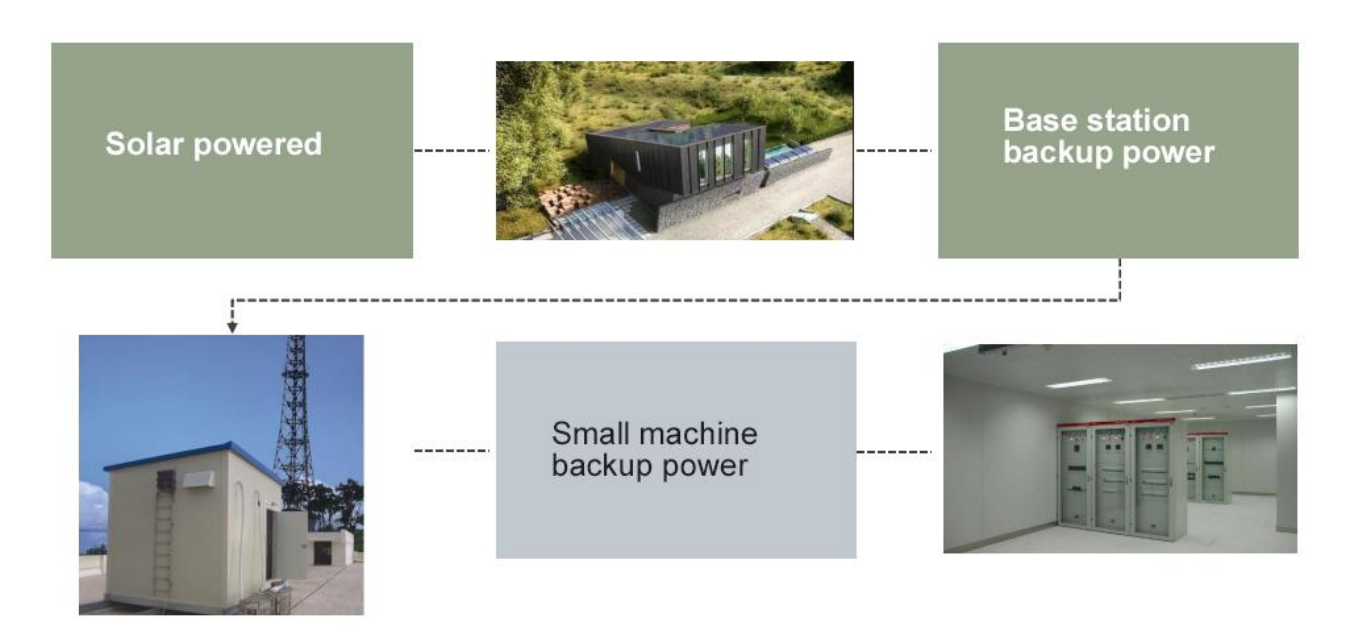

Computer room battery management and monitoring;

Remote data acquisition and monitoring fields such as base station transceiver, ATM monitoring, power station monitoring, etc.;

Telecommunication BTS monitoring;

Solar battery monitoring;

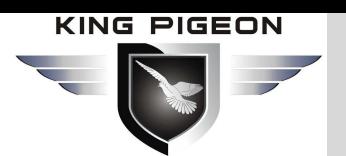

### <span id="page-6-0"></span>**1.3 Safety Instructions**

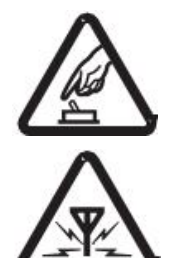

#### **Safety Instructions**

Please do not use this product in places where the use of mobile phones is prohibited!

#### **Wireless Interference**

This product uses GSM / GPRS / 3G / 4G wireless network, please pay attention to wireless interference!

Before installing and using this device, please confirm whether the following materials are included in the product box:

### <span id="page-6-1"></span>**1.4 Standard Packing List**

1x BMS110

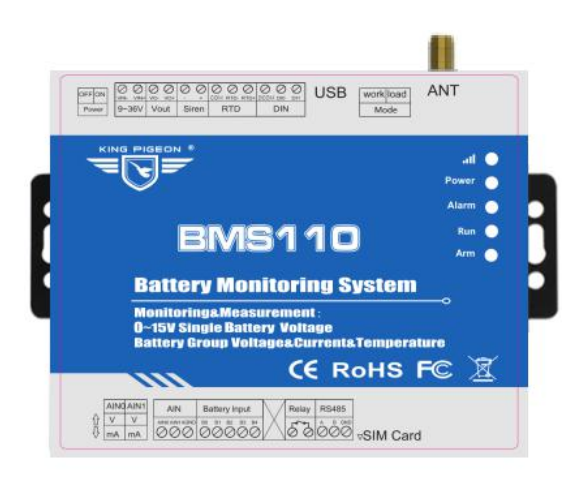

1x 12bit 3.5mm female jack.

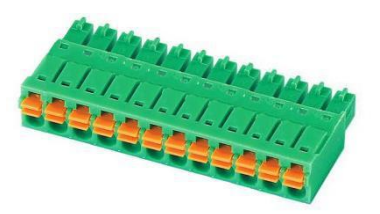

1x 14bit 3.5mm female jack.

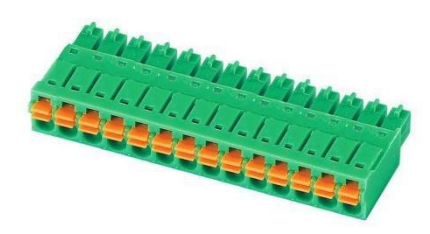

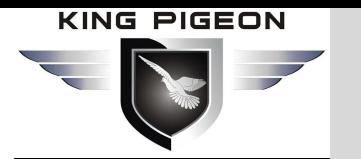

1x USB to RS485 cable

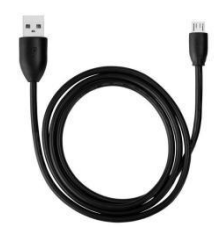

1x AT-25 Antenna

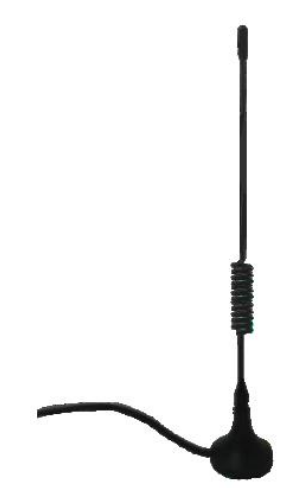

Note: If the above items are missing or damaged, please contact King Pigeon sales.

#### **Optional accessories** (purchase separately)

DIN35mm rail mounting bracket

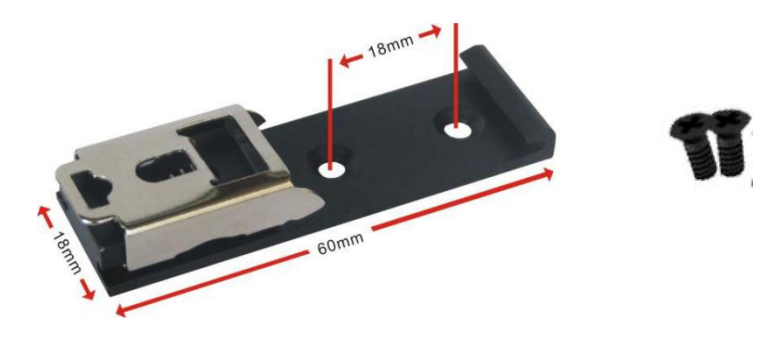

### <span id="page-7-0"></span>**1.5 Main Features**

GSM/GPRS/3G/4G network communication, can be operated from anywhere, no distance;;

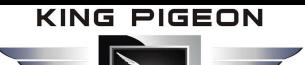

- Embedded ARM® Cortex™-M4 32-bit RISC core real-time operating system, software watchdog and hardware watchdog to prevent false crashes;
- $\triangleright$  Detect the solar cell voltage and the total voltage of the battery pack, 4 channels 0-15V input detection, the total voltage is 0-60V;
- $\geq 2$  digital inputs, compatible with dry contacts and wet nodes, NC logic level 0~0.5V, NO logic level 3~30V, and the first digital input can be used as a high-speed pulse counter, sampling frequency is 1MHz, and the second channel supports low-speed pulse counting function, which can be used for tampering alarm and flooding alarm;
- $\triangleright$  1 relay output, with a capacity of 5A@250VAC or 5A@30VDC, which can be automatically controlled by timer or event correlation or remotely controlled by SMS, network, and can also be controlled by calling in within the authorized time period through an authorized number. It can be used for battery The group voltage is low to control the inverter to shut down, or link withage equipment;
- $\triangleright$  1 PT100 used to monitor the on-site ambient temperature, measurement range is -50~300°C;
- 2 analog inputs, 12-bit resolution, support 0-5V, 4-20mA, 0-20mA output, can be used to detect battery pack load current and diesel generator oil level ;
- $\triangleright$  Powerful SMS alarm module:
- $\triangleright$  1 DC DC power output, no need to add a separate power adapter for the transmitter, saving wiring costs;
- $\triangleright$  Adopt a complete anti-dropping mechanism to ensure that the data terminal is always online, retransmit data when it is disconnected, and notify users of disconnected SMS;
- $\triangleright$  Support remote SMS restart device;
- $\triangleright$  Support 10 user numbers to receive specific SMS alarm information triggered by equipment daily report, offline, abnormality, authorized user numbers can call in to control relay output within authorized time;
- $\triangleright$  Built-in powerful timer function, supports scheduled automatic reporting, scheduled SMS daily report, scheduled online, scheduled offline, scheduled restart, scheduled relay output, etc.
- $\triangleright$  Modular structure design, GSM/3G/4G network upgrade only needs to replace the module to realize the network upgrade;
- $\triangleright$  Support SMS, call, GPRS, 3G, 4G network data remote alarm;
- $\triangleright$  Support USB interface for parameter configuration, reading, historical record export and program upgrade through computer configuration software; support storage of 1600 fixed report supplementary transmission, 768 alarm supplementary transmission, and 10,000 historical record;
- $\triangleright$  Built-in high-performance and large-capacity rechargeable lithium battery, once the external power supply fails, the customer can be notified by SMS at the first time, and the standby time is up to 5 hours;
- Embedded TCP/IP protocol stack, Modbus TCP protocol, Modbus RTU over TCP protocol, MQTT protocol, Golden Pigeon IoT RTU protocol, complete anti-dropping mechanism;
- $\triangleright$  Using industrial-grade chip, built-in watchdog, and has perfect anti-lightning and anti-interference measures to ensure reliability;
- $\triangleright$  Wall mounting or 35mm standard DIN rail mounting, multiple wiring methods, convenient for field installation and wiring.

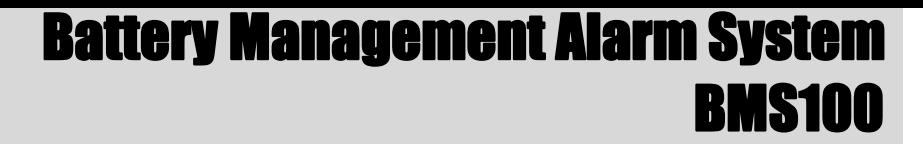

### <span id="page-9-0"></span>**1.6 Technical Specifications**

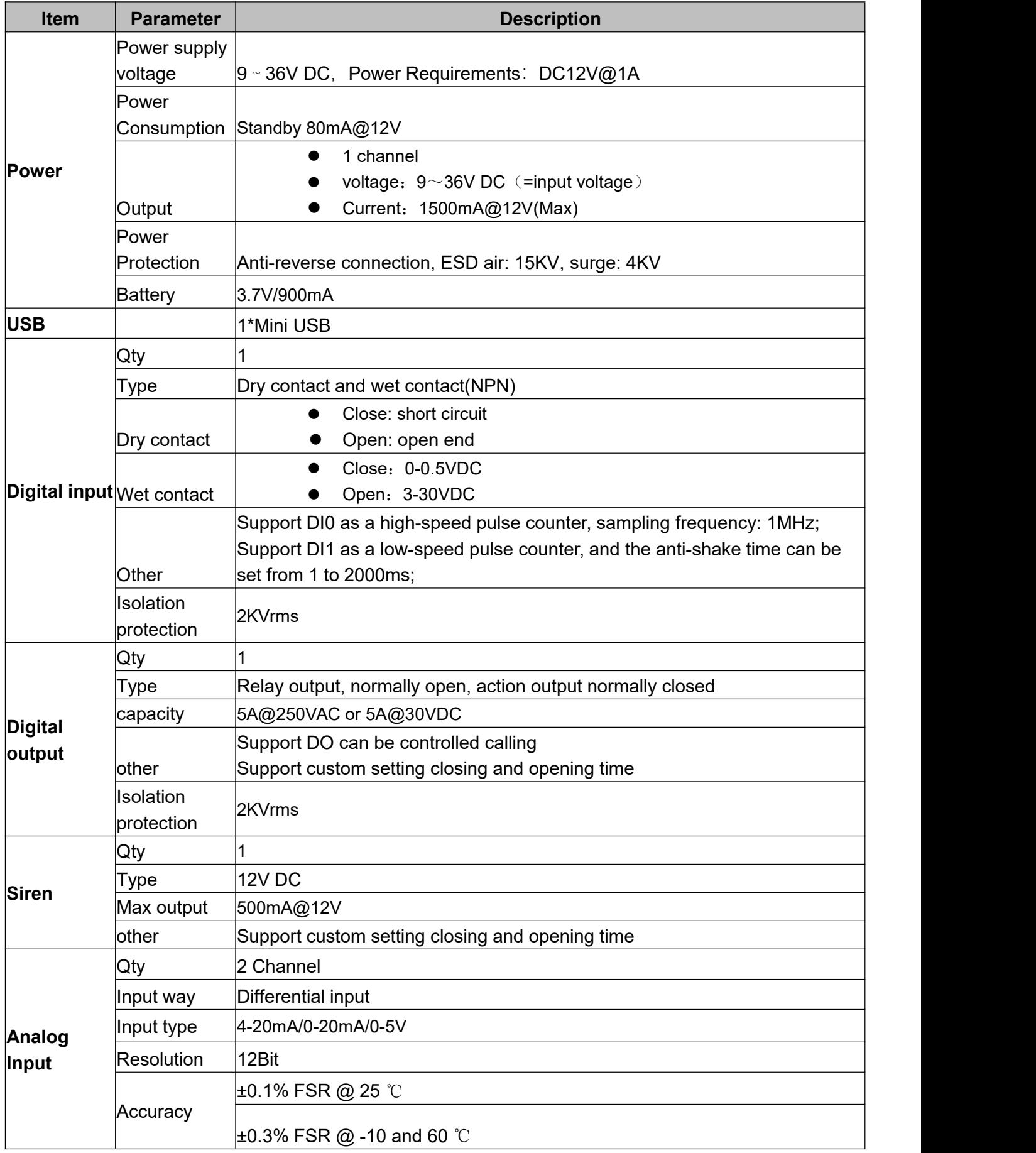

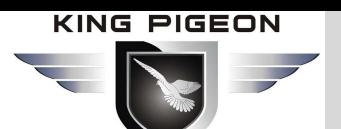

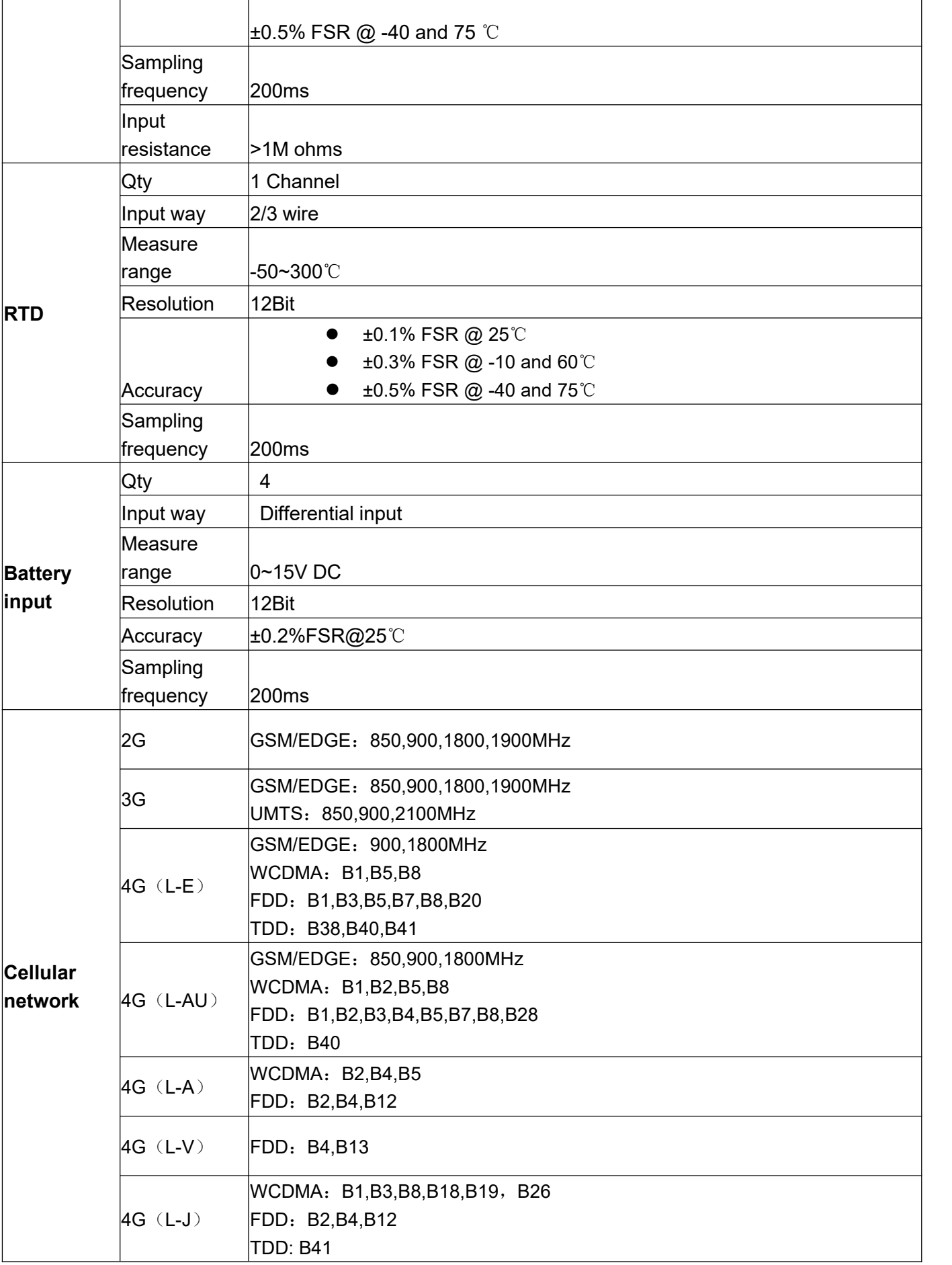

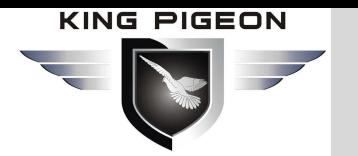

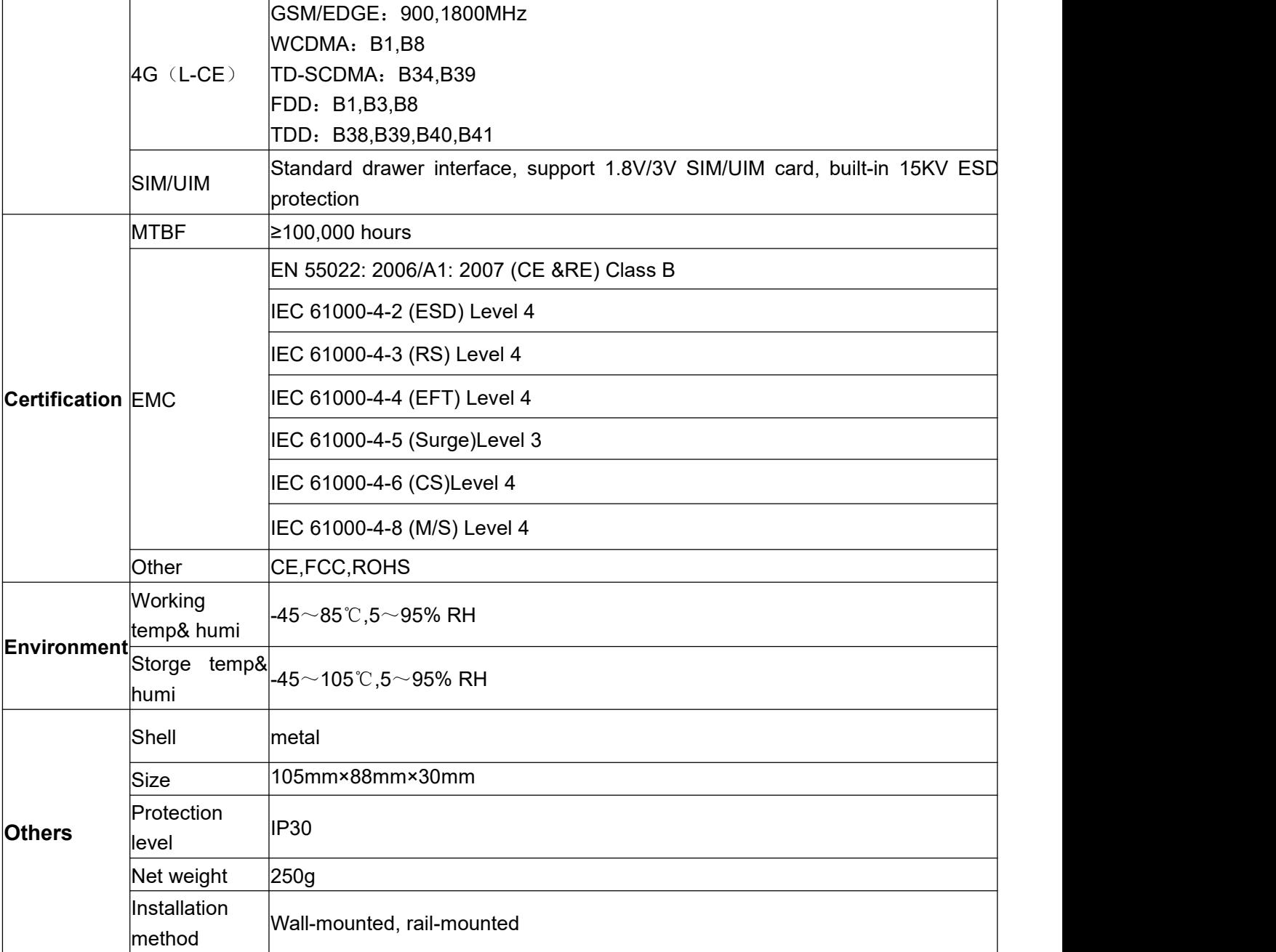

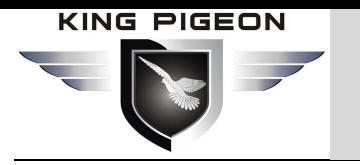

<span id="page-12-0"></span>**2. Hardware Description**

### <span id="page-12-1"></span>**2.1 Dimension**

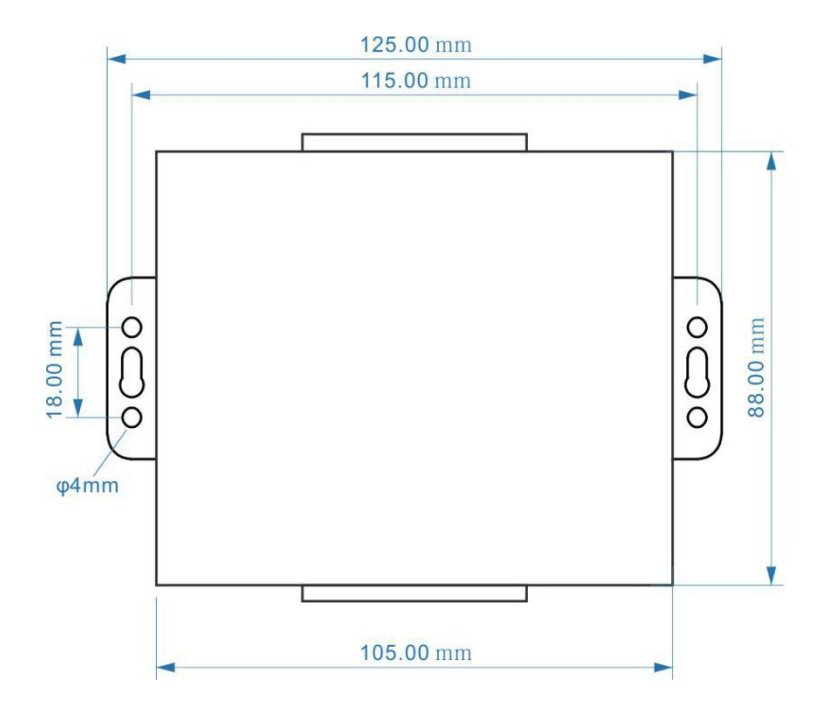

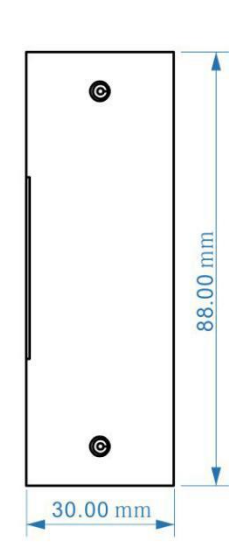

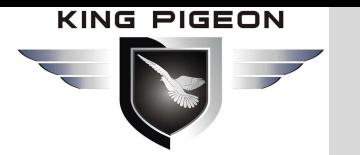

### <span id="page-13-0"></span>**2.2 LED Indicator Light**

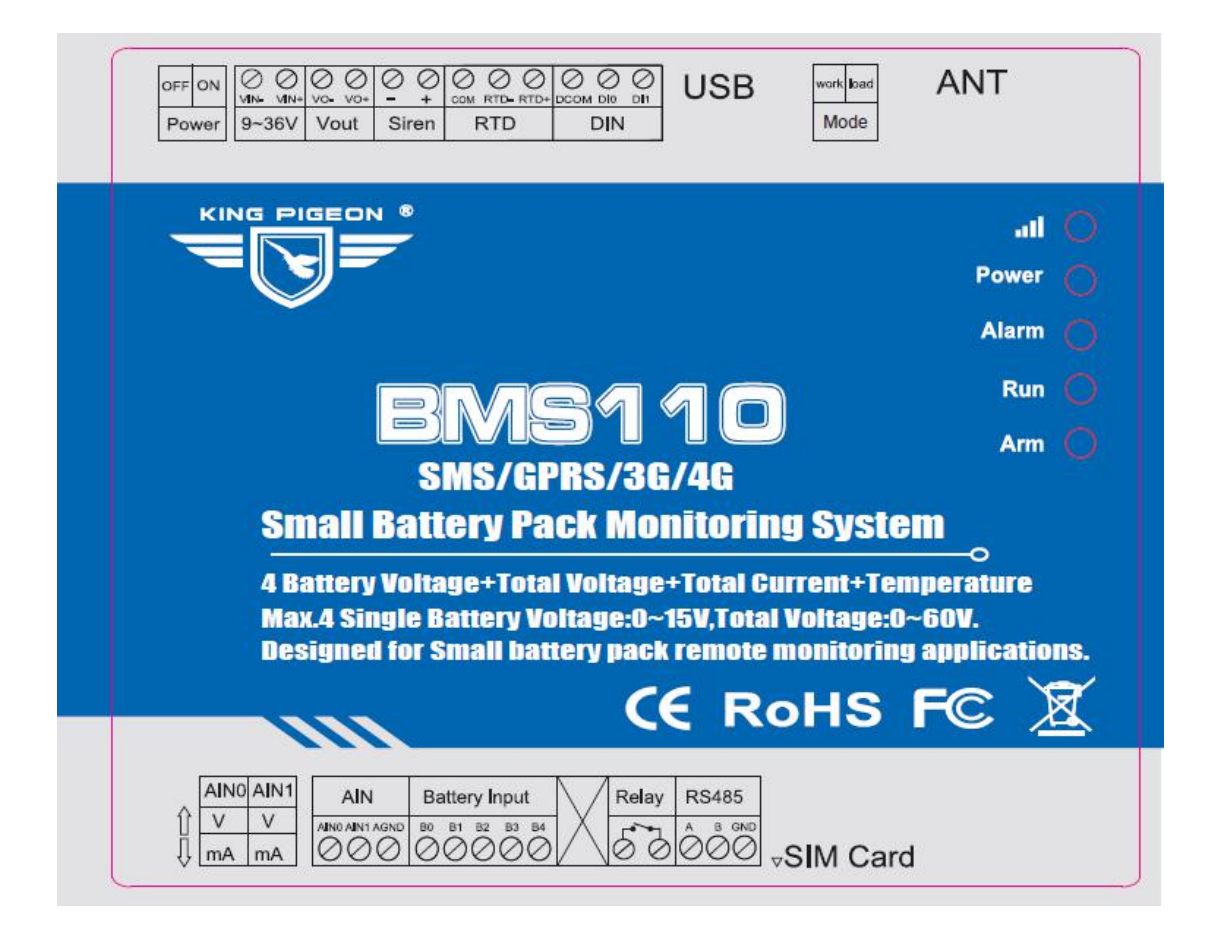

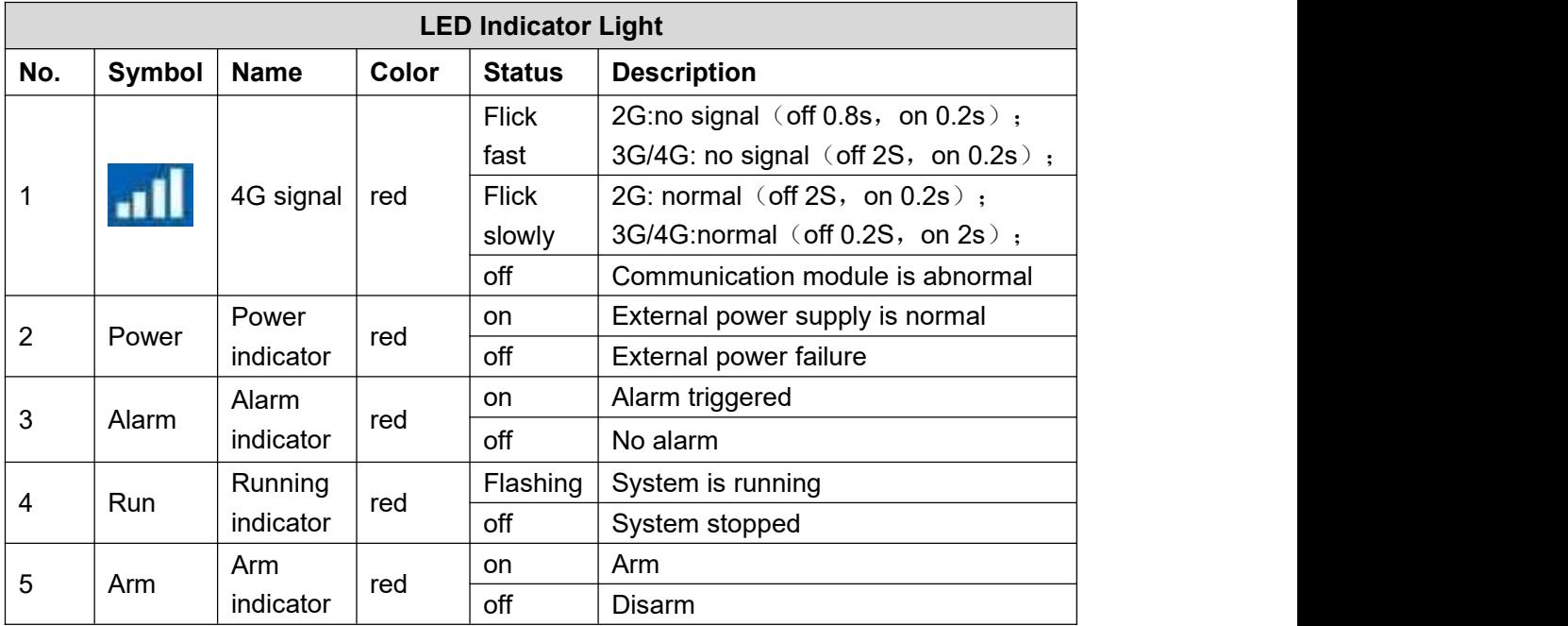

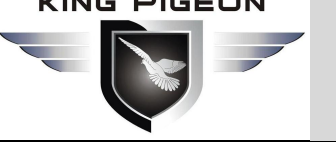

### <span id="page-14-0"></span>**2.3 Interface definition**

### <span id="page-14-1"></span>**2.3.1 Analog input**

#### Note:

According to the transmitter output type is current (mA) or voltage (V) type , Generally used to connect the current transmitter for measuring the battery load and the liquid level sensor for detecting the oil level of the fuel tank. Set the DIP switch of the corresponding channel to the corresponding position on the device, as shown below.

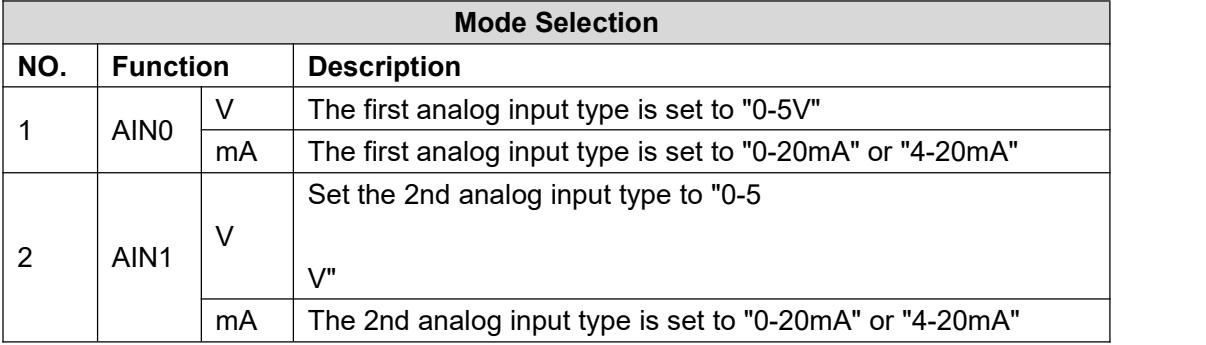

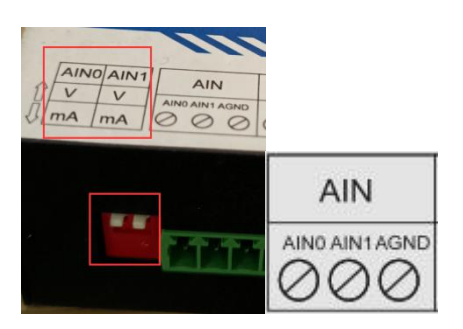

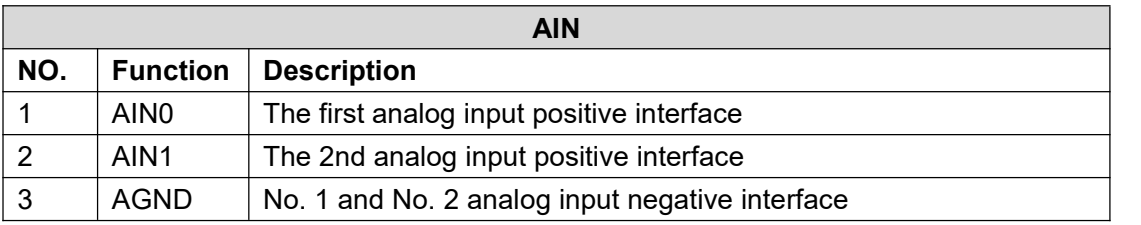

#### **AI internal interface principle diagram:**

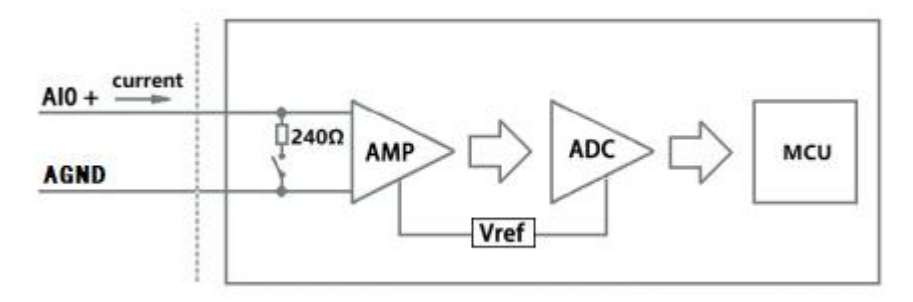

#### **AI input wiring diagram:**

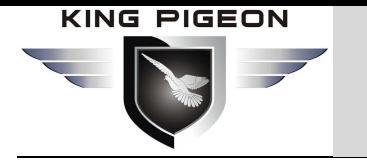

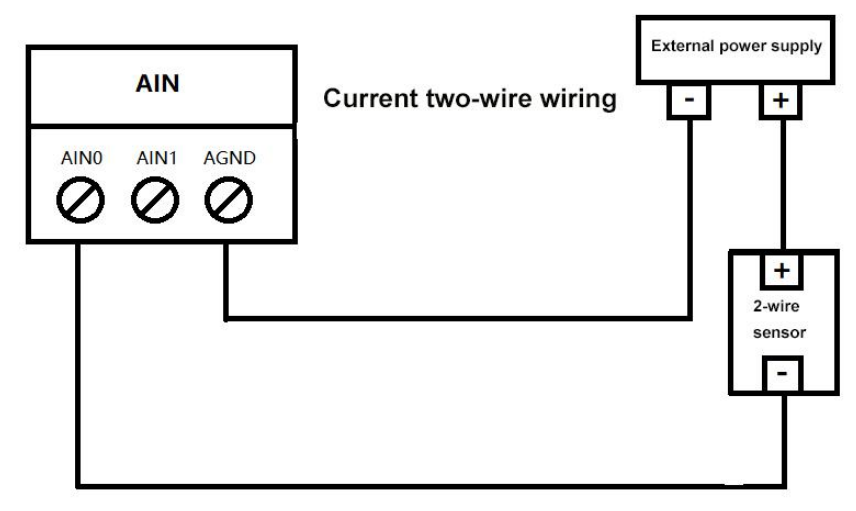

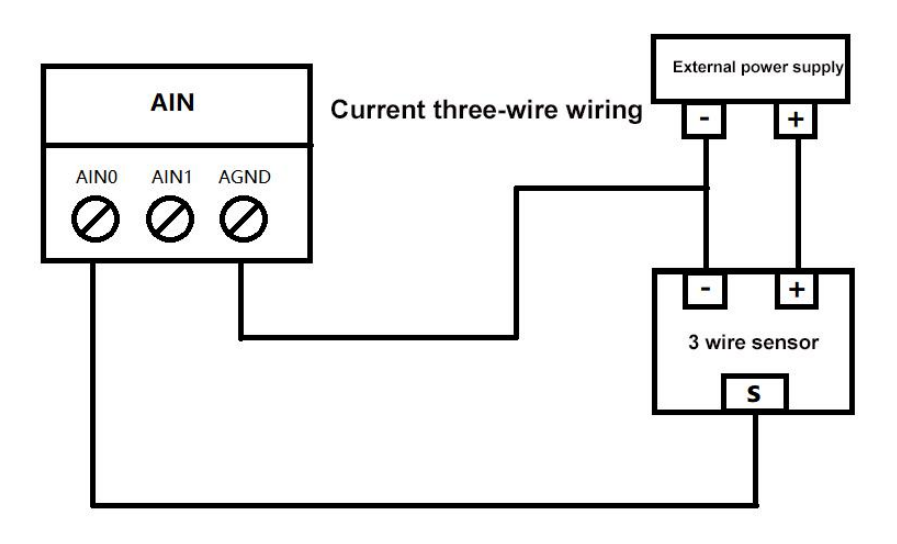

**Voltage type:**

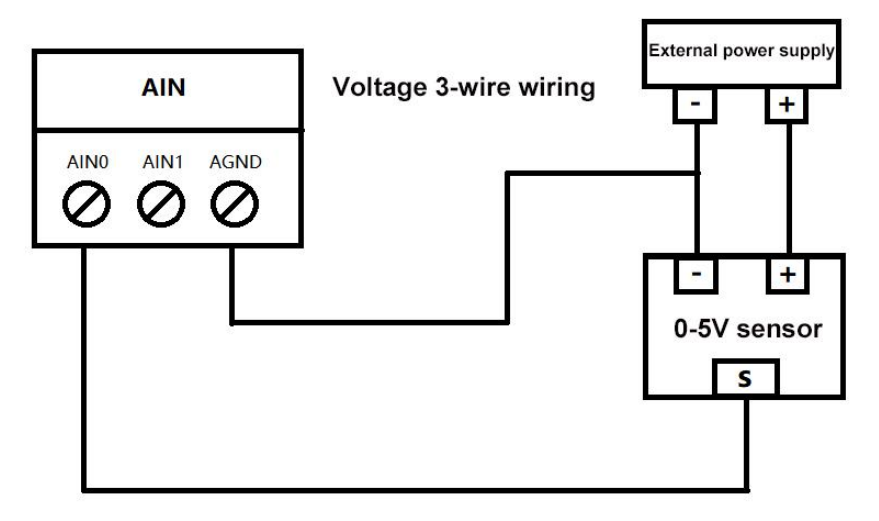

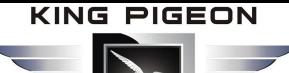

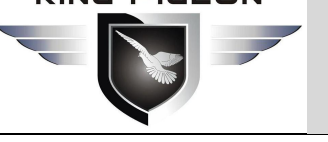

### <span id="page-16-0"></span>**2.3.2 Battery input**

Max connect 4 batteries, and the voltage of a single battery is 0-15V. It can read the voltage of each battery and the voltage of the total battery pack.

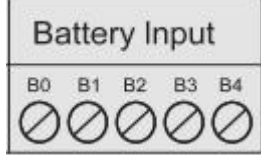

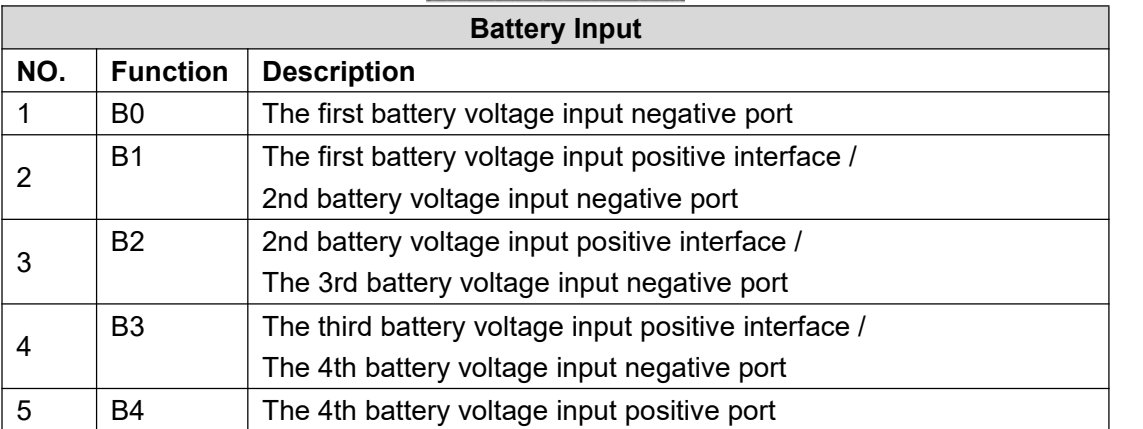

#### **Wiring diagram**:

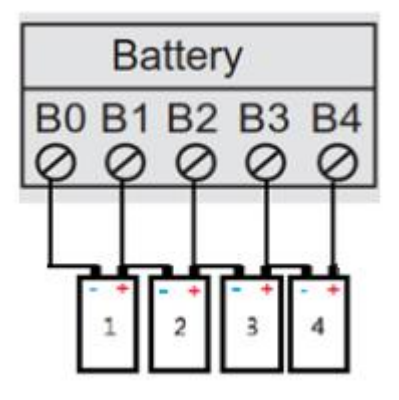

### <span id="page-16-1"></span>**2.3.3 Digital output**

Support one DO (Relay) output, which can be connected to control door opening, control fan, control inverter to stop working, etc.

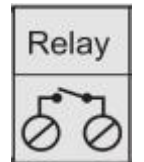

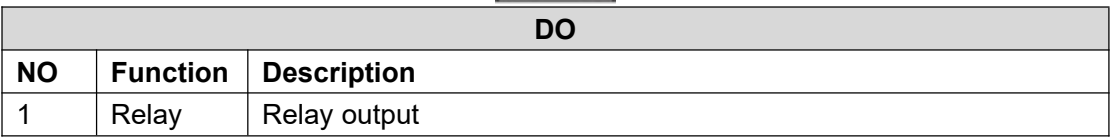

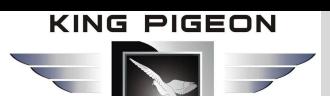

#### **DO Internal interface schematic:**

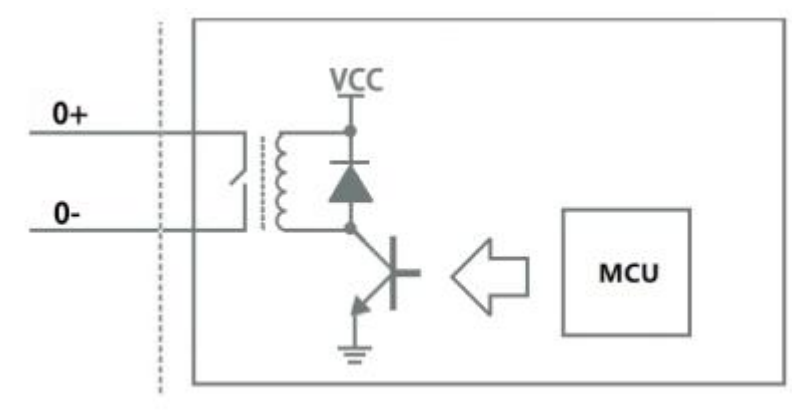

#### **DO Wiring diagram:**

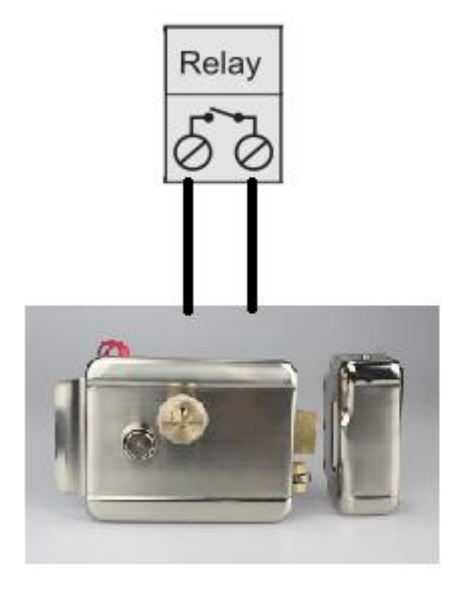

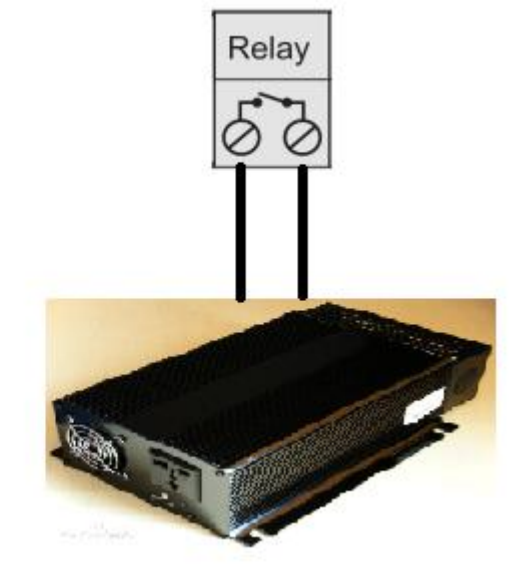

For remote gate open for inverter control

### <span id="page-17-0"></span>**2.3.4 Digital input**

2 DI can be connected to door sensor, anti-dismantling sensor, water immersion sensor, etc. Automatically trigger device alarms.

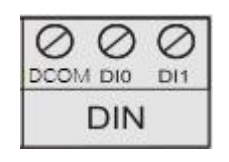

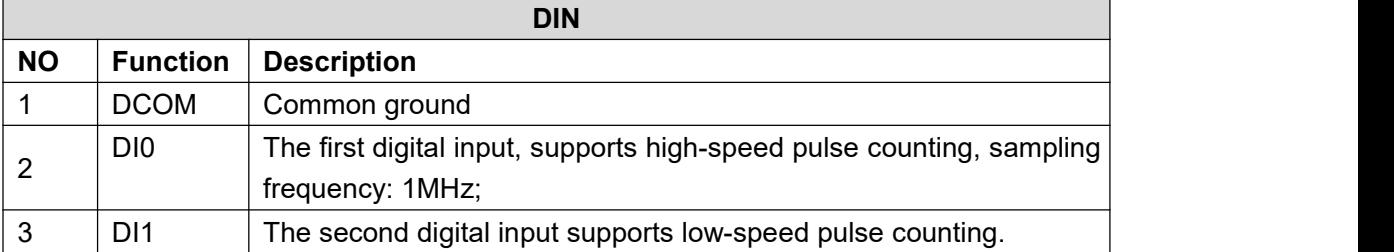

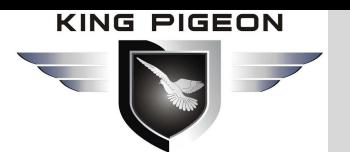

#### **Note**:

DI0 Support high-speed pulse counting, sampling frequency: 1MHz;

DI1 Support low-speed pulse counter, anti-shake time can be set 1~2000ms。

#### **DI Internal interface schematic:**

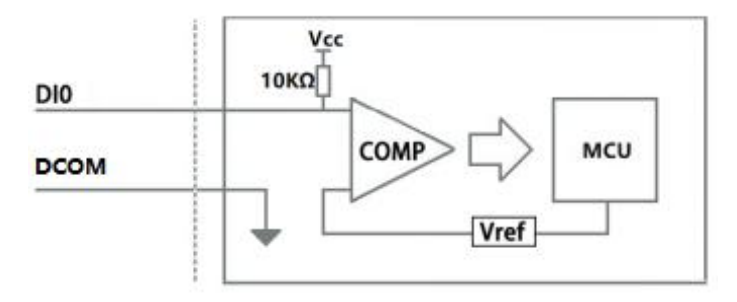

#### **DI Wiring diagram:**

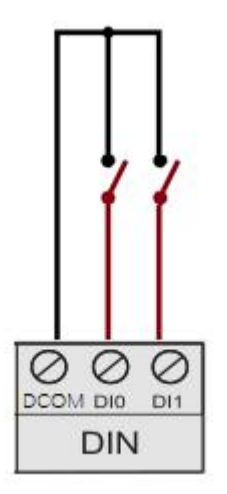

#### **DI Wiring diagram(NPN sensor):**

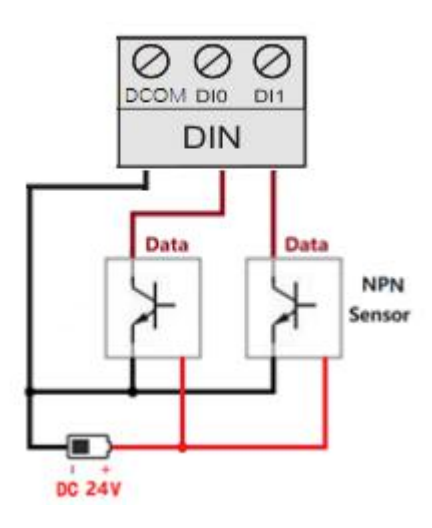

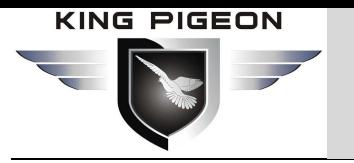

<span id="page-19-0"></span>**2.3.5 RTD**

One PT100 temperature sensor is used to detect the environment or fixed-point temperature.

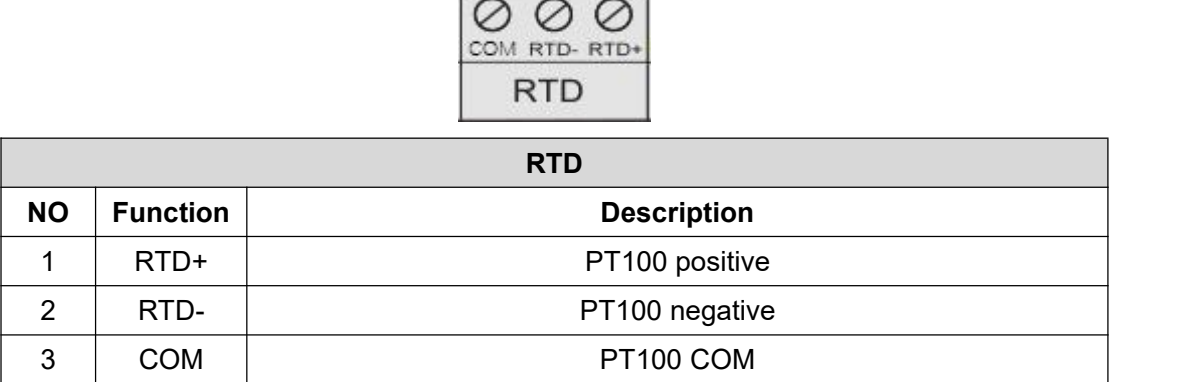

**RTD Internal interface schematic:**

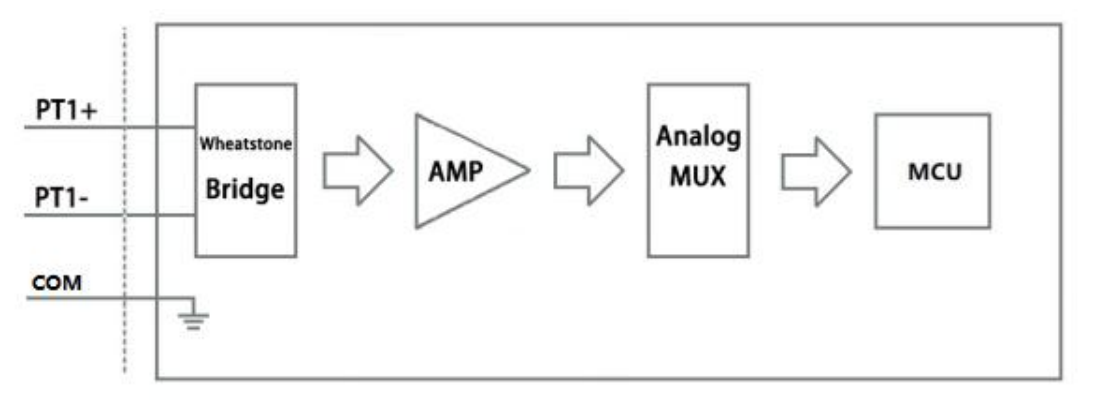

#### **RTD Wiring diagram:**

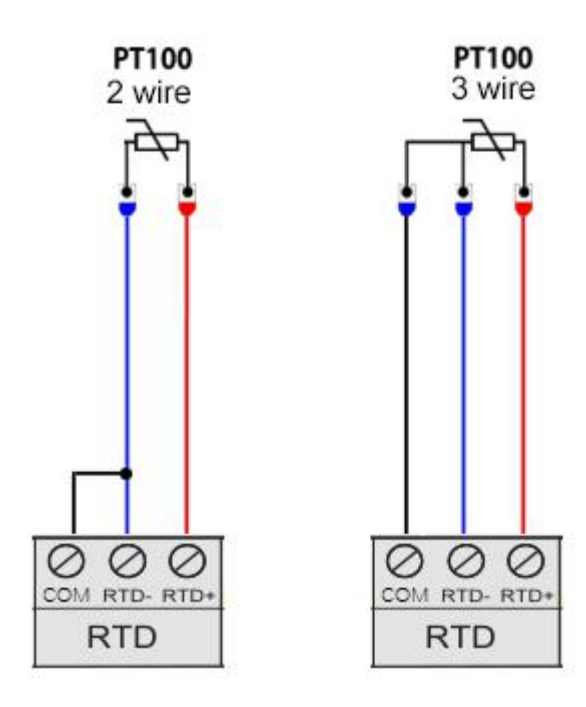

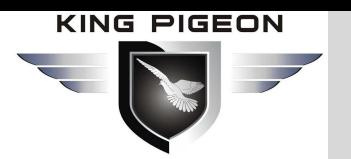

#### <span id="page-20-0"></span>**2.3.6 Siren output**

It supports 1 siren output, which can control the siren to light up at the same time as the upper and lower limits of temperature, the upper and lower limits of battery voltage, the current load is too high, and the DIN sensor triggers an alarm.

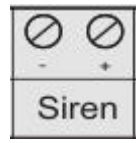

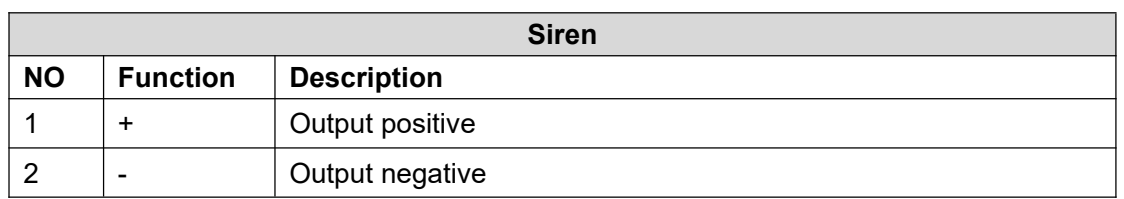

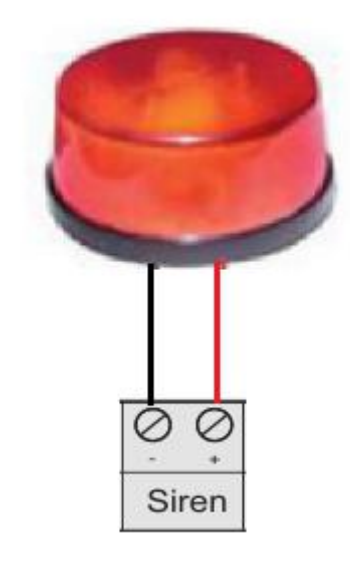

### <span id="page-20-1"></span>**2.3.7 Power input/ output**

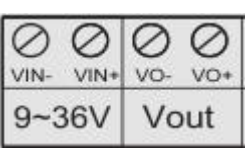

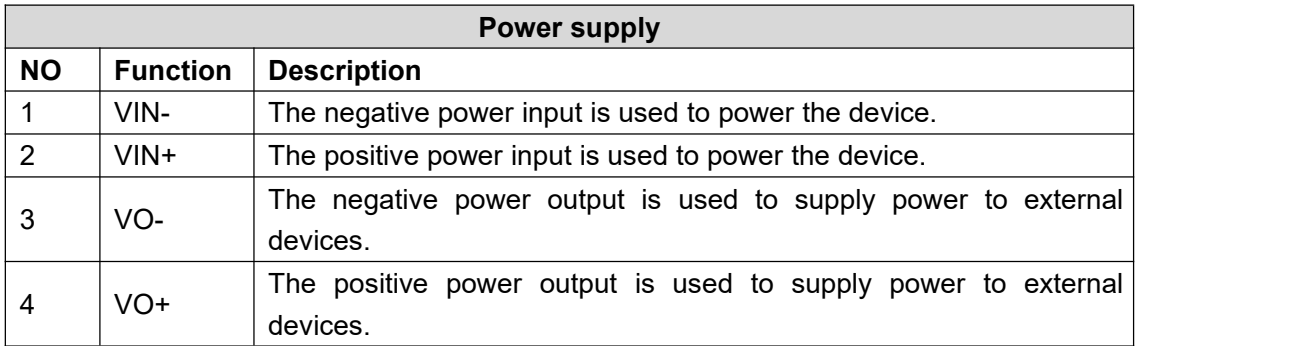

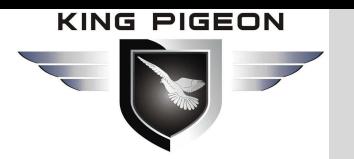

### <span id="page-21-0"></span>**2.4 Power switch/upgrade switch**

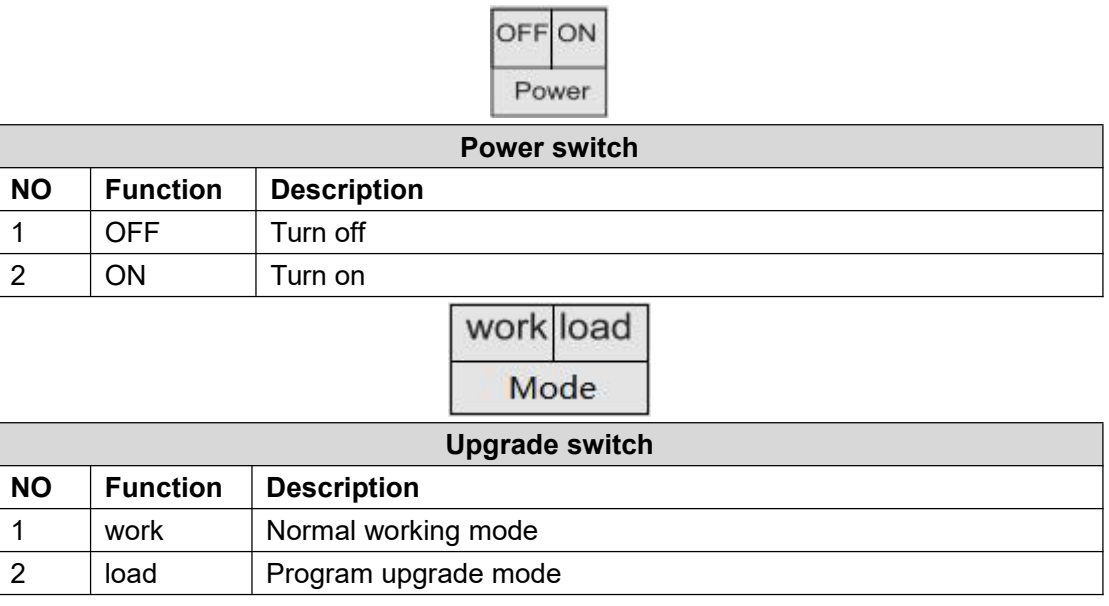

### <span id="page-21-1"></span>**2.5 Sim Card**

When inserting/removing the SIM card, make sure that the device is turned off first, insert the card-removing pin into the small hole of the card slot, and press it firmly to push the card slot out.

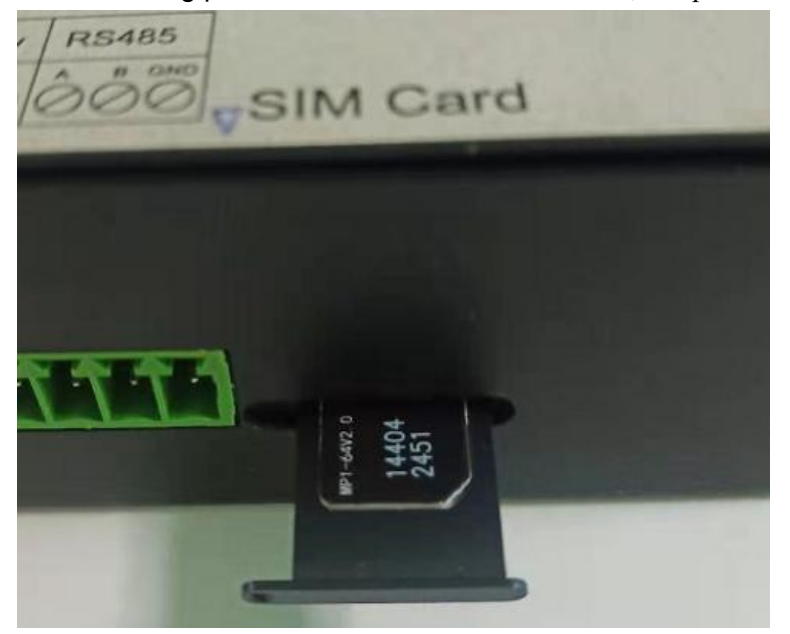

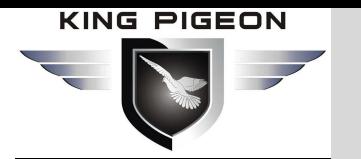

### <span id="page-22-0"></span>**2.6 Connect external antenna**

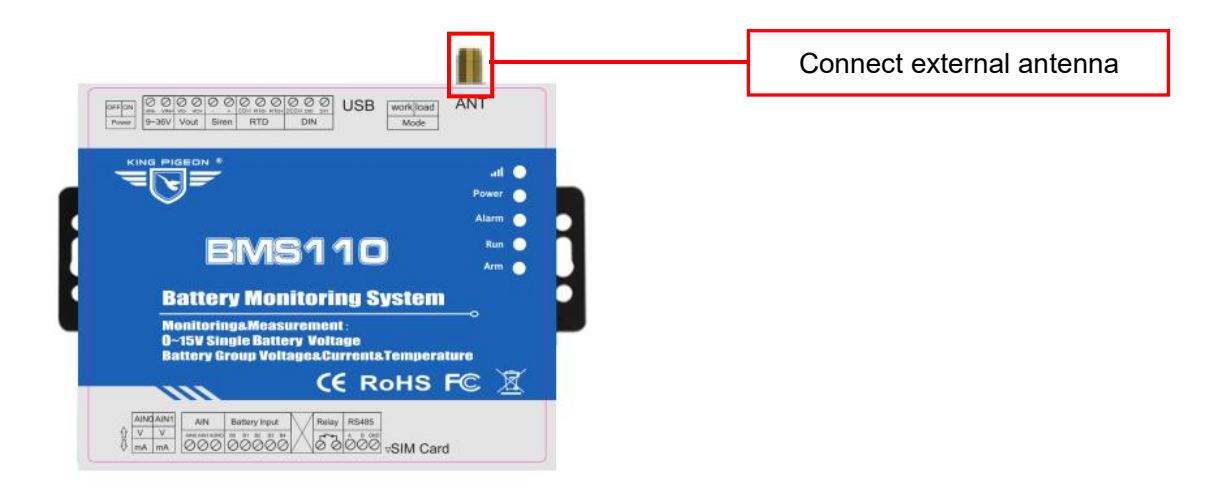

### <span id="page-22-1"></span>**2.7 USB interface**

The Mini USB interface can be used to connect the BMS110 and the PC, to set parameters, and to upgrade the firmware.

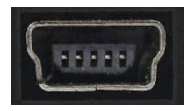

### <span id="page-22-2"></span>**3. Installation**

Support horizontal desktop placement, wall-mounted and rail installation,

### <span id="page-22-3"></span>**3.1 Wall mount**

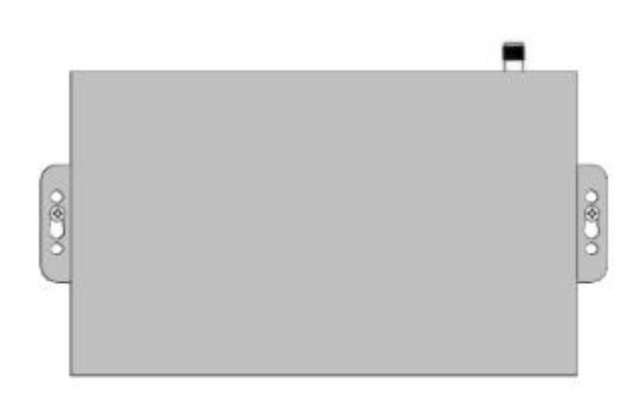

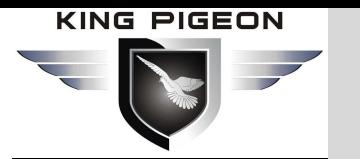

### <span id="page-23-0"></span>**3.2 DIN rail installation**

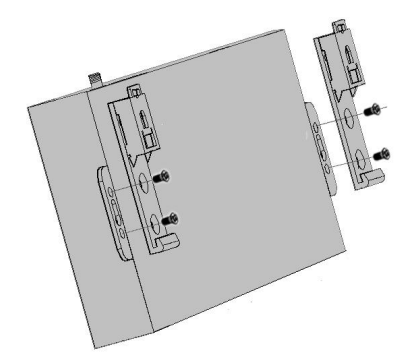

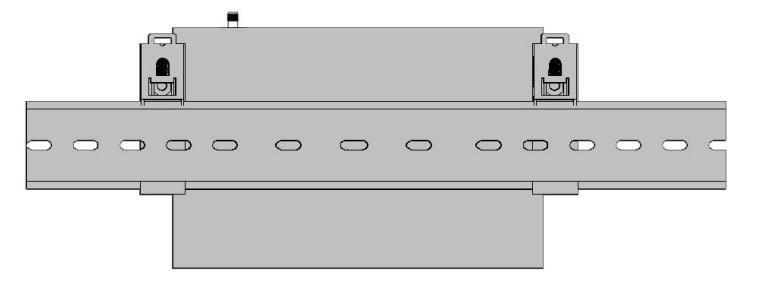

Snap-in installation and a set of the Rail installation

### <span id="page-23-1"></span>**4. Configuration**

### <span id="page-23-2"></span>**4.1 Preparation before configuration**

A quick understanding of the entire setup process will help you quickly complete the setup of the entire device and avoid the problem of missed or misoperation causing setup failure. The following will explain the setup steps of the entire device, please read carefully.

#### **Note:**

When using an IoT card, it does not support sending and receiving text messages and voice dialing alarm functions, so there is no need to set the content related to text  $|$ messages; at the same time, when the device wants to access the cloud platform server please disable the SMS alarm and dialing functions, otherwise the device Frequent offline due to sending and receiving text messages and dialing.

#### <span id="page-23-3"></span>**4.1.1 Driver Installation**

If the USB driver of the device is already installed on the computer, you can skip this step.

Method 1: Download the configuration software and USB driver of BMS110 from www.iot-solution.com, then decompress and install;

Method 2: Scan the QR code card in the product box to download the configuration software and USB driver of the BMS110, then decompress and install;

Method 3: Download the universal driver, such as "Drive Life", etc., and install it on the computer, and then scan the hardware to install the driver.

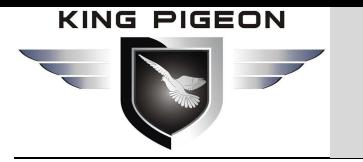

### <span id="page-24-0"></span>**4.1.2 Search COM port**

Right-click [My Computer], click "[Properties]> [Device Manager]> [Port]", if the connection is normal and the driver installation is normal, it will display Silicon Labs CP210x USB to Uart Bridge, as shown below (local port The number is COM4):

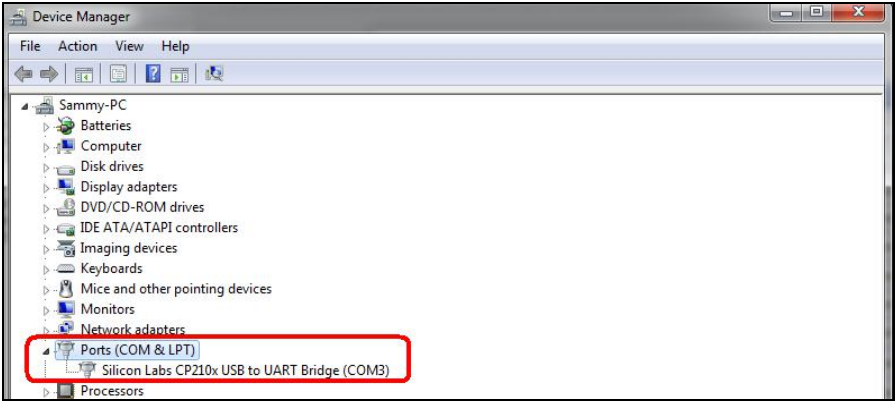

#### <span id="page-24-1"></span>**4.1.3 Login configuration software**

Turn on the device, run the configuration software "BMS110\_Configuration Software.exe" on the computer, select the correct COM port, which is the port number displayed in the [Device Manager], enter the password (default 1234), and click [OK], as shown in the figure below Shown:

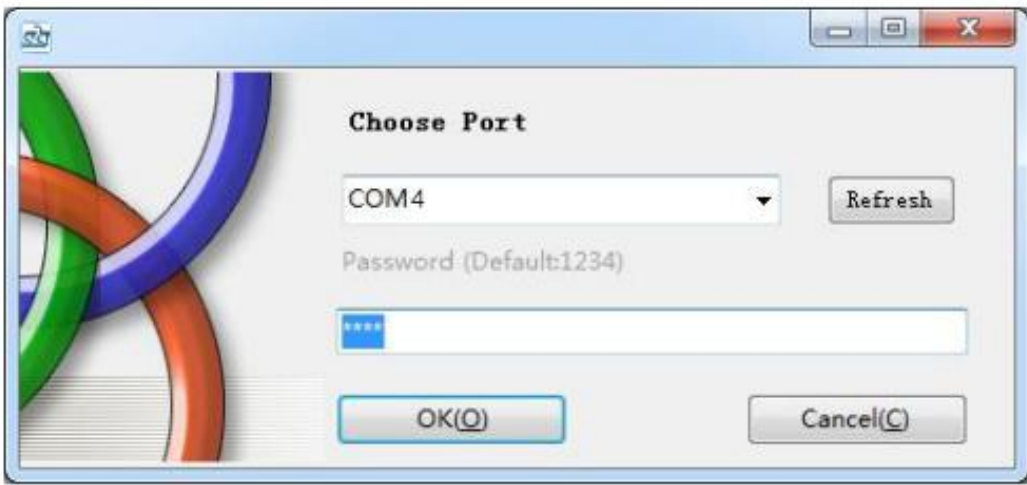

Select Sim card type and click" Enter Setting", after successful login, the software interface is shown in the following figure:

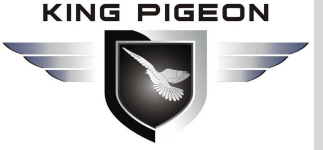

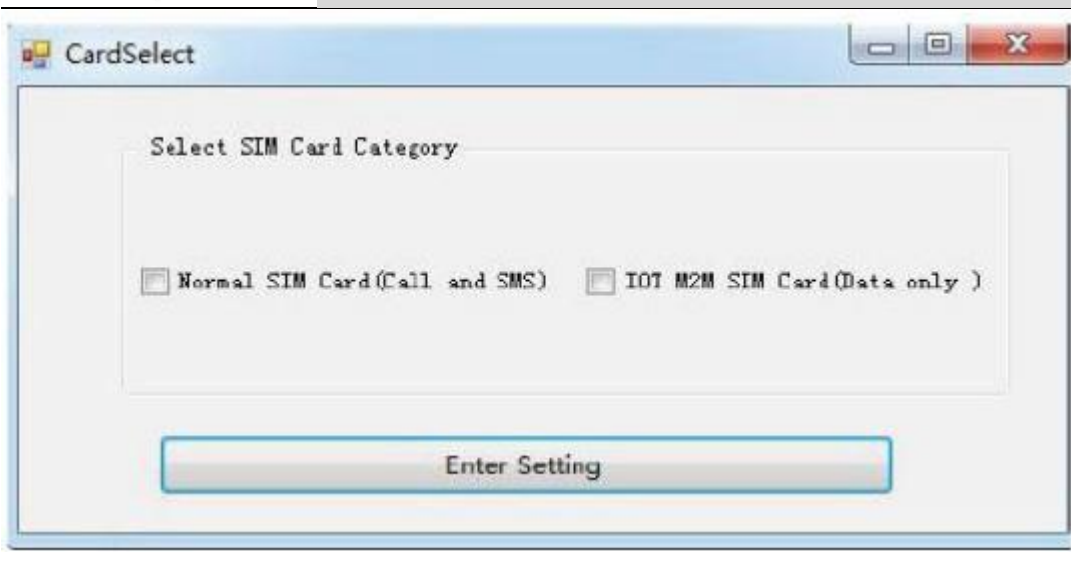

After successful login, the software interface is as shown in the figure below:

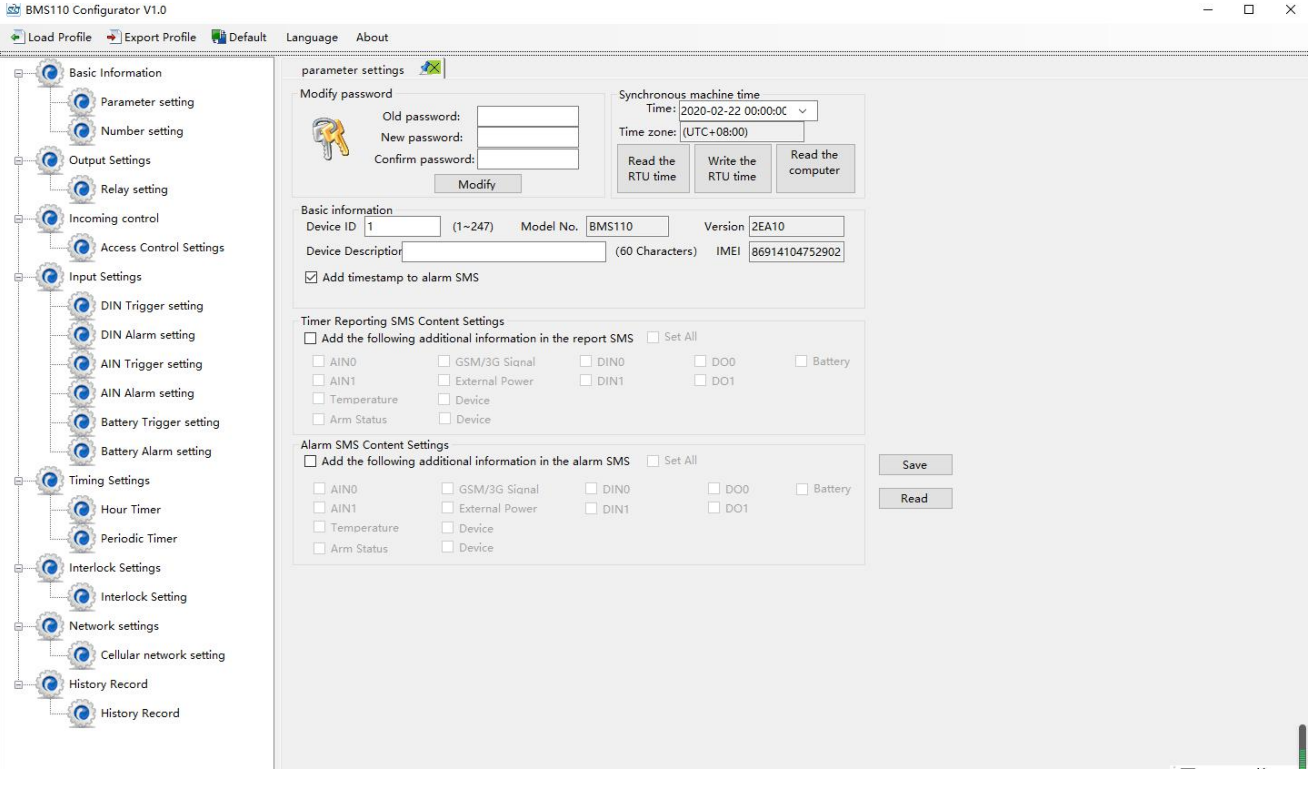

In the software interface, users can perform operations such as writing configuration, reading configuration, and changing passwords.

The steps to modify the configuration are as follows:

1.Modify in the current interface;

2. Click the "write" button in the upper right corner of the current page, click "OK" in the pop-up dialog box, when the red "write successful" appears, it means the modification is successful;

3.After all modifications are completed, please shut down and restart the device (turn the power switch to "OFF" and then back to "ON").

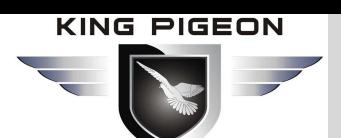

### <span id="page-26-0"></span>**4.2 Basic Information**

Note: When accessing the cloud platform, the [Automatic report setting] item and [Alarm SMS setting item may not be set.

Through this page, users can quickly configure the basic information of the device, including modifying the device password, synchronizing the device time, device ID number, device description, the content of the regular SMS report, and the content attached to the alarm SMS when an alarm occurs. details as follows Run the BMS100 configuration software on the computer, select the correct COM port, that is, the port number displayed in [Device Manager], and click [Open], as shown below:

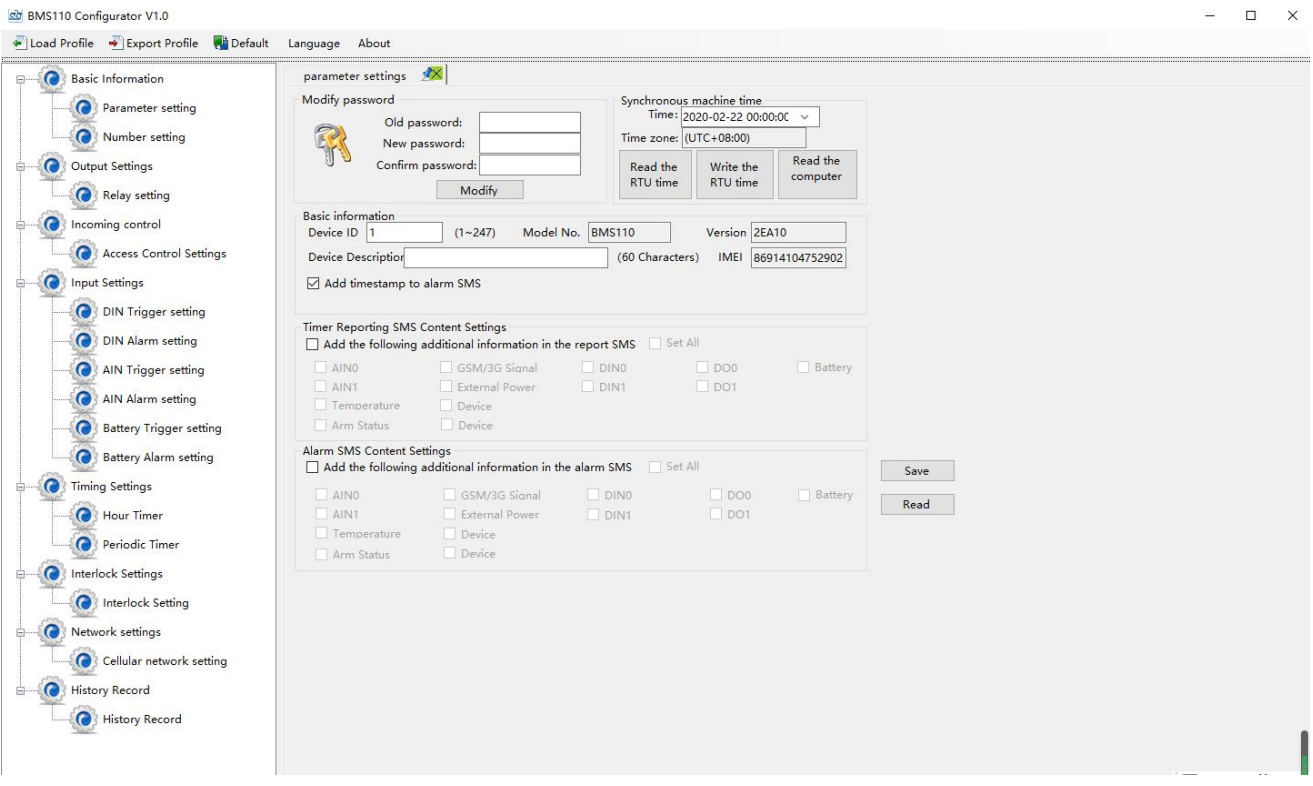

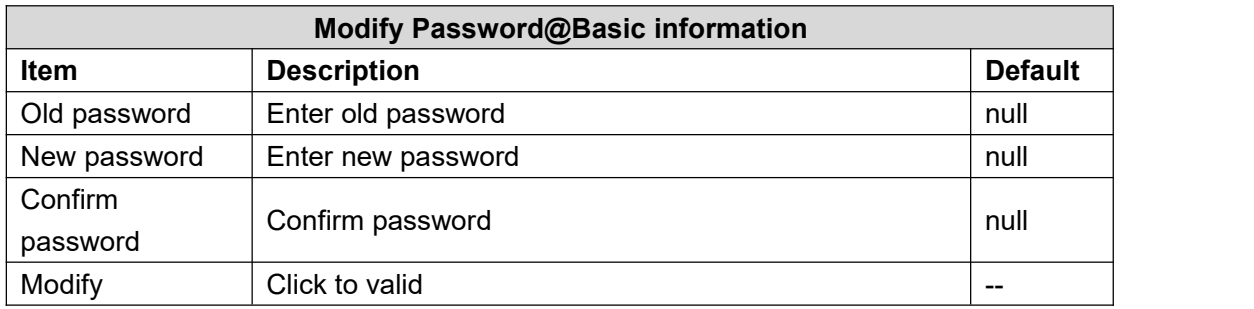

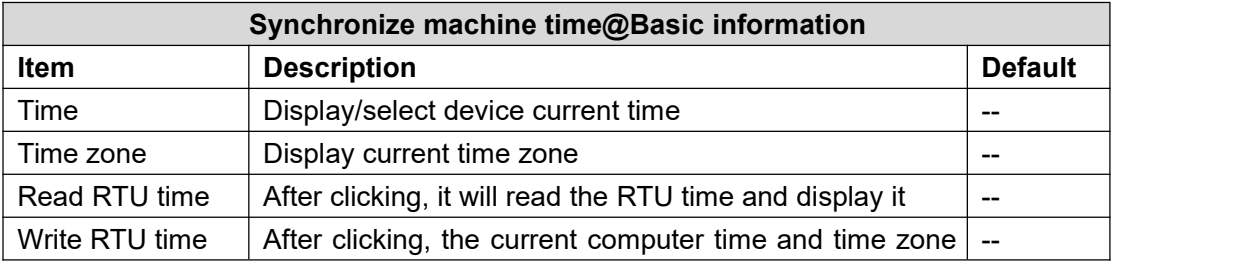

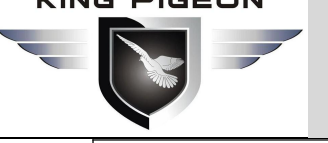

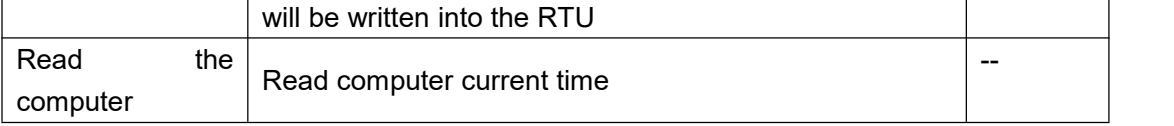

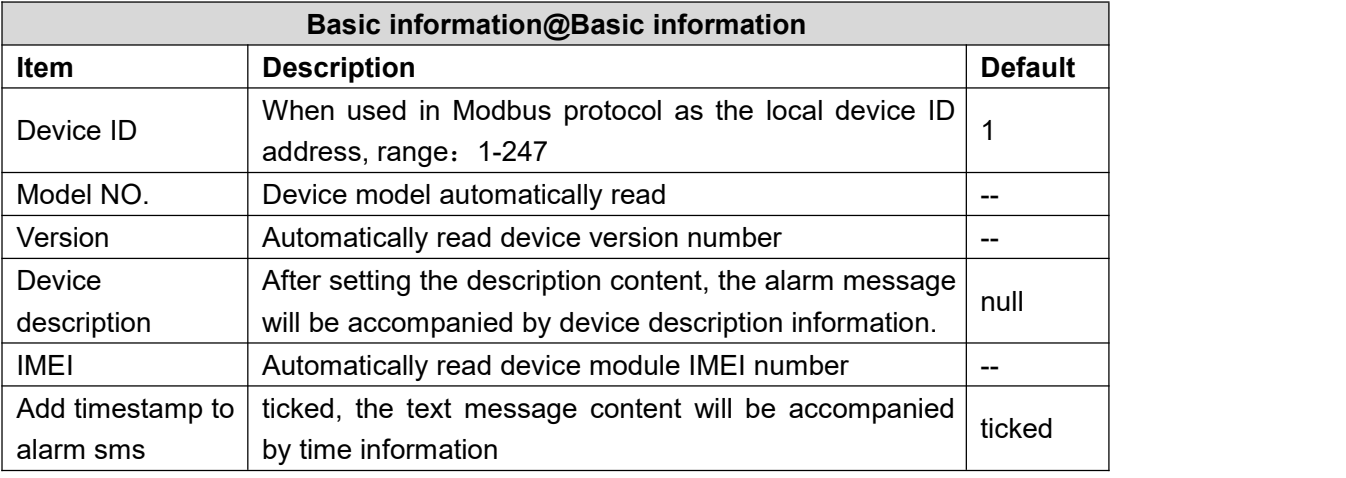

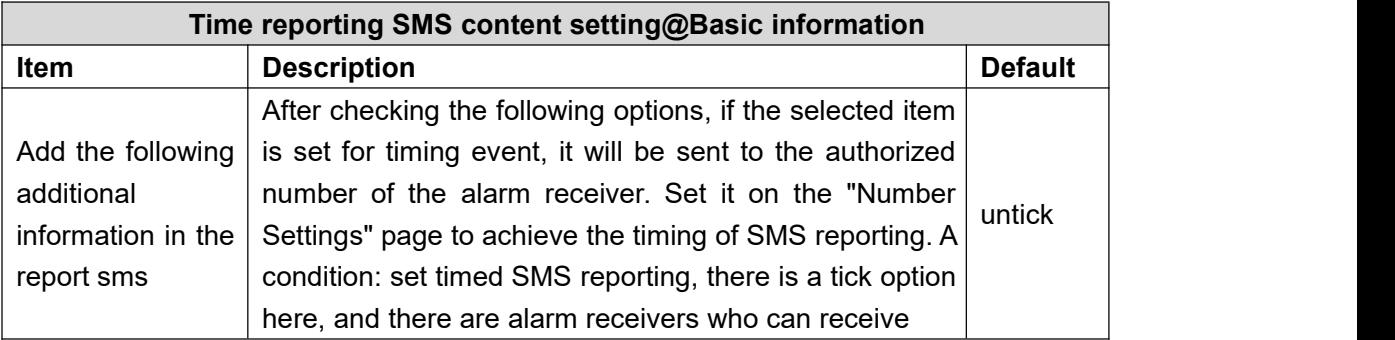

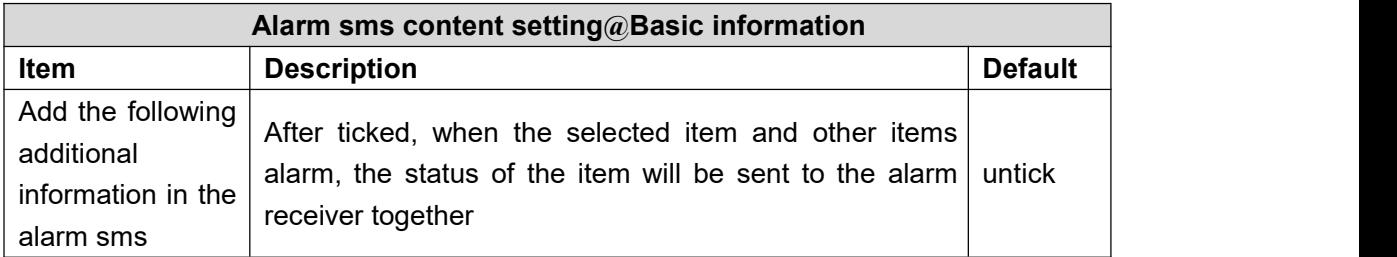

### <span id="page-27-0"></span>**4.3 Number setting[If access to cloud platform, no need to set]**

**Note:** When using IoT card, it does not support sending and receiving SMS and voice dialing alarm functions, so there is no need to set the content related to SMS; at the same time, when the device is to access the cloud platform server, please disable the SMS alarm and dialing function, otherwise the device will Sending and receiving text messages and dialing leads to frequent offline. No need set.

You can quickly configure the user number and its corresponding authority, such as which event alarm information to receive. details as follows:

#### **KING PIGEON**

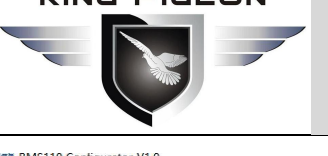

## Battery Management Alarm System BMS100

 $\mathcal{L}$  $\Box$ 

ilt Language About

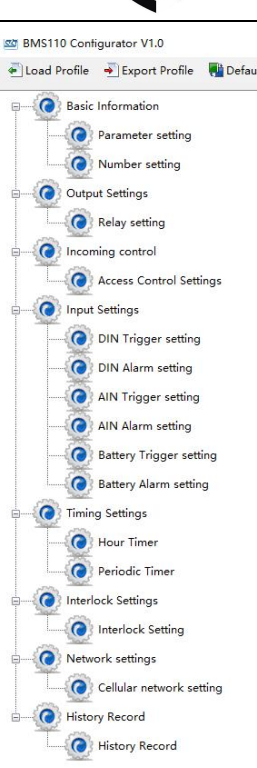

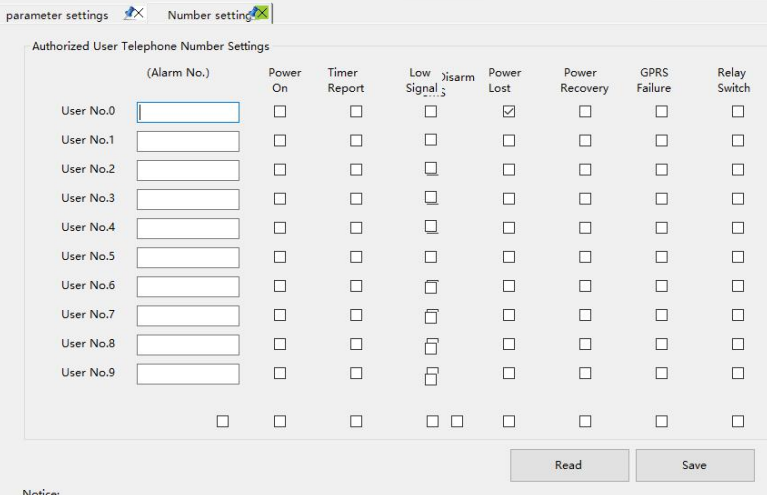

Notice:<br>1. Alarm No. can include or non-include country code, e.g.:in UK,can setup 0044 or +44 or without country code,but can not be 44.<br>2. Low signal alert: Mobile signal lower than 14 (full signal is 31).<br>3. Tick it sta

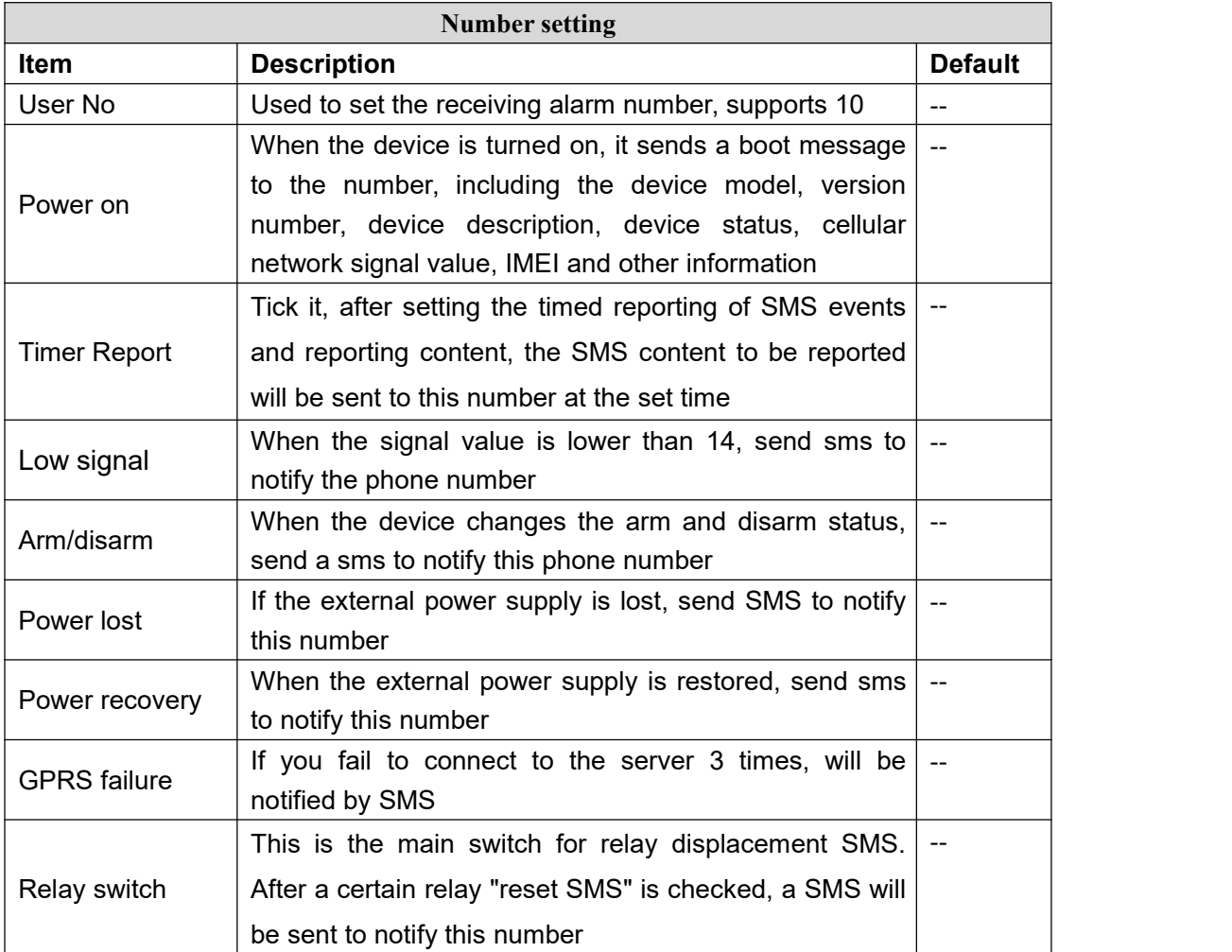

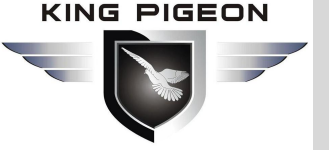

### **4.4 Output setting**

**Note:** When accessing the cloud platform, the channel name, variable SMS, closing description, and disconnect description items no need set。

Through this page, you can quickly set the characteristics of the relay output, such as setting the purpose of the relay, the length of time the relay is closed, the number of times of closing, and the interval between each time.

This device supports 1 relay output, rated range: 5A/30VDC, 5A/250VAC. It can be set to callin by the authorized number for control, or remotely controlled by SMS, or automatically controlled by timer, event association, or remotely controlled by the monitoring center or cloud platform. Meet most of the applications and the application requirements of automatic control.

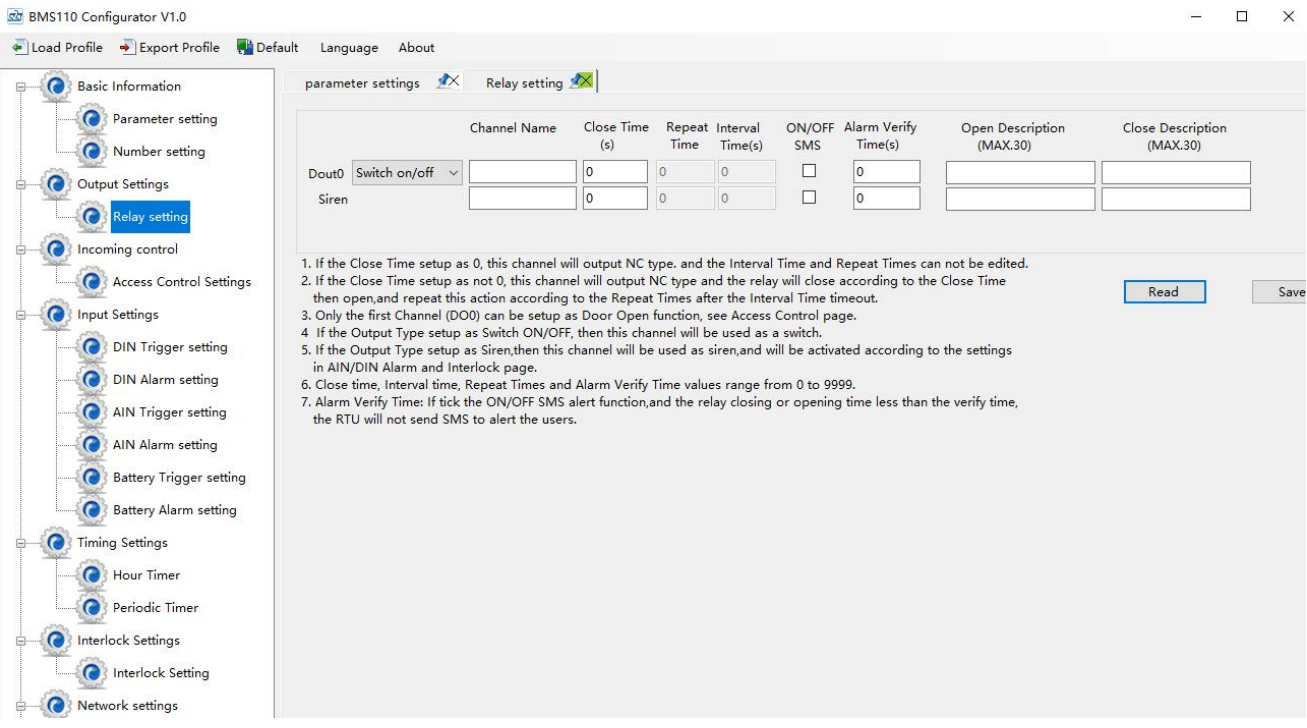

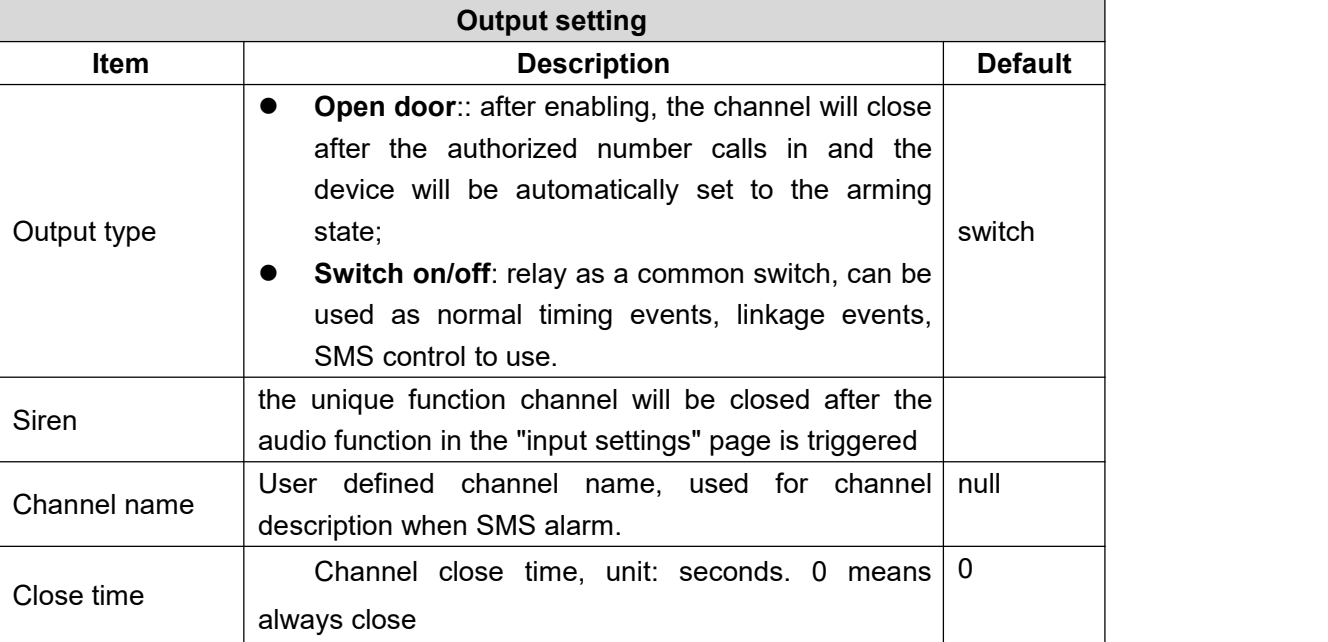

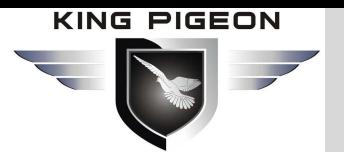

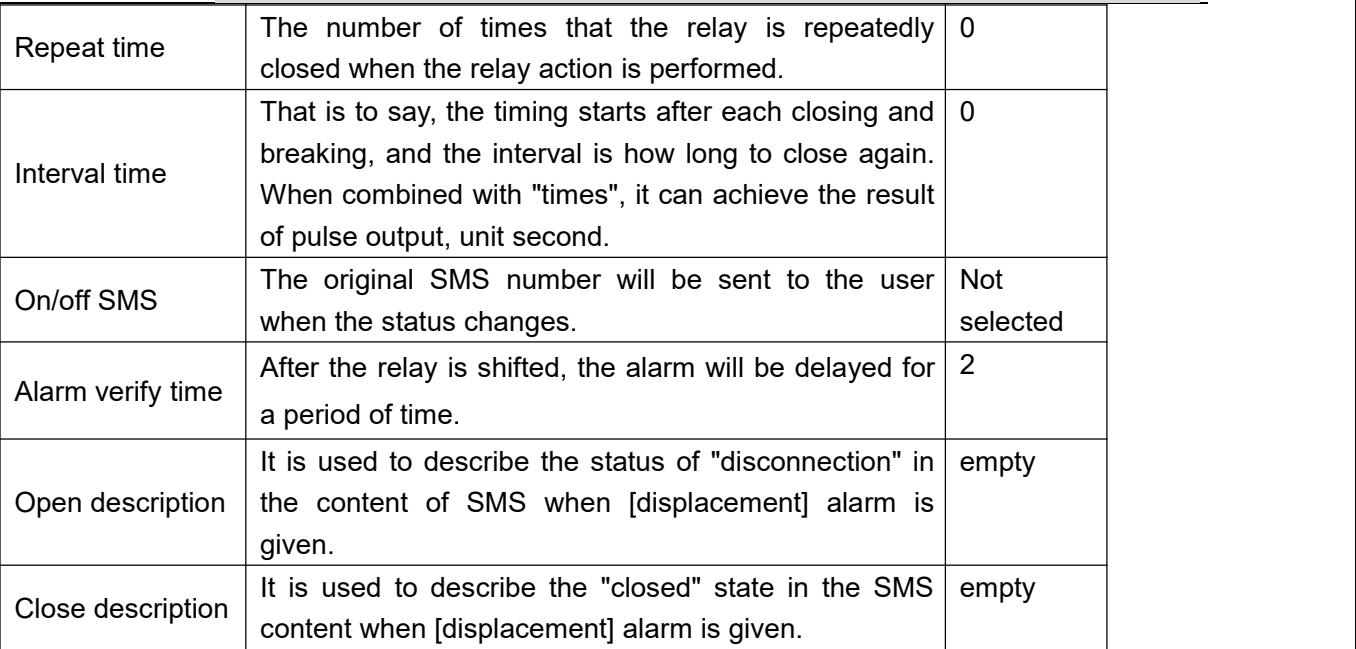

### **4.5 Access Control[If access to cloud platform, no need to set]**

Through this page, the user can quickly set the authority number and authorization period of the call in control. This function brings great convenience to the remote control of the electronic lock in the unattended computer room.It can remotely authorize a maintenance personnel to open the door by calling in with their own mobile phone within a limited period of time, which solves the traditional problem of taking and delivering keys and cumbersome approval process.Of course, you can also set various parameters of this page through SMS, cloud platform and monitoring center.

The number is the phone number corresponding to the serial number on the [Number Settings] page. When you call the mobile phone card number in the device during the start time and end time period, the device will automatically perform actions on relay 0 according to the preset parameters, such as Relay 0 is connected to the electric control lock to achieve the effect of opening the door, and the device will automatically disarm. If permanent is checked, it will be permanently effective regardless of the termination time.

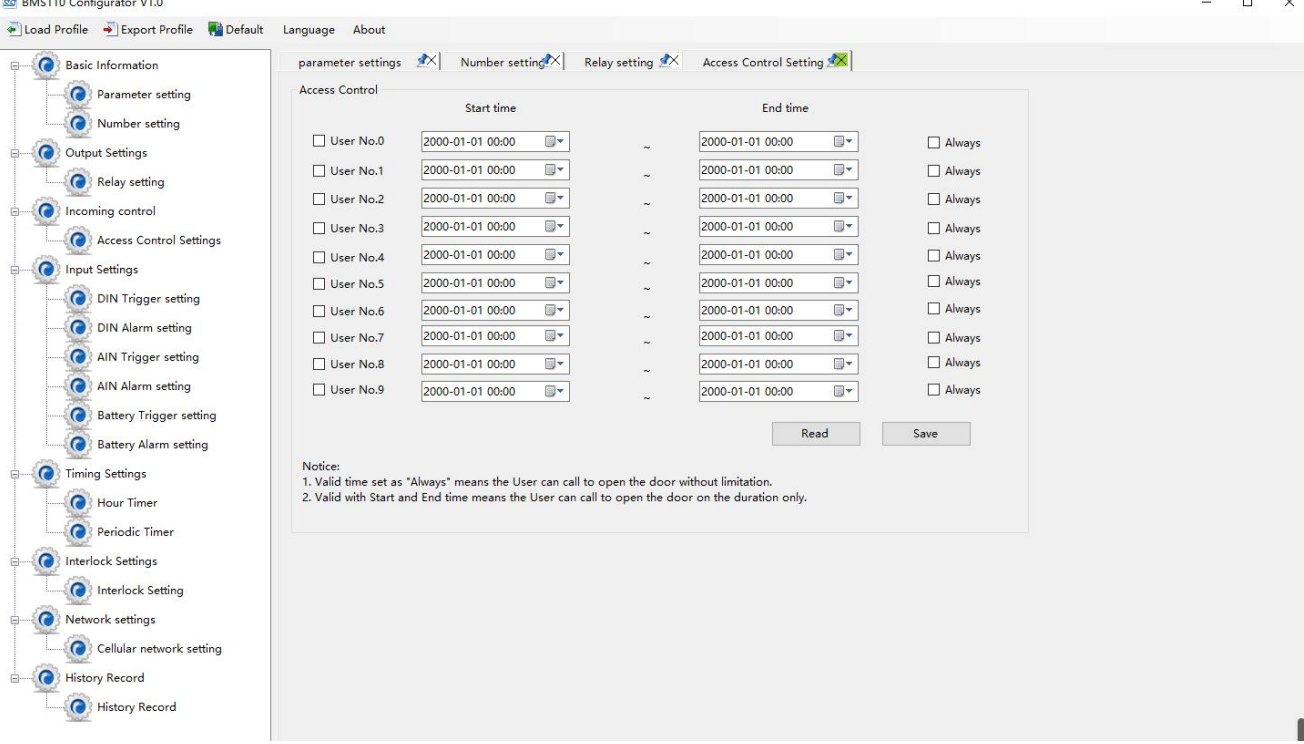

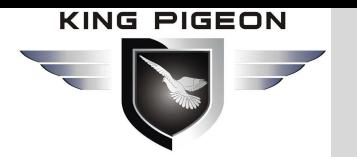

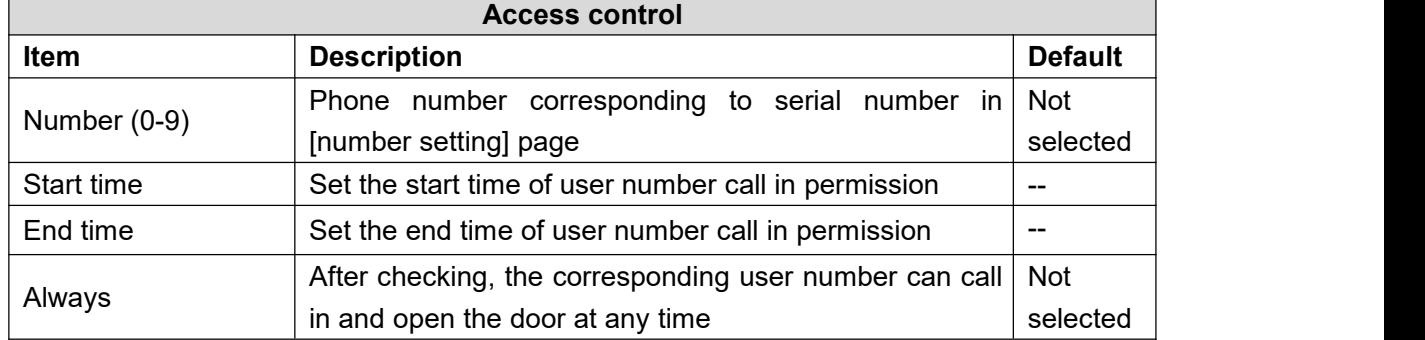

### **4.6 Input Setting**

Through this page, users can quickly configure the purpose and parameters of digital input, such as deployment and deployment, pulse counting, displacement monitoring and triggering alarm, etc.

#### **4.6.1 DI trigger setting**

**N**ote: when the IOT network card is used, the functions of sending and receiving SMS and voice dialing alarm are not supported, so the content related to SMS does not need to be set; at the same time, when the device wants to access the cloud platform server, please prohibit the SMS alarm and dialing function, otherwise the device will be offline frequently because of sending and receiving SMS and dialing.Do not set this page, the content in this box will not be prompted below.

**N**ote: when accessing the cloud platform, the items of [alarm SMS ], [restore SMS ], [ change SMS ], [Interval alarm SMS] and [Total alarm sms] can not be set.

This device supports 2 digital inputs , compatible with wet and dry contacts, sampling frequency 200ms, logic level when wet contacts: 0~0.5V is NC, +3~30V is regarded as NO. Contains 5 uses: "Disable", "NO", "NC", "Counting" and "Change", which can be flexibly combined for monitoring of multiple needs to meet the needs of different applications. The first digital quantity can be used for high-speed pulse counting with a sampling frequency of 1MHz, and the second one supports low-speed pulse counting.

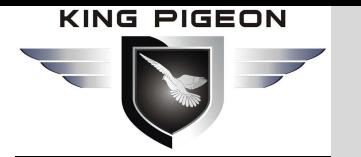

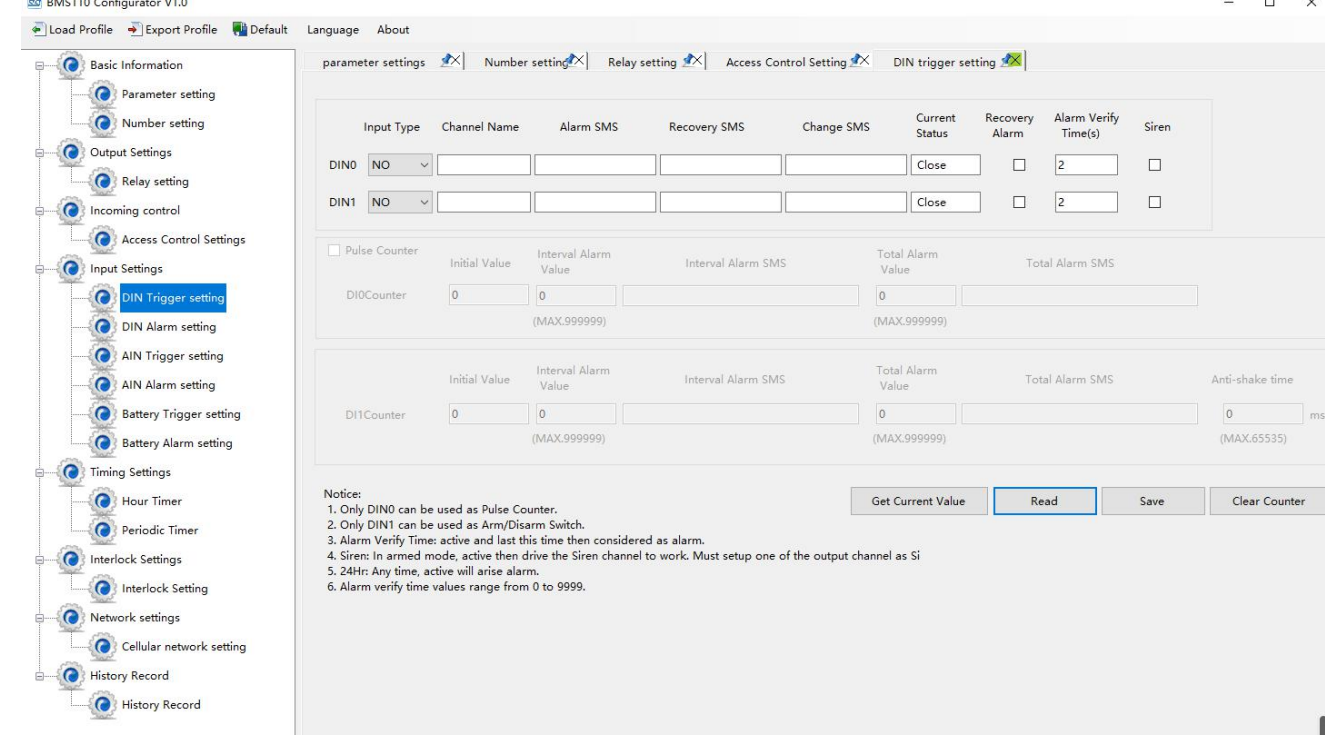

#### **N**ote:

- 1) Select the corresponding type in the configuration software according to the NO and NC input
- 2) type of the detector. If it is not clear, please Consult the detector manufacturer;
- 2) Please refer to 2.3.4 DI typical wiring diagram for wiring mode.

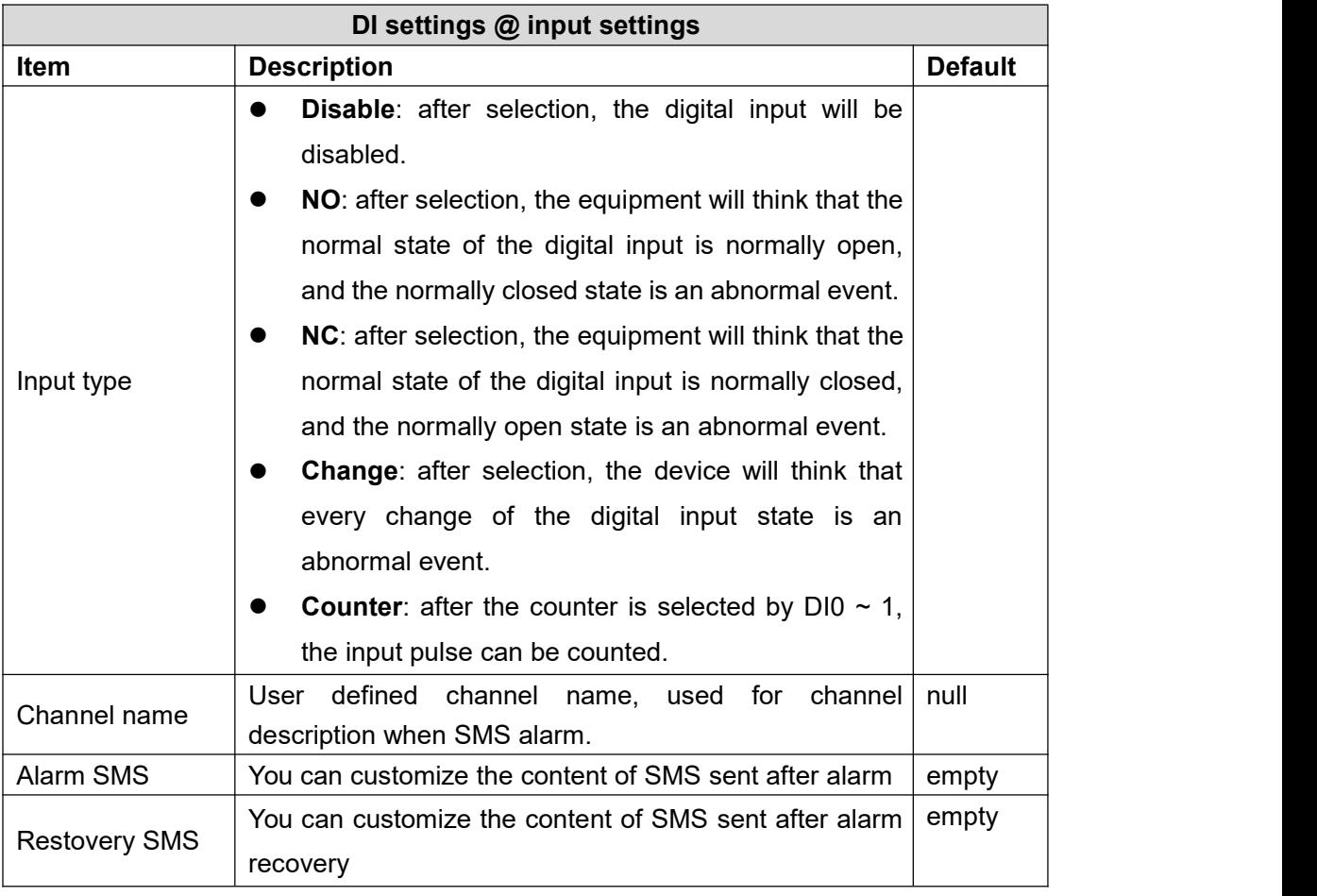

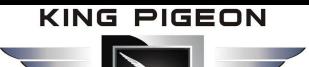

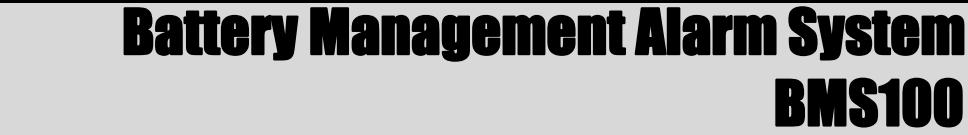

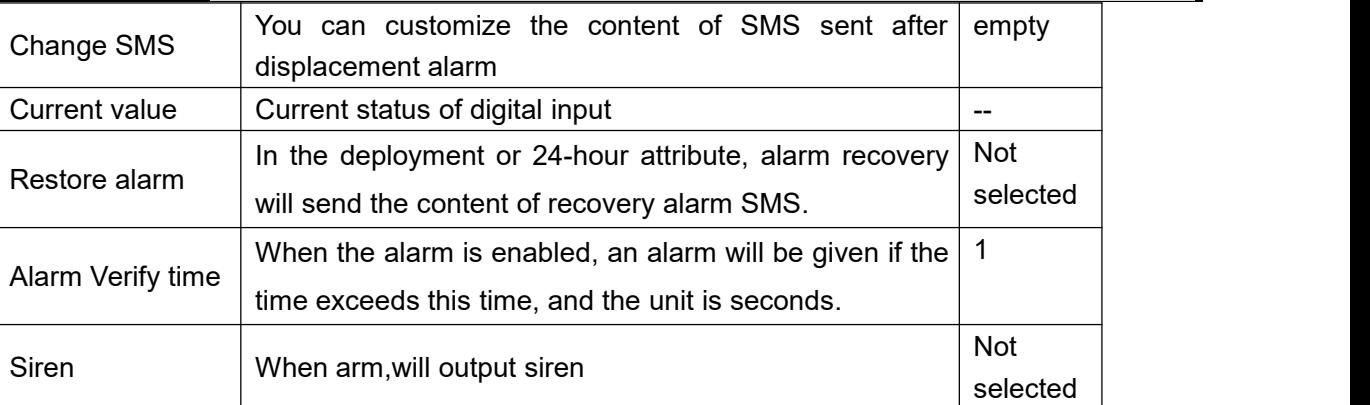

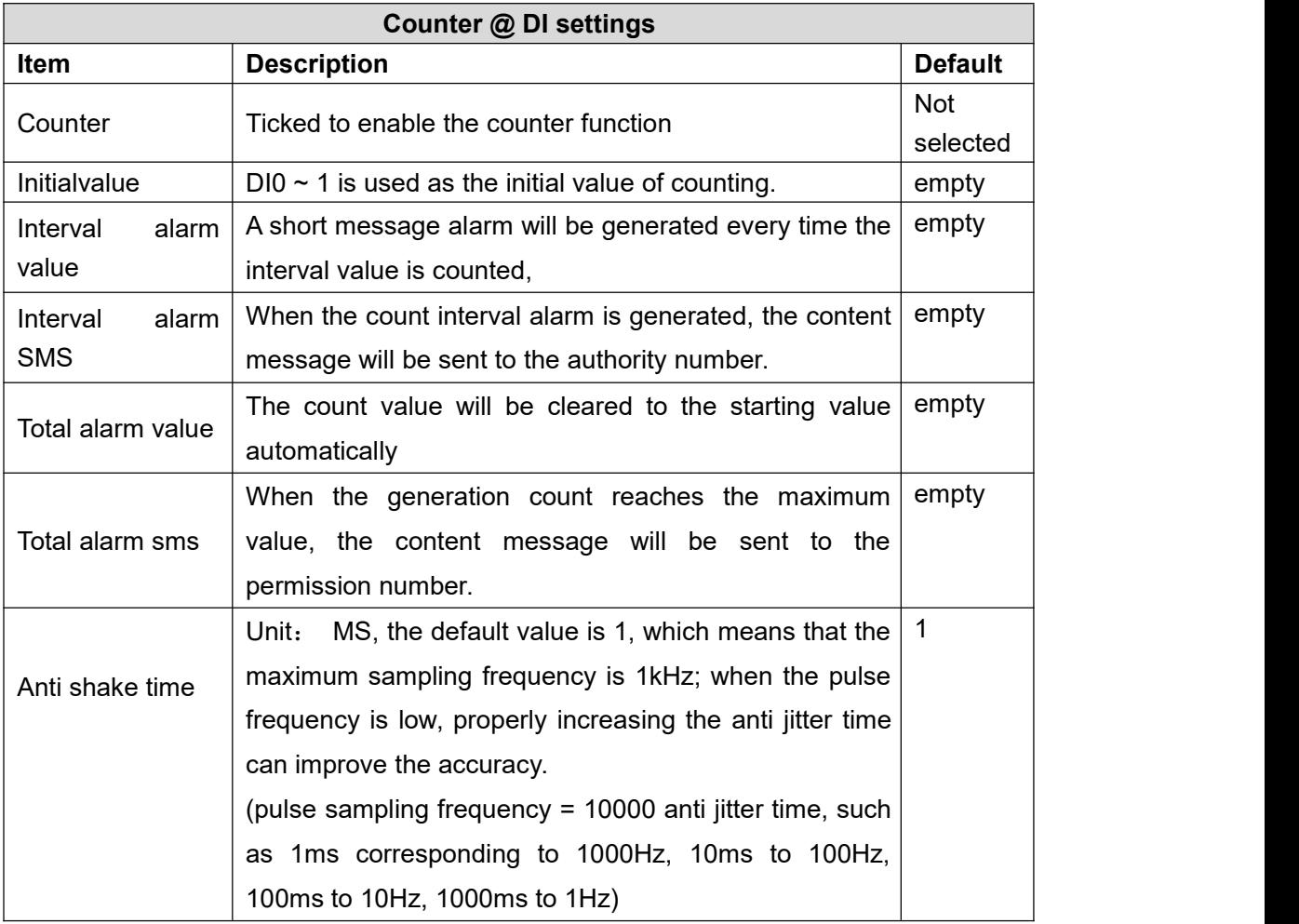

#### **4.6.2 DI alarm setting**

Through this page, users can quickly set the characteristics of alarm number after digital input triggers alarm, such as sending short messages, dialing telephone numbers to different authorized personnel, so as to achieve the purpose of directional and rapid alarm of special personnel.

# **KING PIGEON**

## Battery Management Alarm System BMS100

**M** RMS110 Confid

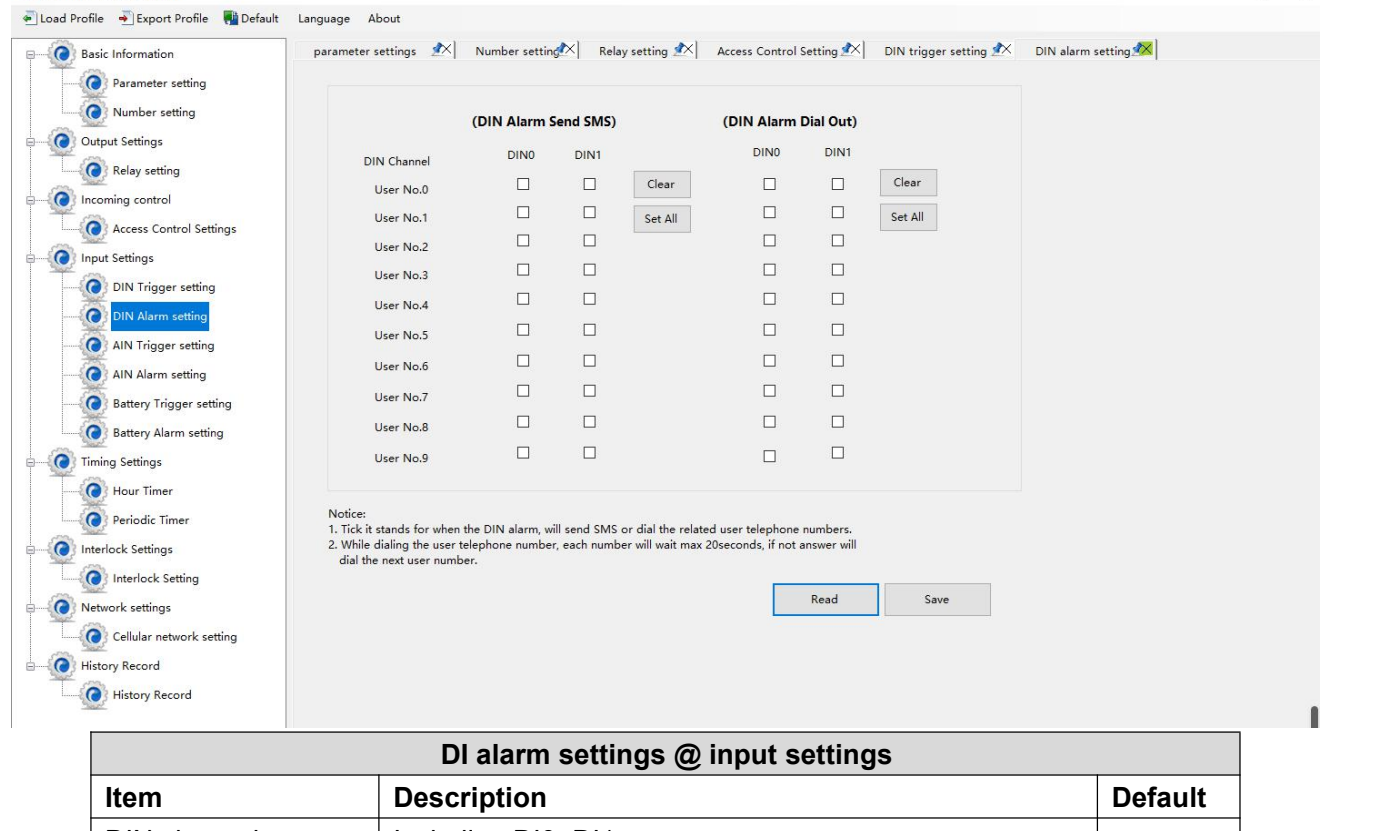

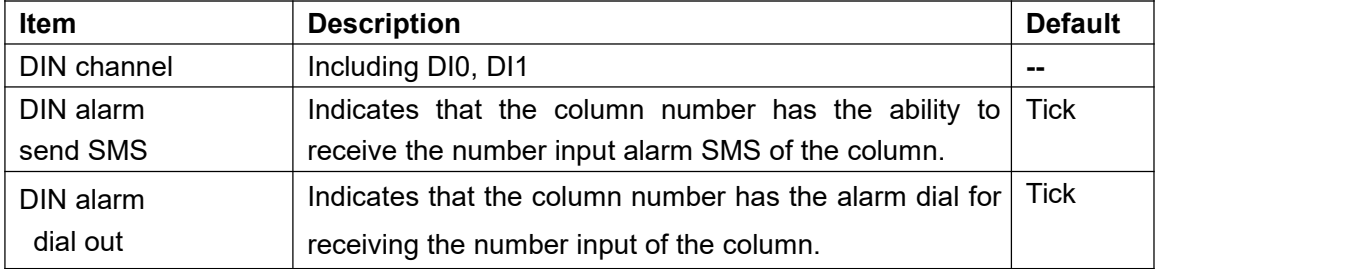

#### **4.6.3 AIN trigger setting**

Through this page, users can quickly configure the purpose and parameters of analog input, such as temperature monitoring, current monitoring, voltage monitoring, power factor monitoring, oil level monitoring, etc.Users can set the high and low limit alarm threshold value and recover the alarm according to the needs. When the limit is exceeded or recovered, personalized notification can be set to specific users to realize the purpose of fast warning to the responsible person.

The device supports 2 analog input, 12 bit resolution, 200ms sampling frequency, 0-5V, 0-20mA, 4-20mA output sensor.It can be flexibly combined for measurement and monitoring of various requirements to meet the needs of different applications.Such as three-phase current and voltage monitoring and so on.

**Note: the input type of AI requires:** 

- 1) According to the output type of the transmitter, set the correct Ma and V type on the device dial switch. Please refer to 2.3.1 mode selection and 2.3 AI wiring diagram;
- 2) The same input type should be set in the configuration software;
- 3)For the max and min range, please refer to the transmitter technical specification or consult the transmitter manufacturer.

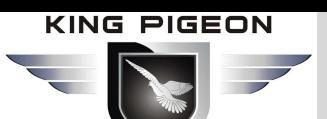

In addition, the device supports a PT100 input for monitoring the site environment. The temperature measurement range is - 50 ~ 300 ° C.

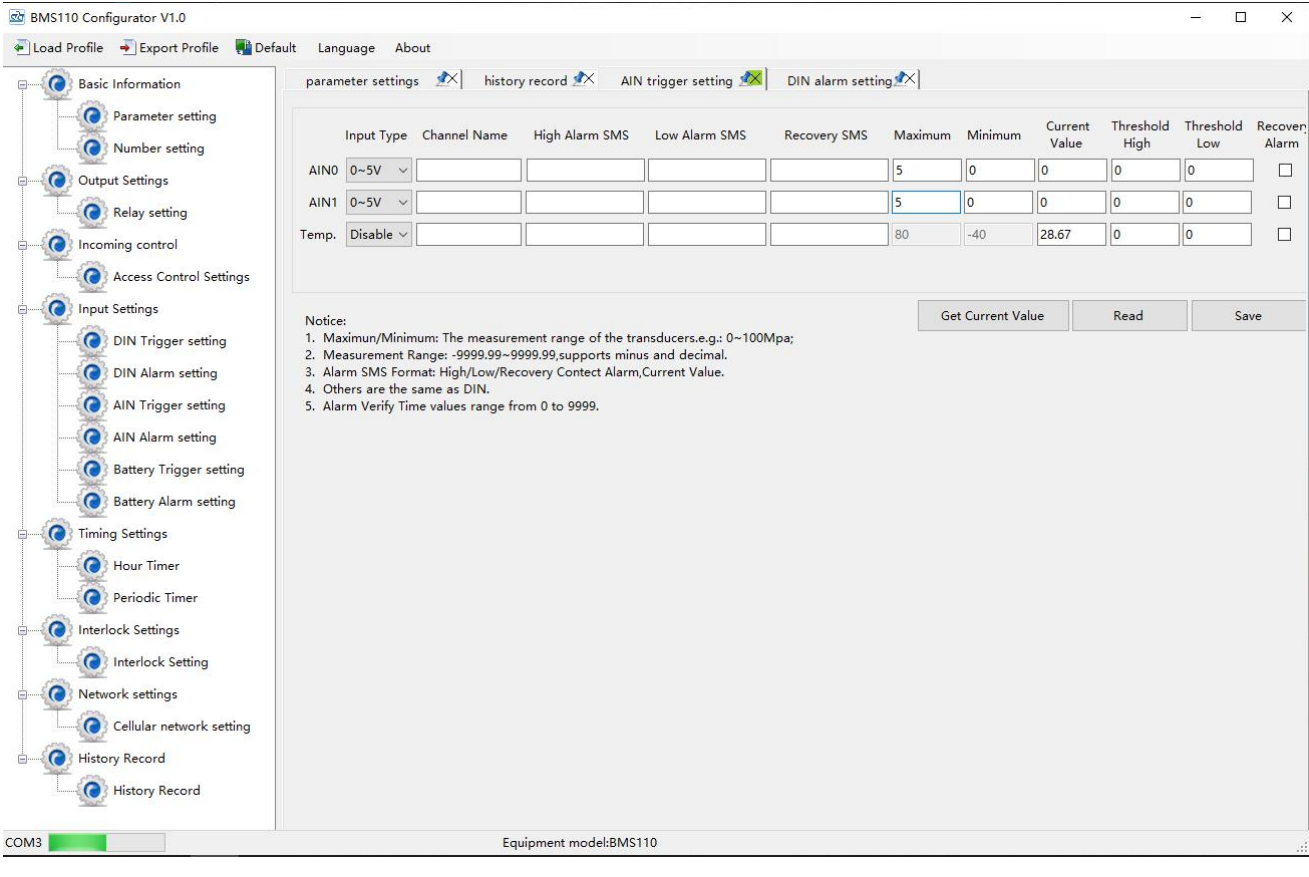

**Note**: when accessing the cloud platform, the items of [high alarm sms], [low alarm sms], [recover SMS ] no need set.

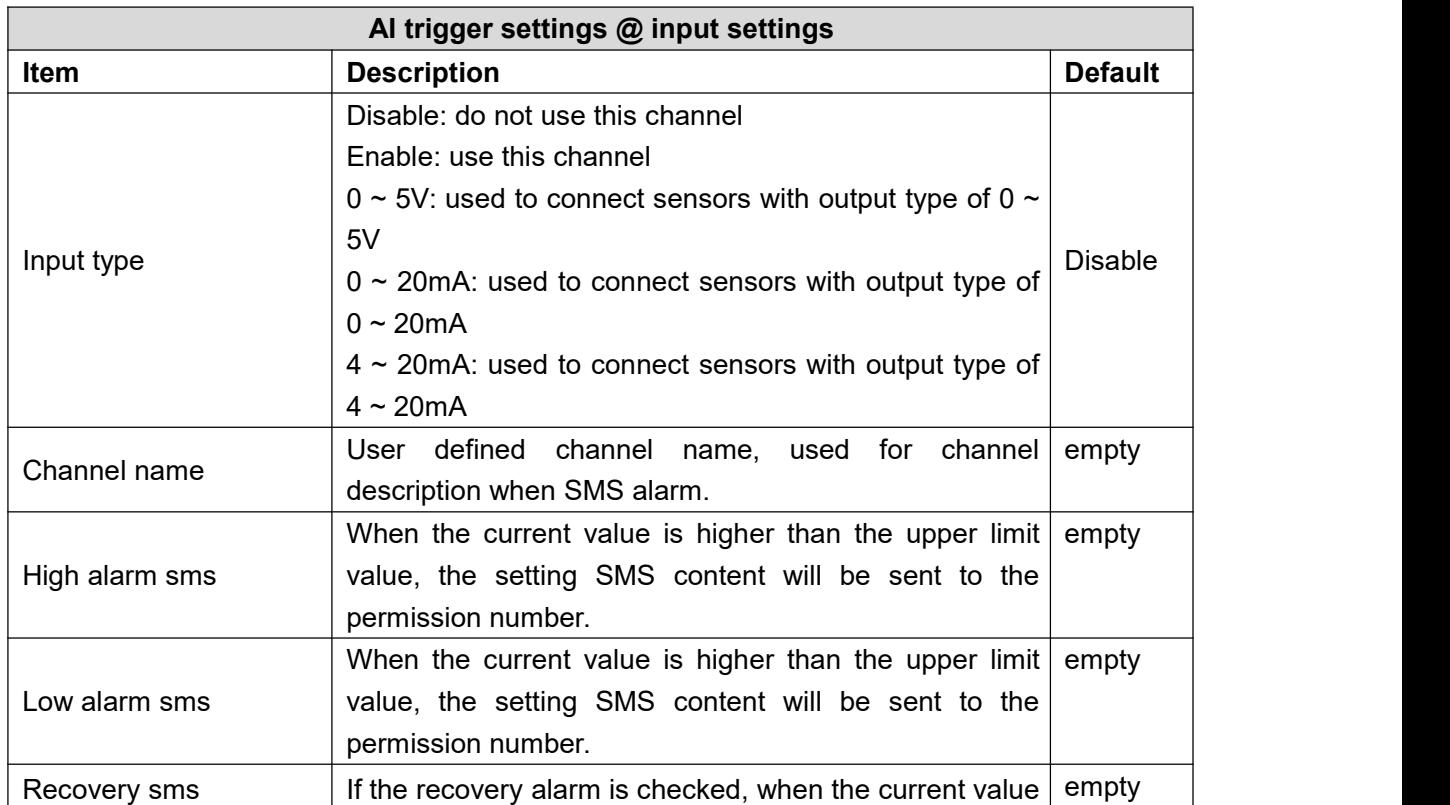
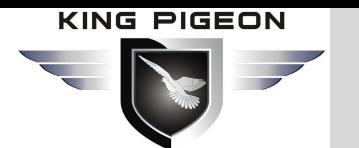

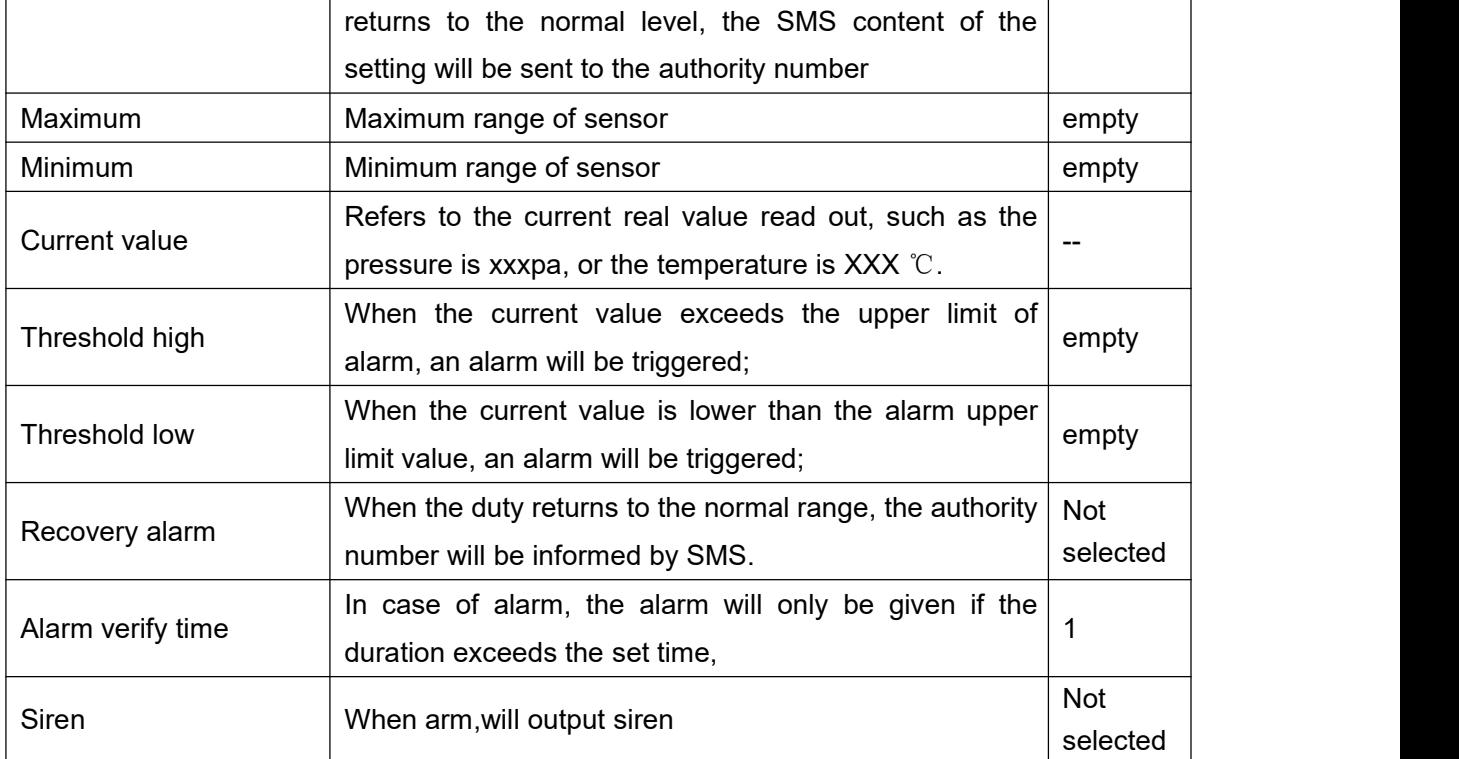

### **4.6.4 AIN alarm setting**

Through this page, users can quickly set the characteristics of the alarm number after the analog input triggers the alarm, such as sending short messages, dialing telephone numbers to different authorized personnel, so as to achieve the purpose of directional and rapid alarm for special personnel.

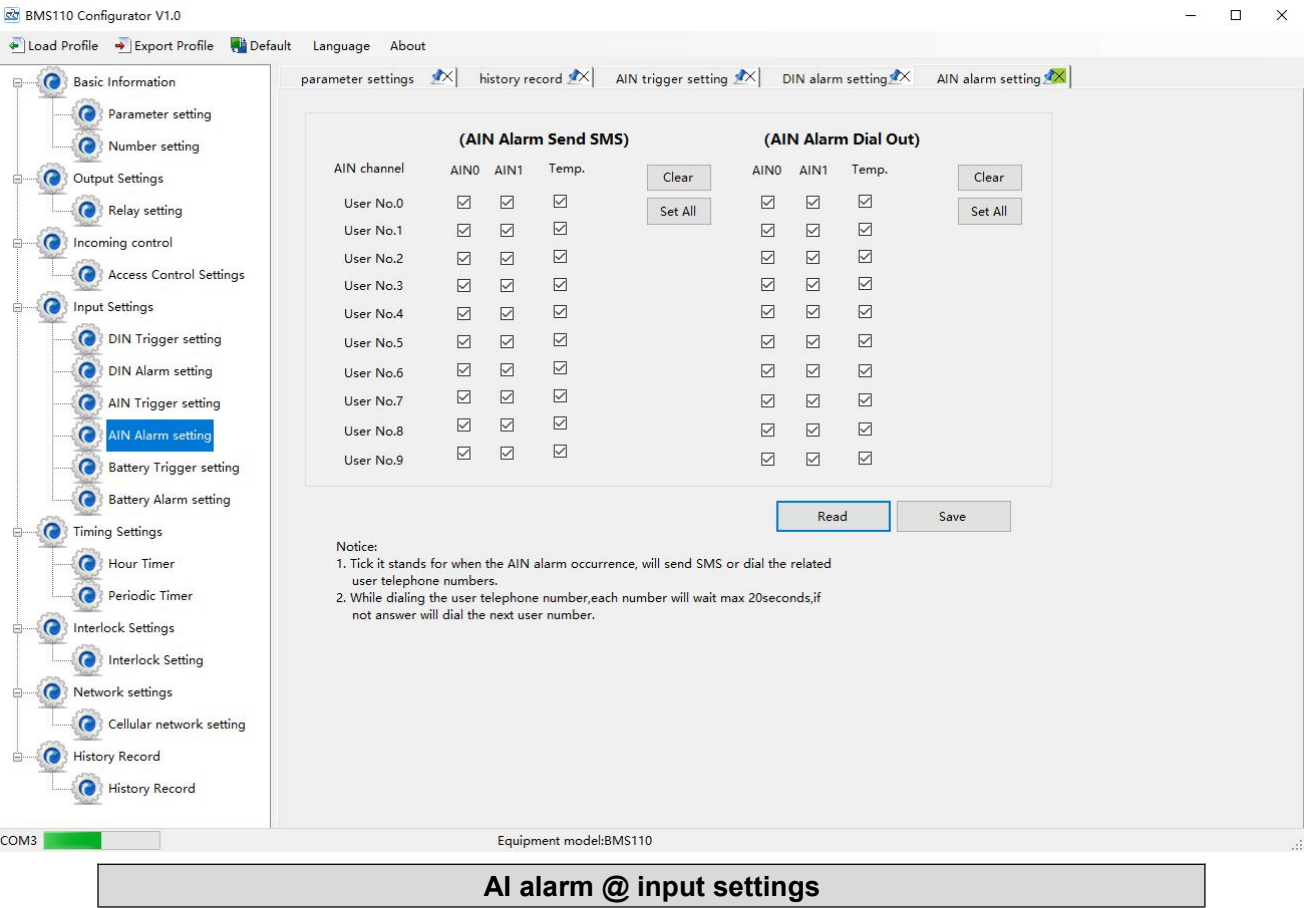

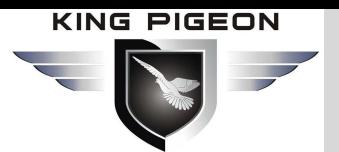

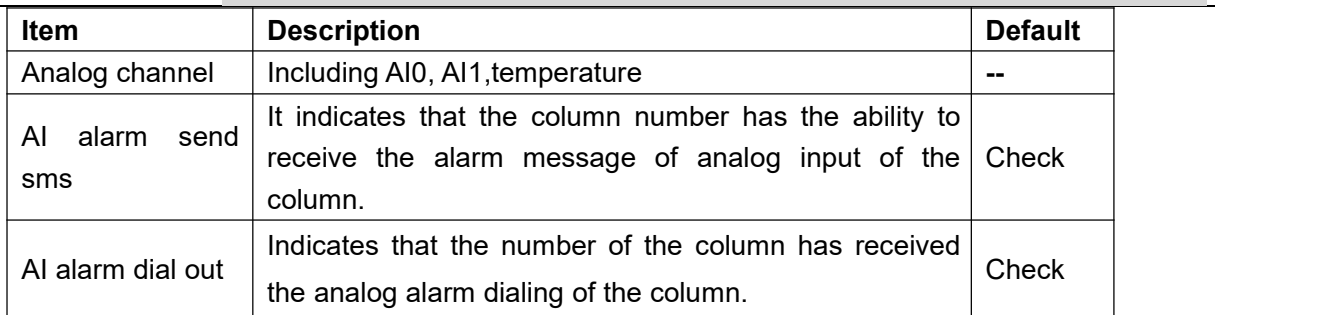

### **4.6.5 Battery trigger setting**

This device supports 4 channels 0~15VDC battery input.

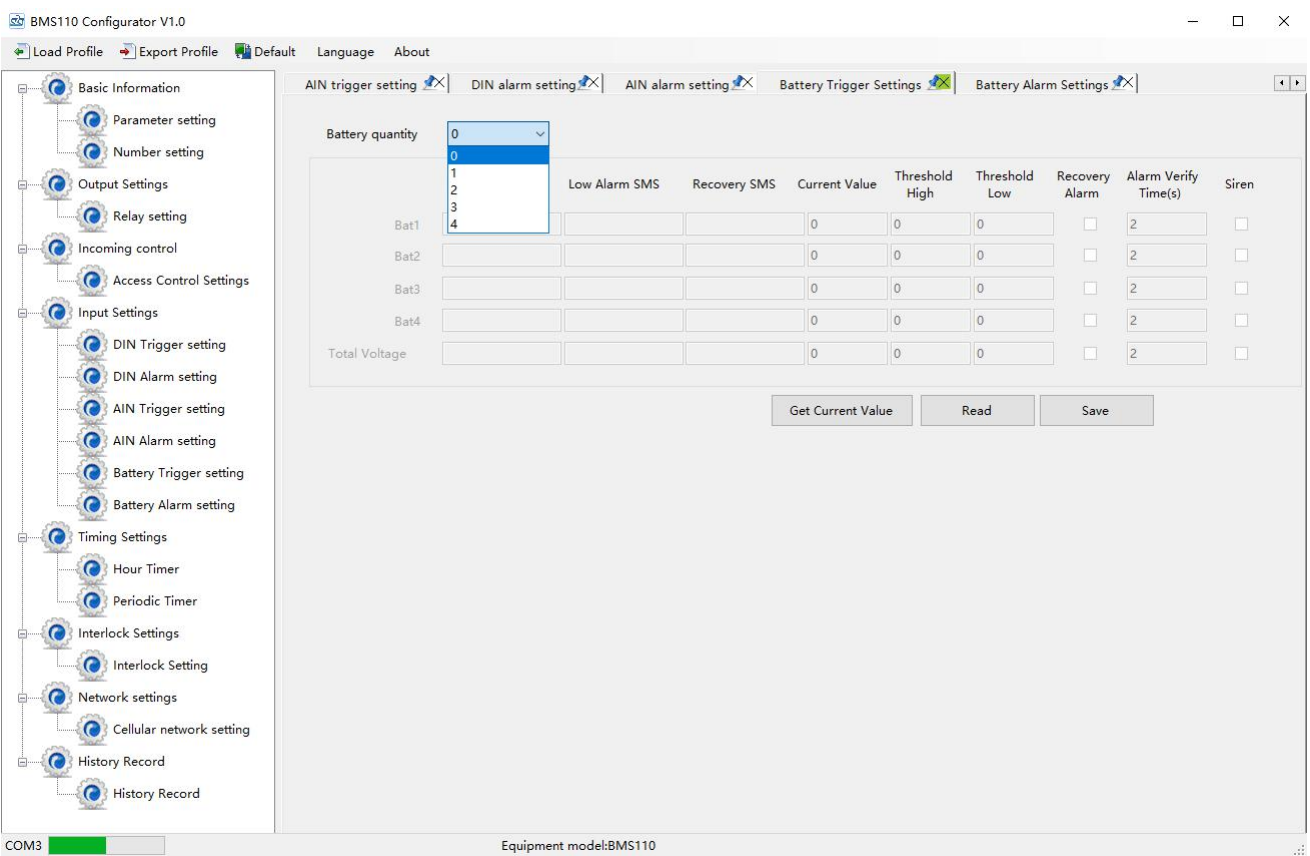

**Note**: when accessing the cloud platform, the items of [high alarm sms], [low alarm sms], [recover SMS ] no need set.

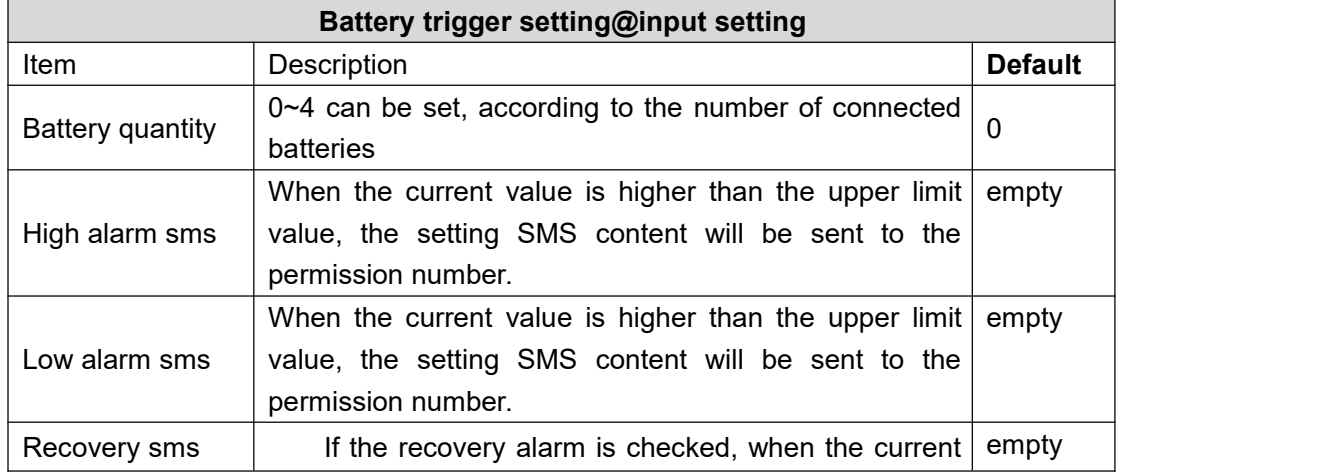

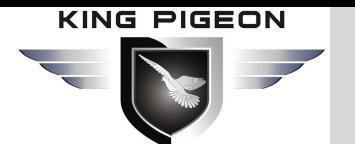

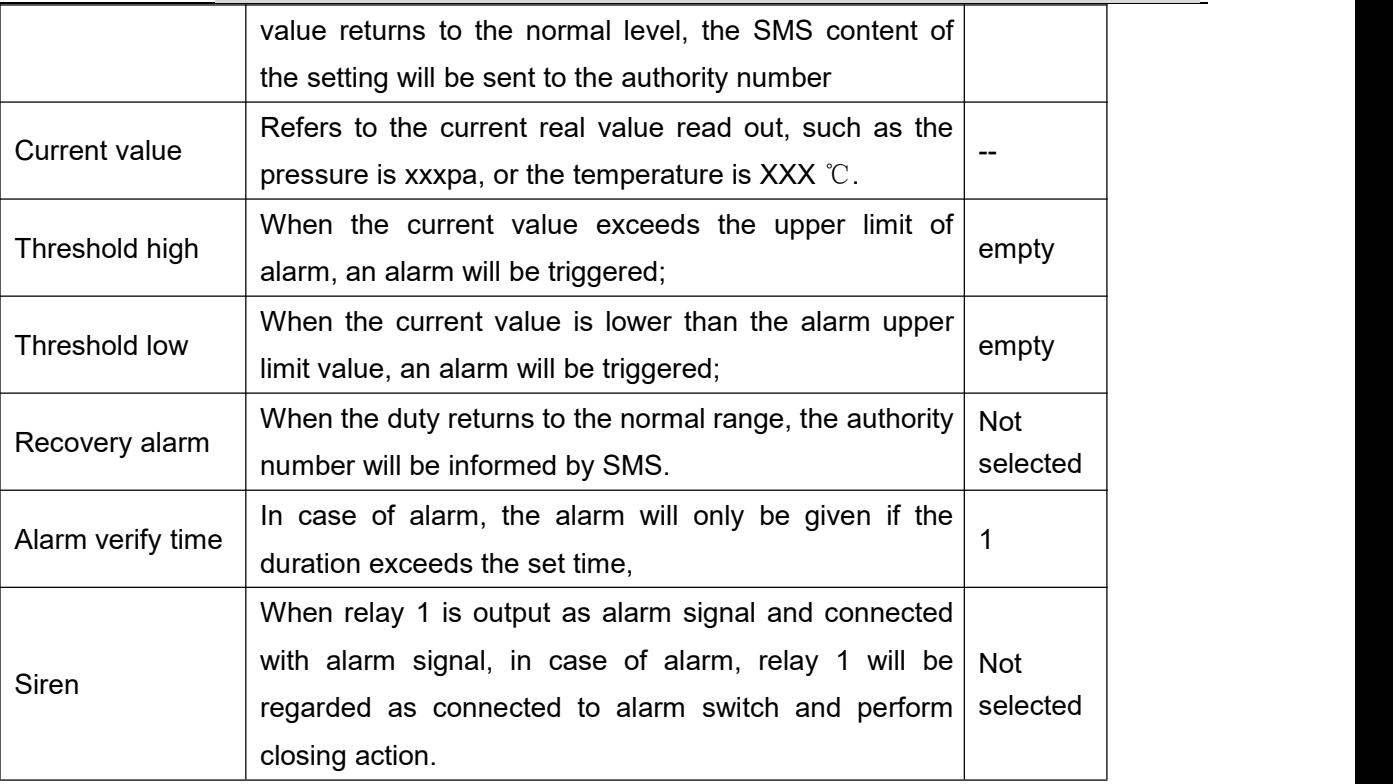

#### **4.6.6 Battery alarm setting**

Through this page, users can quickly set the characteristics of the alarm number after the analog input triggers the alarm, such as sending short messages, dialing telephone numbers to different authorized personnel, so as to achieve the purpose of directional and rapid alarm for special personnel.

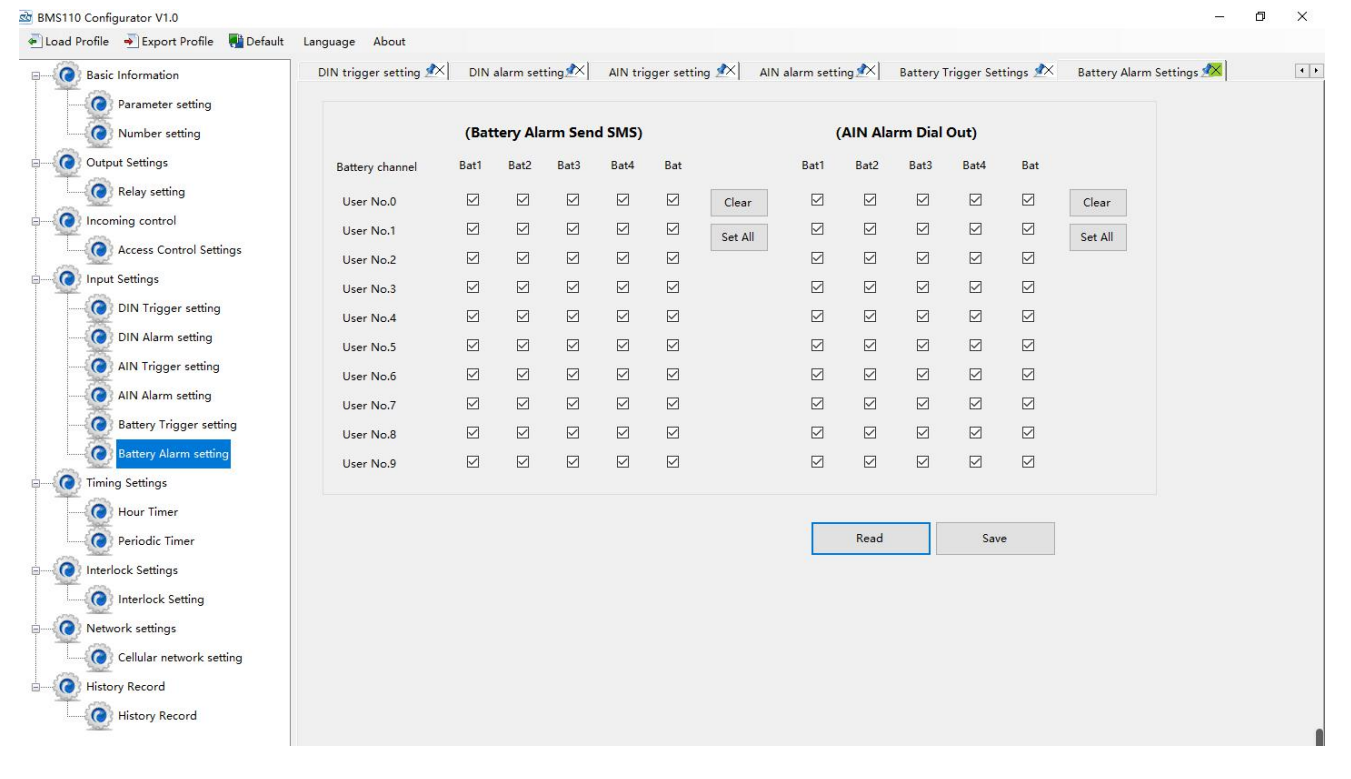

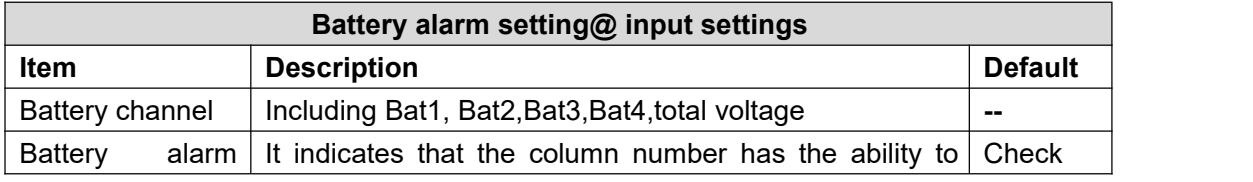

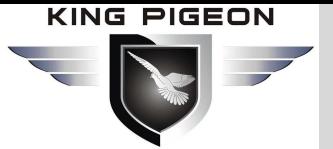

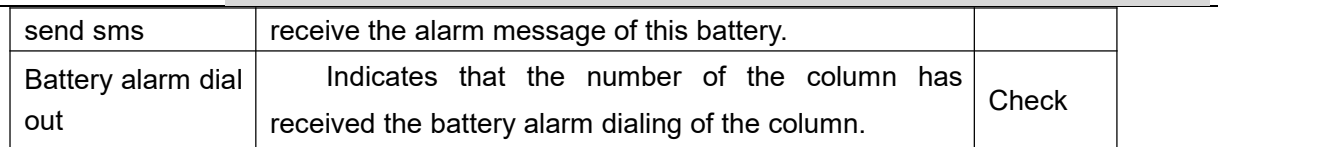

### **4.7 Timer Setting**

Through this page, users can quickly set the device to automatically execute certain actions at a preset time, so as to achieve the purpose of automatic control and automatic execution of actions according to the predetermined time, which can effectively reduce human participation and greatly improve efficiency.For example, start water pump regularly, discharge sewage regularly, start exhaust fan regularly, timing switch equipment and so on.

In addition, the device provides a variety of timing functions, which can meet the application needs of most places. For example, it can execute some action at a certain time every day and every week, and from a certain preset time point, interval a certain preset time, and then perform a certain action periodically. A total of 10 timing events can be set.

#### **4.7.1 Hour timer**

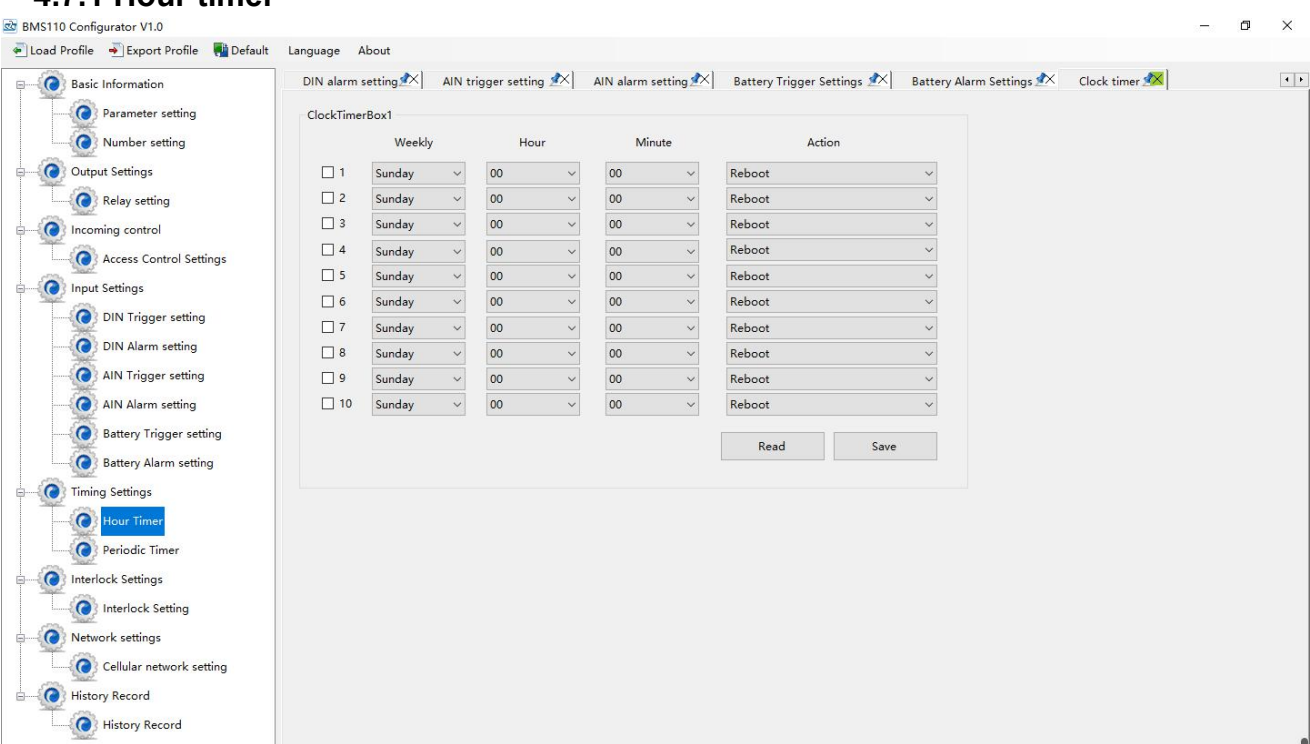

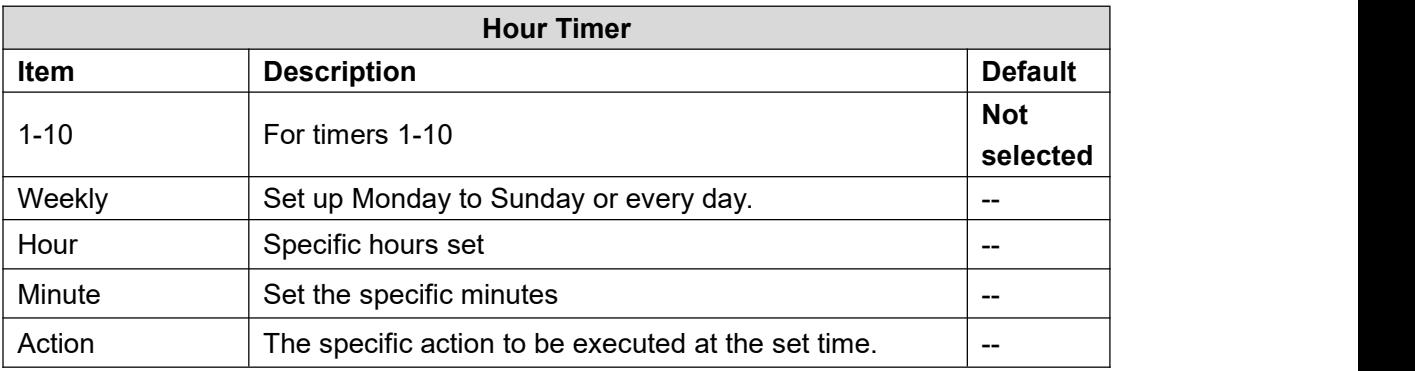

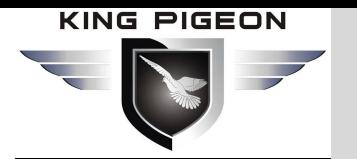

### **4.7.2 Periodic timer**

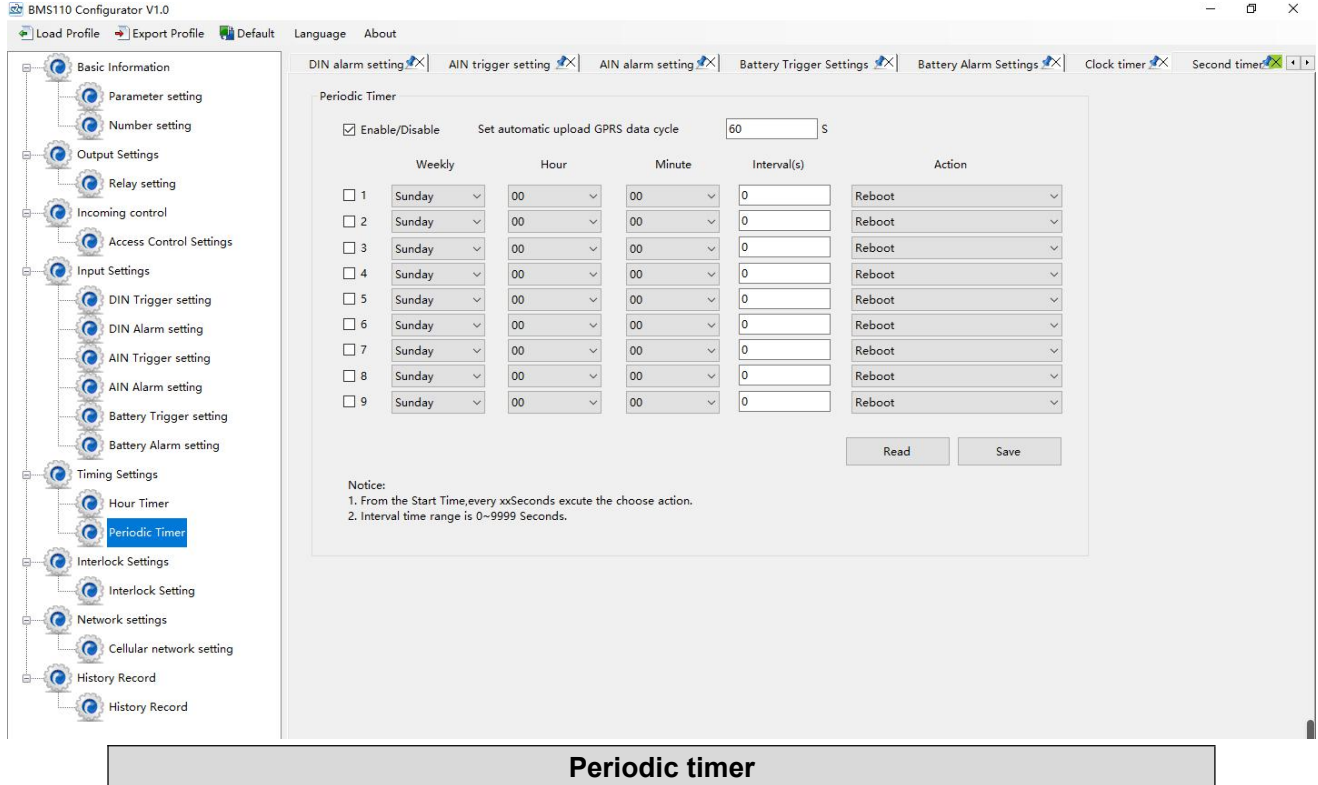

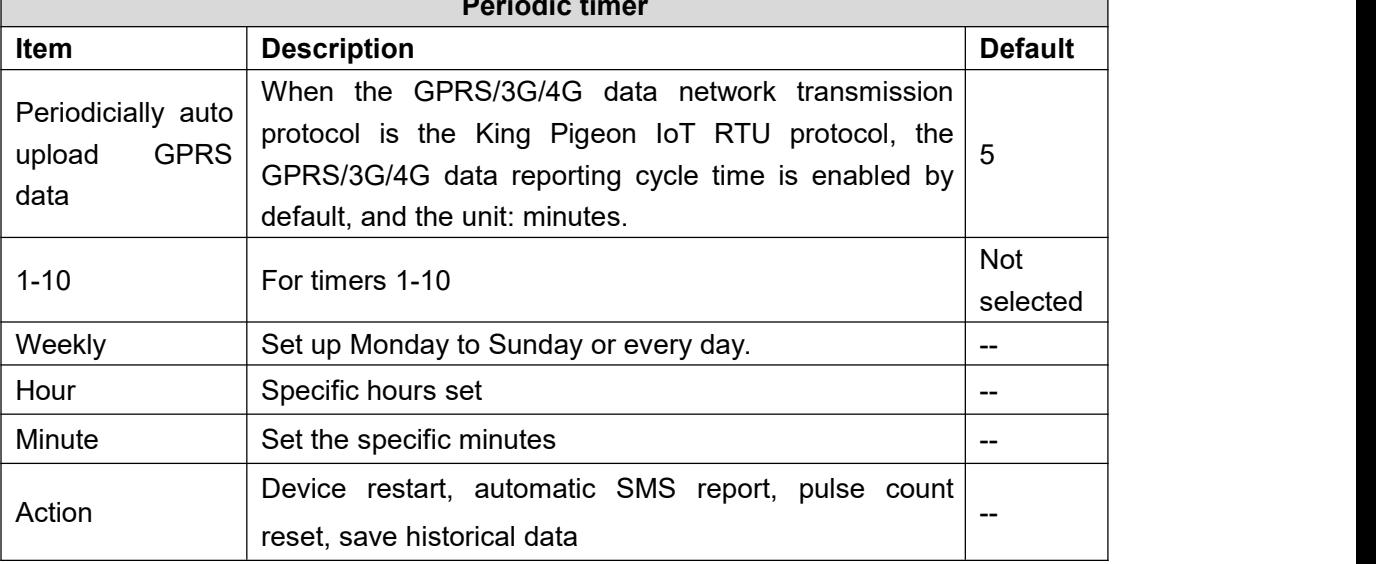

### **4.8 Interlock setting**

Through this page, users can quickly set up to 40 kinds of automatic logic control functions, which can meet the automation control needs of most applications. It is triggered automatically according to preset conditions without human intervention, the device automatically performs predetermined actions, and will notify the user by SMS or network data. On the one hand, it saves time and reduces losses, on the other hand it improves work efficiency. For example: it can be set to automatically start the exhaust air cooling device when the temperature is too high, and automatically shut down the exhaust air cooling device when the temperature is restored, or start the diesel generator when the current and voltage are low, and when the current and voltage are high, Stop the diesel generator, or turn off the water pump when the water pressure is high, start the water pump when the water pressure is low, and so on.

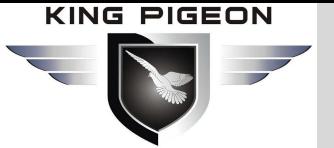

 $\sigma$  $\overline{\mathbf{x}}$ 

BMS110 Configurator V1.0

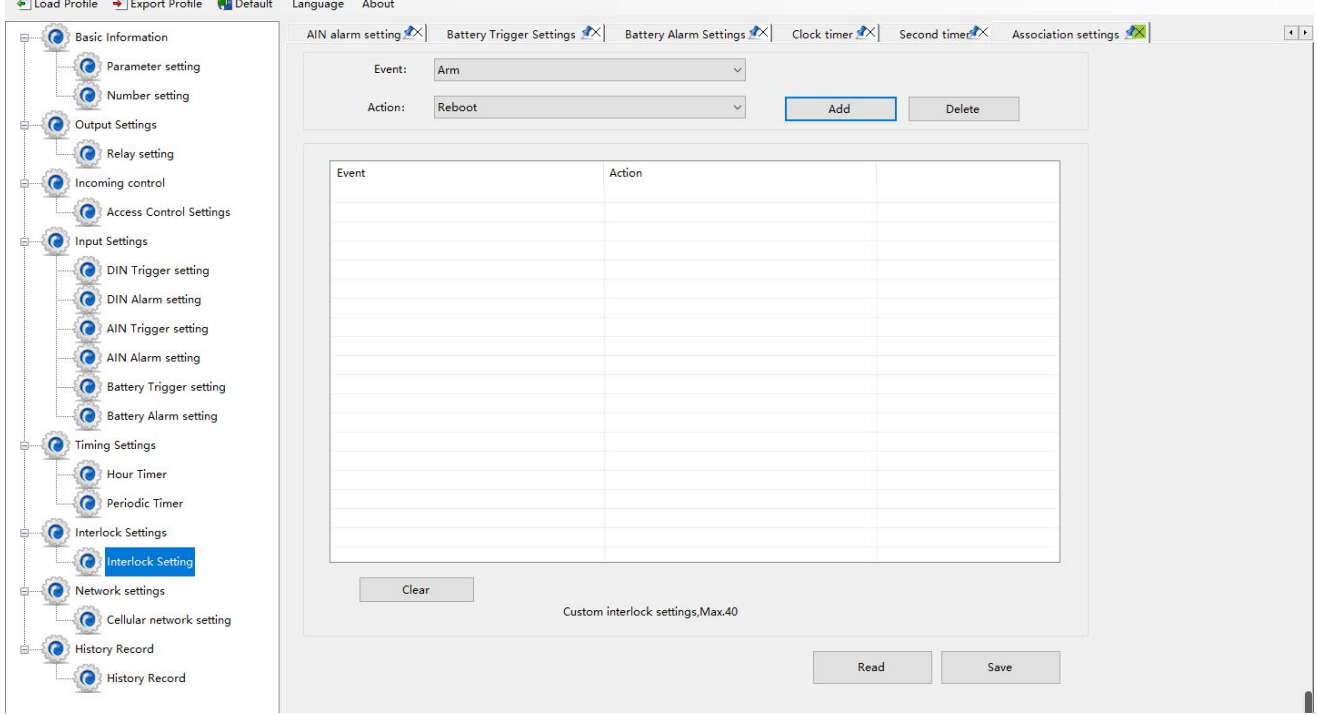

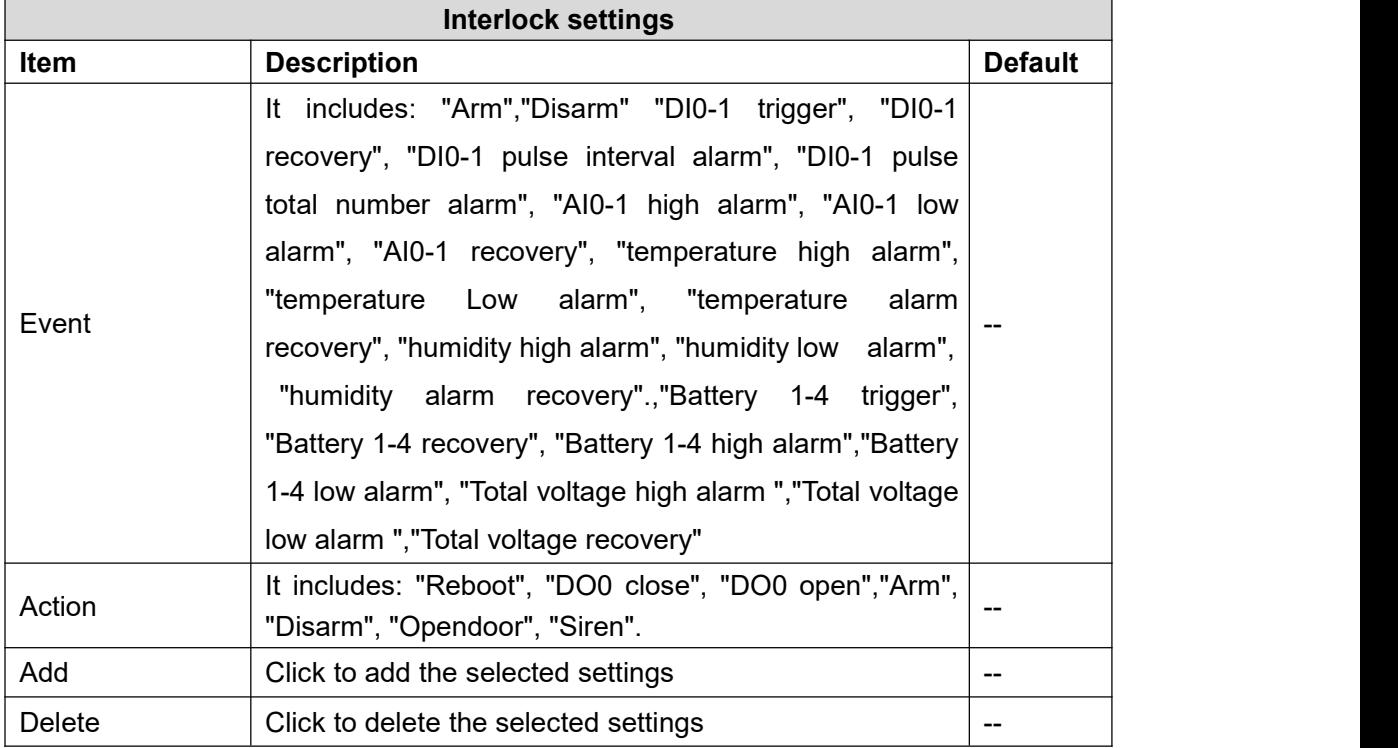

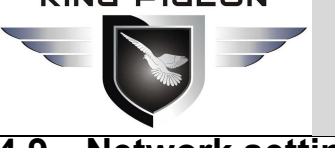

### **4.9 Network setting**

#### **Note:**

If the device is connected to the KingPigeon cloud platform, please follow the following steps:

1) Click to connect [King Pigeon cloud 2.0] or [King Pigeon cloud 3.0]; King Pigeon cloud 2.0 Login URL:www.my-m2m.com;King Pigeon cloud 3.0 Login URL:http://kpiiot.com

- 2) If it is connected to [King Pigeon cloud 2.0], please contact the sales representative for the [login message], and fill in the corresponding box in the Login message;
- 3) If it is connected to [King Pigeon cloud 3.0], please contact the sales representative for the [login message], and fill in the corresponding box.
- 4) Click write to complete the parameter settings for accessing the cloud platform. Then turn off the device, turn the [set run] switch to the [run] side, and then turn on the device again to complete the device access cloud platform setting operation. There is no need to read other contents in this section.
- 5) Read the "Access King Pigeon cloud user manual" and operate on the cloud platform

This page is used to configure the function parameters of the device accessing the Internet.Rich automatic handshake registration package, custom heartbeat package, offline mechanism and other functions make the device quickly compatible with a variety of third-party PC systems and cloud platforms.The device can communicate with the monitoring software or cloud platform in the Internet through the GPRS/3G/4G wireless cellular network.It includes the following ways:

1) Modbus RTU protocol: Modbus RTU over TCP, the Modbus RTU protocol is transmitted over the TCP link to realize the two-way communication between the equipment and the upper computer, such as access KPIIOT V3.0 Cloud platform; Domain Name: modbusrtu.kpiiot.com, port number: 4000.

2) Modbus TCP protocol: before and after the standard Modbus RTU protocol message, the header and tail of TCP are encapsulated to realize the two-way communication between the device and the upper computer, such as access KPIIOT V3.0 Cloud platform; Domain Name: modbusrtu.kpiiot.com, port number: 4000.<br>3) King pigeon IOT RTU protocol: transmit the King pigeon IOT RTU protocol over the TCP link to realize

the two-way communication between the equipment and the upper computer. The advantage of this communication protocol is that when the equipment is abnormal, it can send data to the upper computer immediately, instead of waiting for the upper computer to ask.It avoids the defects of the first two protocols, such as access [WWW.RTU-M2M.C](http://www.rtu-gsm.com)OM cloud platform. ( The server is currently fully loaded and no new equipment is involved)

4) Through the mqtt protocol: Running the mqtt protocol on the TCP link to realize the two-way communication between the device and the host computer. The advantage of this communication protocol is that when the network is offline, the data will be cached, and when the network recovers, it will be re released to realize the supplementary transmission of historical data.For example, access to www.my-m2m.com cloud platform; Domain Name: mqtt.dtuip.com, port number: 1883.

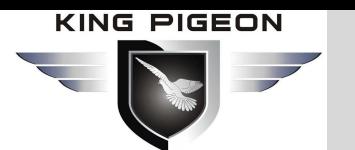

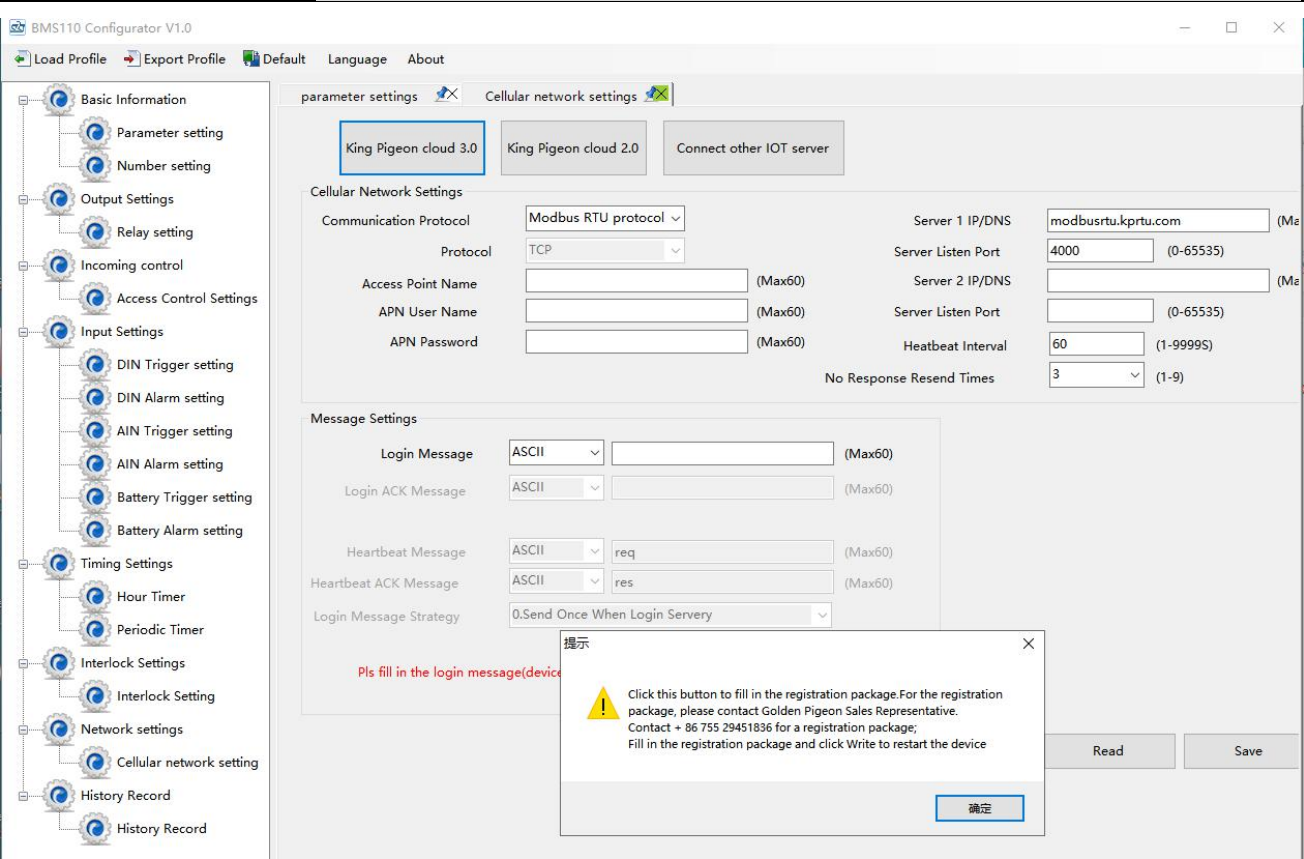

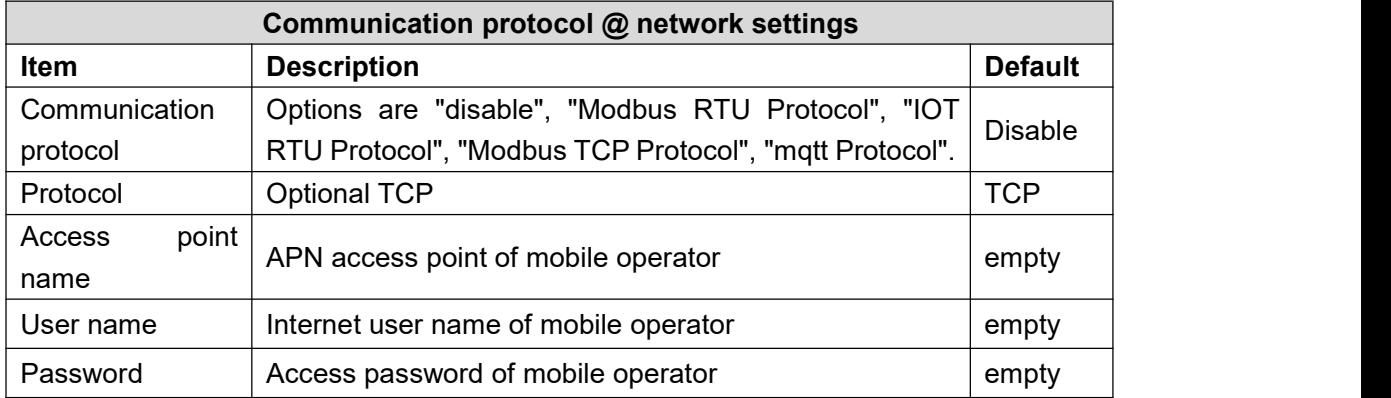

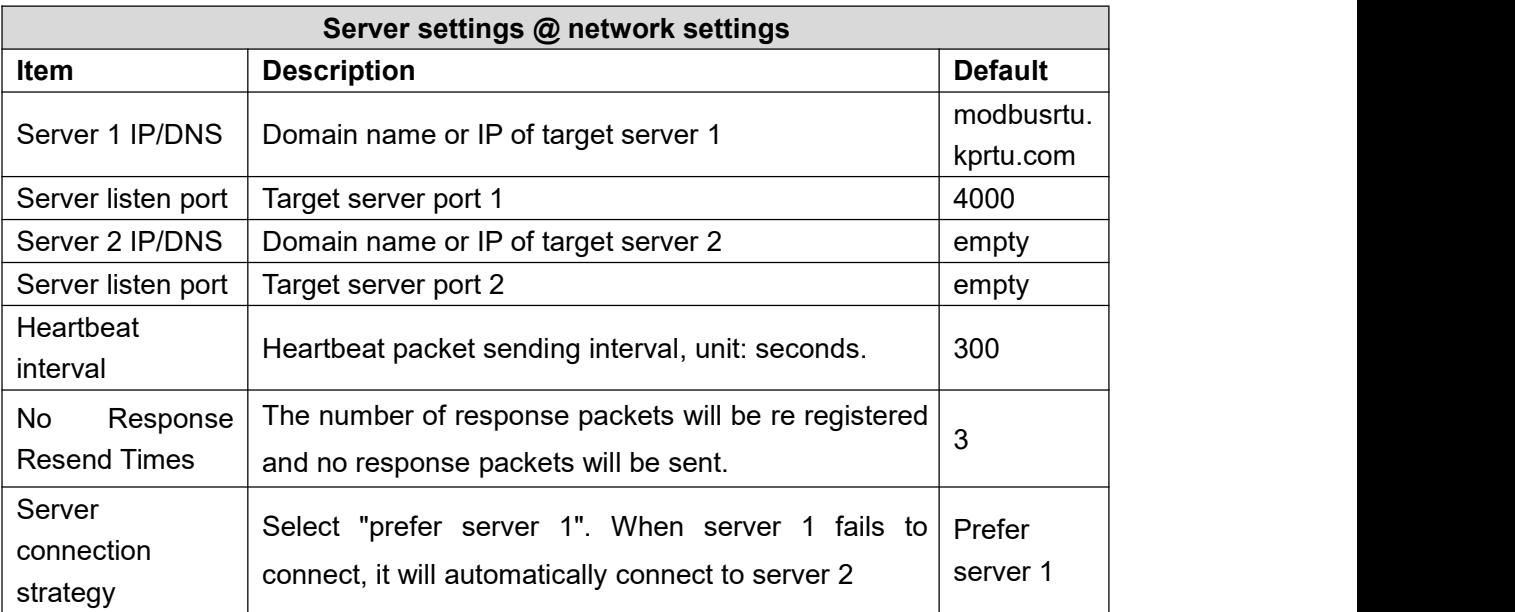

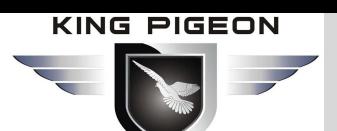

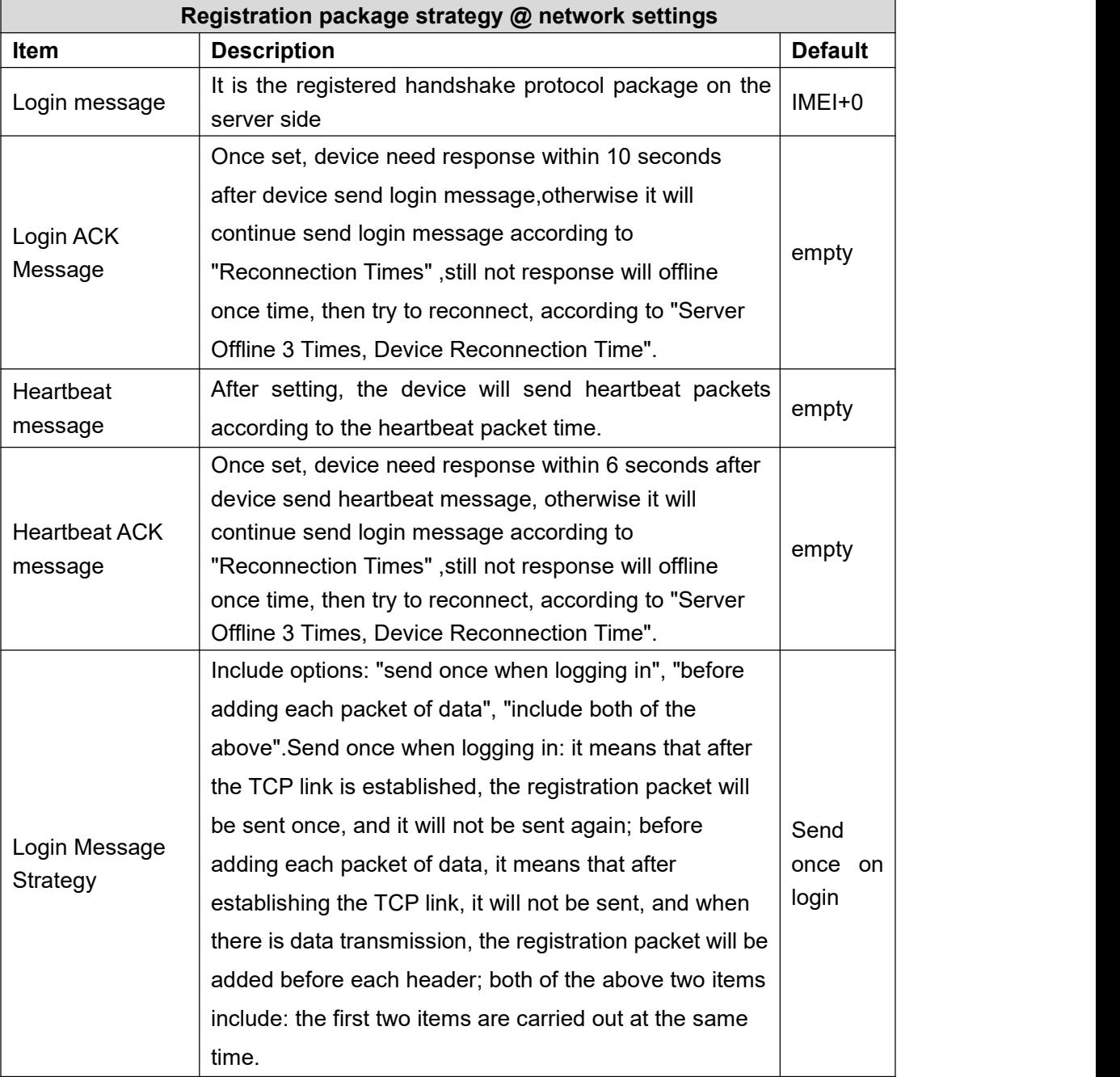

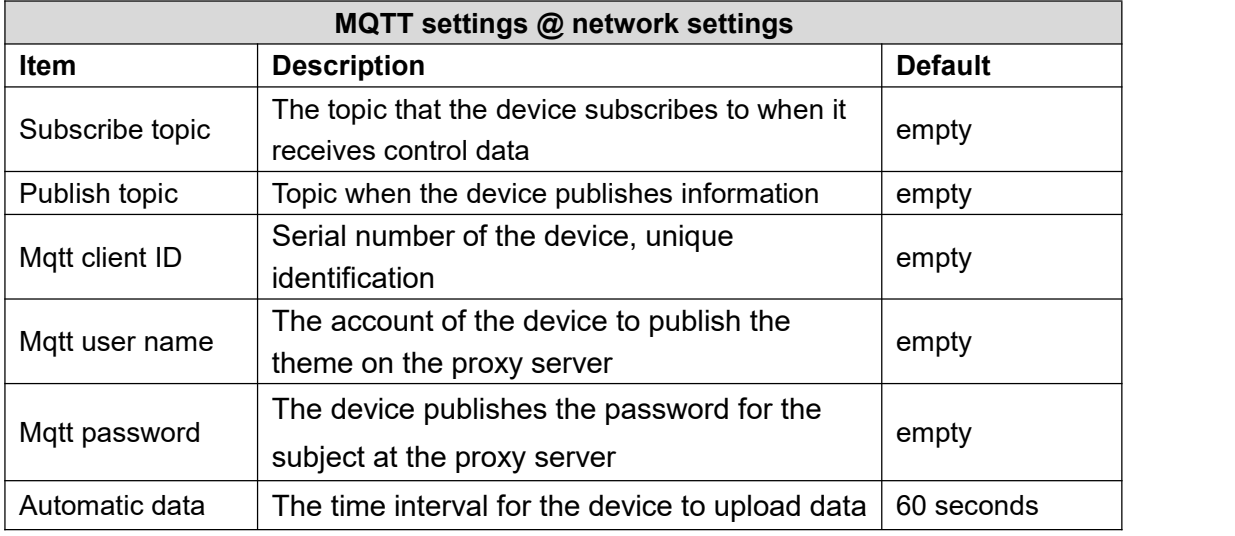

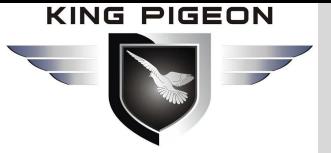

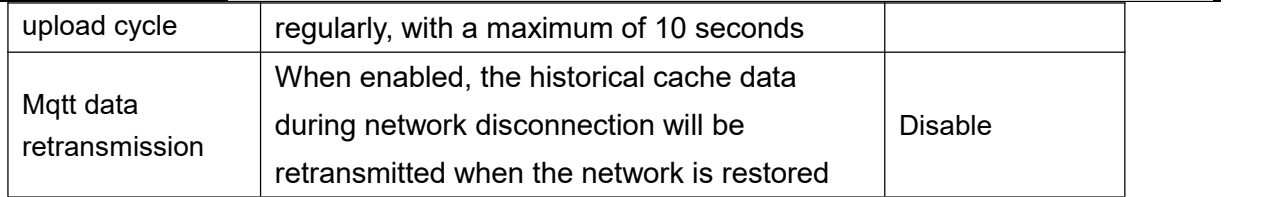

### **4.10 Historical record**

The device is built-in 2M EEPROM, which is used to store the alarm record and history record of the device.If you need to record the history of the device, you need to set the interval time for saving the history record in the [Periodic timer] page. The alarm record does not need to be set separately, and the device will automatically save it.

The device will automatically manage the historical records. When there is no available space in the memory, it will automatically delete the previous data and retain the latest half of the historical data.In addition, users can export the data to the computer for permanent storage.The details are as follows:

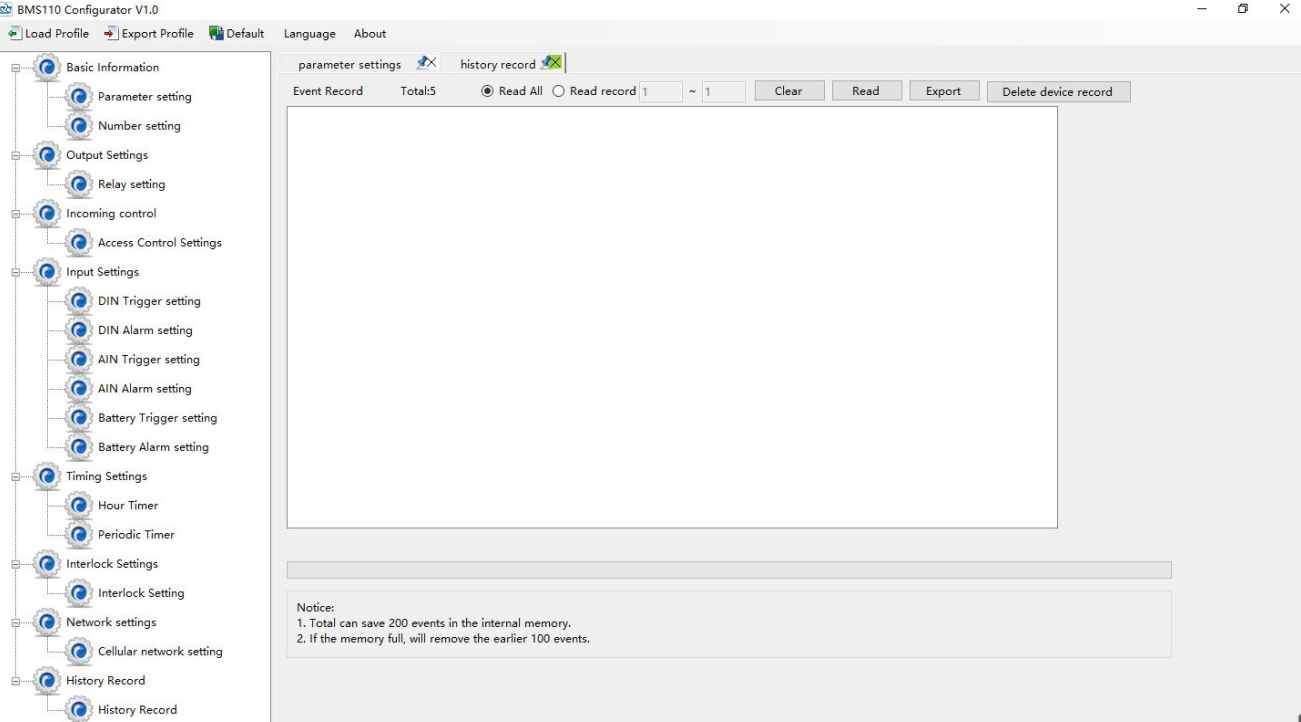

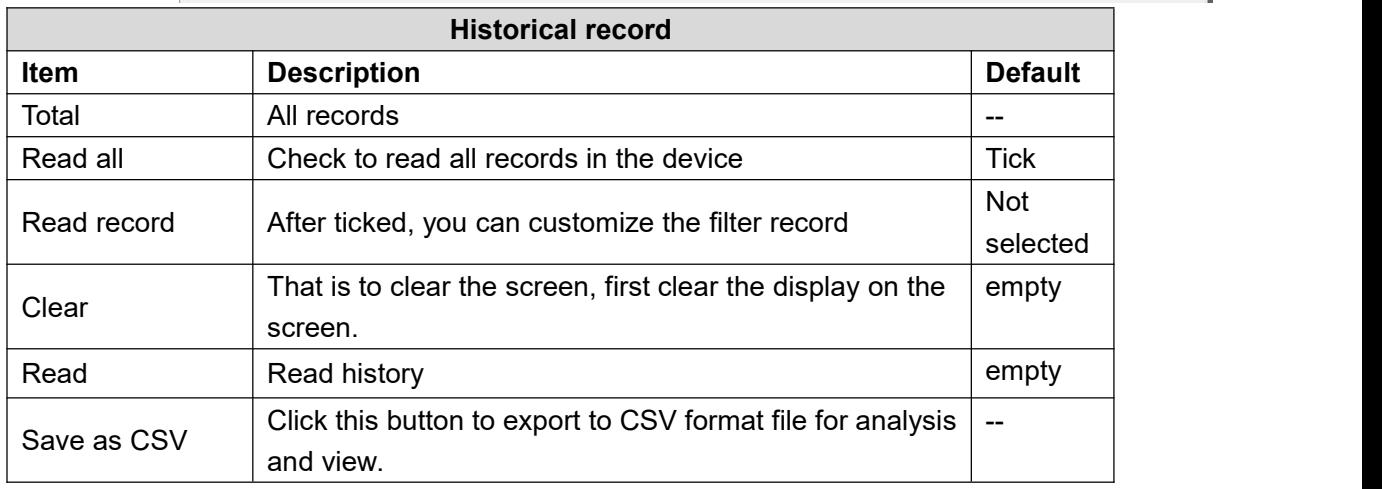

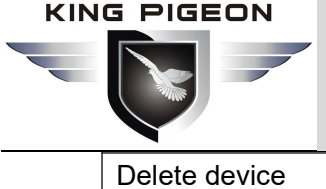

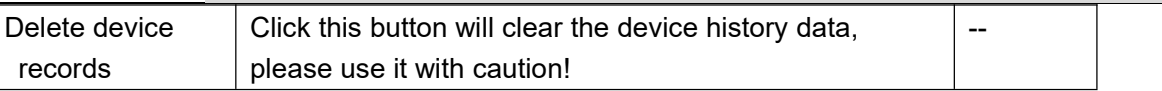

### **4.11 System**

The export and import function can quickly configure the same parameters for multiple devices. Restoring the factory function will restore the equipment to the factory settings.

### **4.11.1 Export configuration file**

Click the "export configuration file" button at the top left of the page (as shown in the figure below), then select the path and enter the file name.

This function is convenient for users to save the configuration parameters of the device and configure multiple devices in batch.

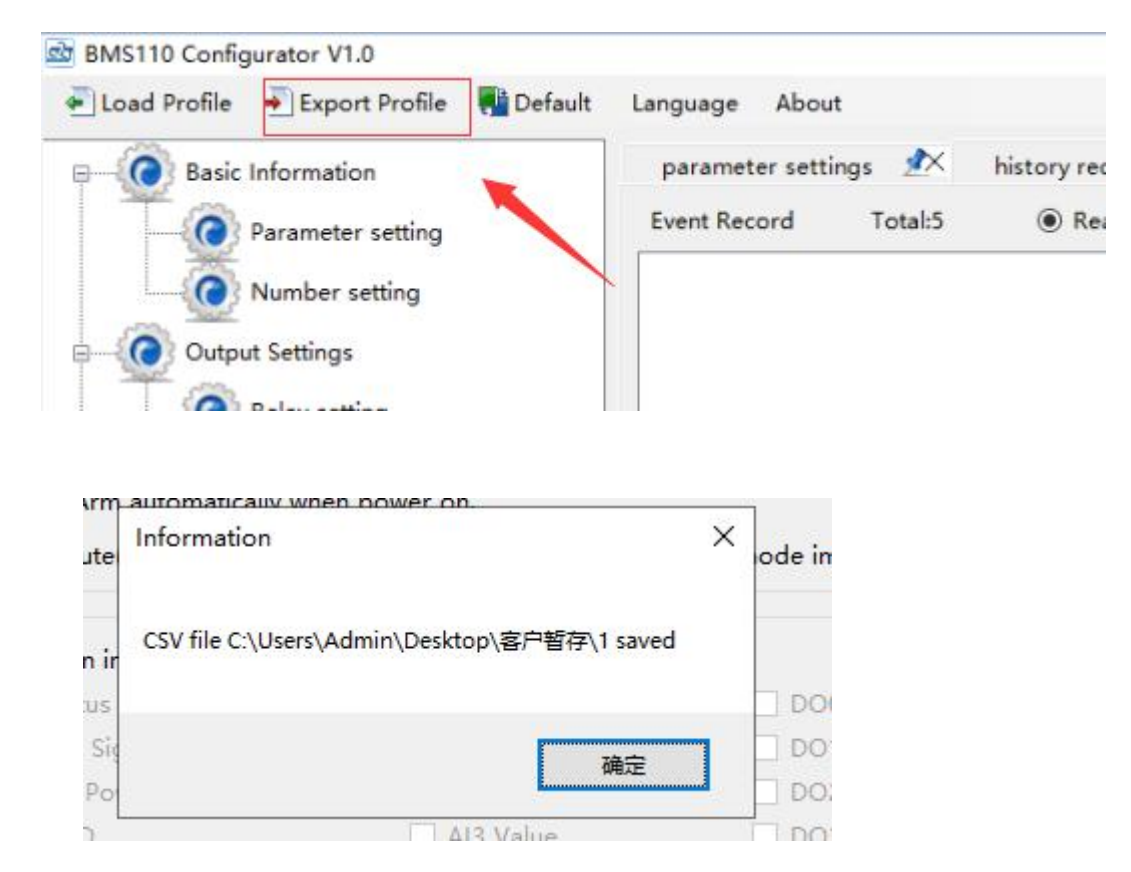

### **4.11.2 Load Configure File**

Click the load profile button at the top left of the page (as shown in the following figure), and then select the file to load.

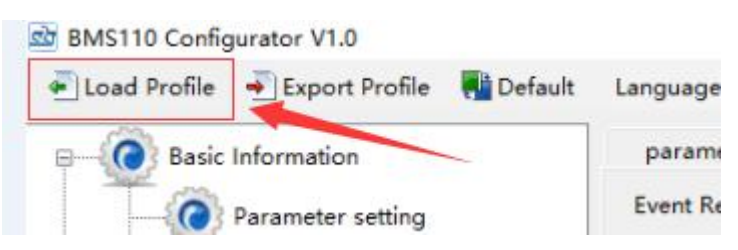

After a while, you will see the window "loading configuration information succeeded".

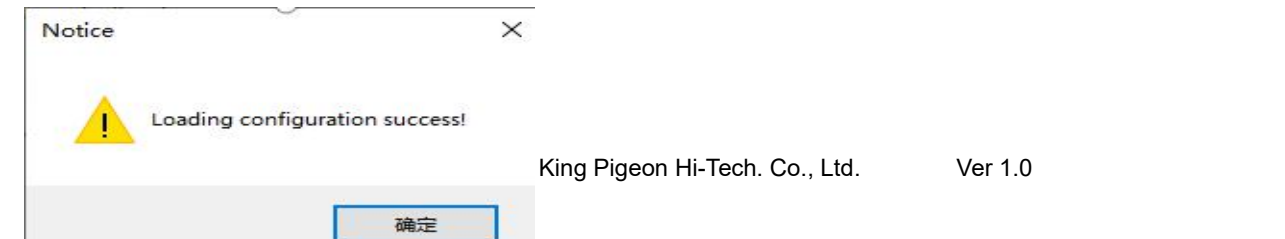

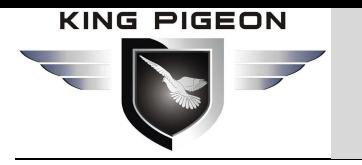

### **4.11.3 Default**

When the device is in power on state, connect the computer configuration software, and reset it through the restore factory settings button of the configuration software. This function will restore all parameters of the device to the factory default initial values.If you forget to set the password, please contact King Pigeon Hi-Tech. Co., Ltd., websitewww.iot-solution.com .

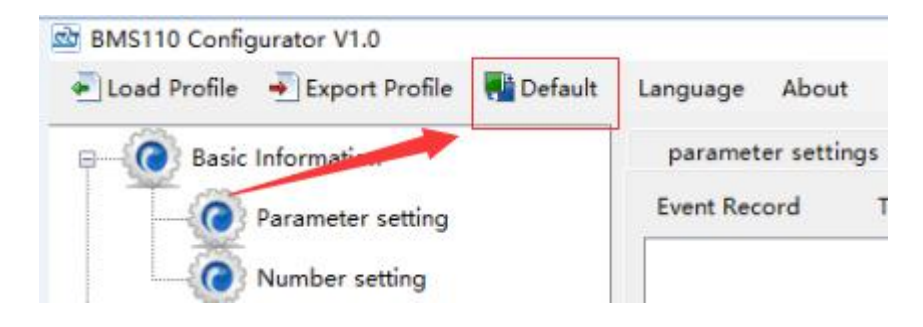

## **5. SMS Function**

1. The default password of the host computer is 1234, which can edit SMS instructions to modify the password to ensure the safety of use;

2. The "password" in the SMS instruction refers to the device password, such as 1234, which can be input directly;

3. The "+" sign in the SMS instruction is not used as the content of SMS. Please do not add any spaces or other characters;

4. SMS instructions must distinguish between capital letters, such as "PWD" instead of "PWD";

5. If the password is input correctly and the command is wrong, the host will return a message: "the command format is wrong, please confirm!" at this time, please check whether the Chinese and English input method or case is correct;

6. If the password is wrong, no information will be returned;

7. The host will return the confirmation message after receiving the SMS instruction. If there is no return message, please check whether the password is correct and whether the signal is normal.

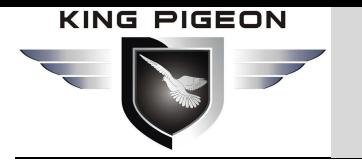

### **6.Communication protocol**

The device supports the access to the server or SCADA or cloud platform in the Internet through the gprs/3g/4g wireless cellular network.Modbus RTU over TCP protocol, Modbus TCP protocol and Golden Pigeon RTU protocol.Users can quickly connect the device to the third-party cloud platform or server.

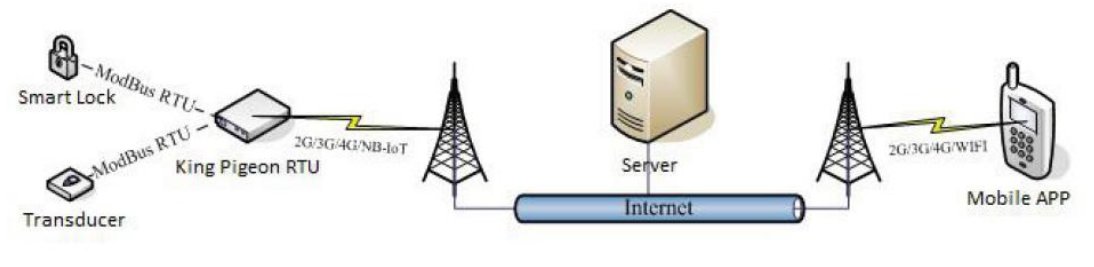

Device network topology

### **6.1 King Pigeon IoT RTU Protocol**

If the user needs the device to actively send alarm data when it detects an abnormality, or the device actively sends data to the server periodically, this communication protocol can be selected. In the [Communication Protocol] on the [Network Settings] page, you must select [IoT RTU Protocol] or [Defined Protocol], [Connection Mode]: [TCP], and set the domain name or IP and port . Other parameters can be set according to the needs of the server. For the detailed definition and explanation of "KingPigeon IoT RTU Protocol", please refer to "KingPigeon IoT RTU Protocol". At present, the mainstream protocols are MQTT, Modbus RTU and other protocols, and the King Pigeon IoT RTU protocol is generally not used.

### **6.2 Modbus TCP protocol**

Device can connect to server or cloud to build TCP connection automatically via GPRS/3G/4G networks. After building TCP connection, server or SCADA or cloud can send Modbus TCP command to device for Modbus TCP communication.

### **6.3 Modbus RTU over TCP protocol**

After device switched on, automatically connect to server or cloud to build TCP connection via GPRS/3G/4Gnetworks. Users can set handshake protocol, login message, heartbeat or other parameter according to cloud server. After TCP connection, server or SCADA or cloud can send Modbus RTU command to device, to build Modbus RTU networks which based on TCP connection.

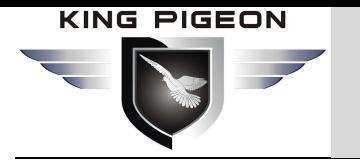

### **6.4 MQTT protocol**

This device supports standard mqtt protocol and Modbus RTU to mqtt, which is convenient to access the platform. Please check the relevant informationAppendix D Application of mqtt

### **7. Common Application examples**

This section introduces several common applications for users' reference, so as to quickly complete the product configuration and installation.

### **7.1 Quick verification device**

1. Turn on the device, run the configuration software, select the port and enter the password to log in. In the basic information page, click "[Read Computer Time]-[Write RTU Time]" to complete the device time setting. As shown below:

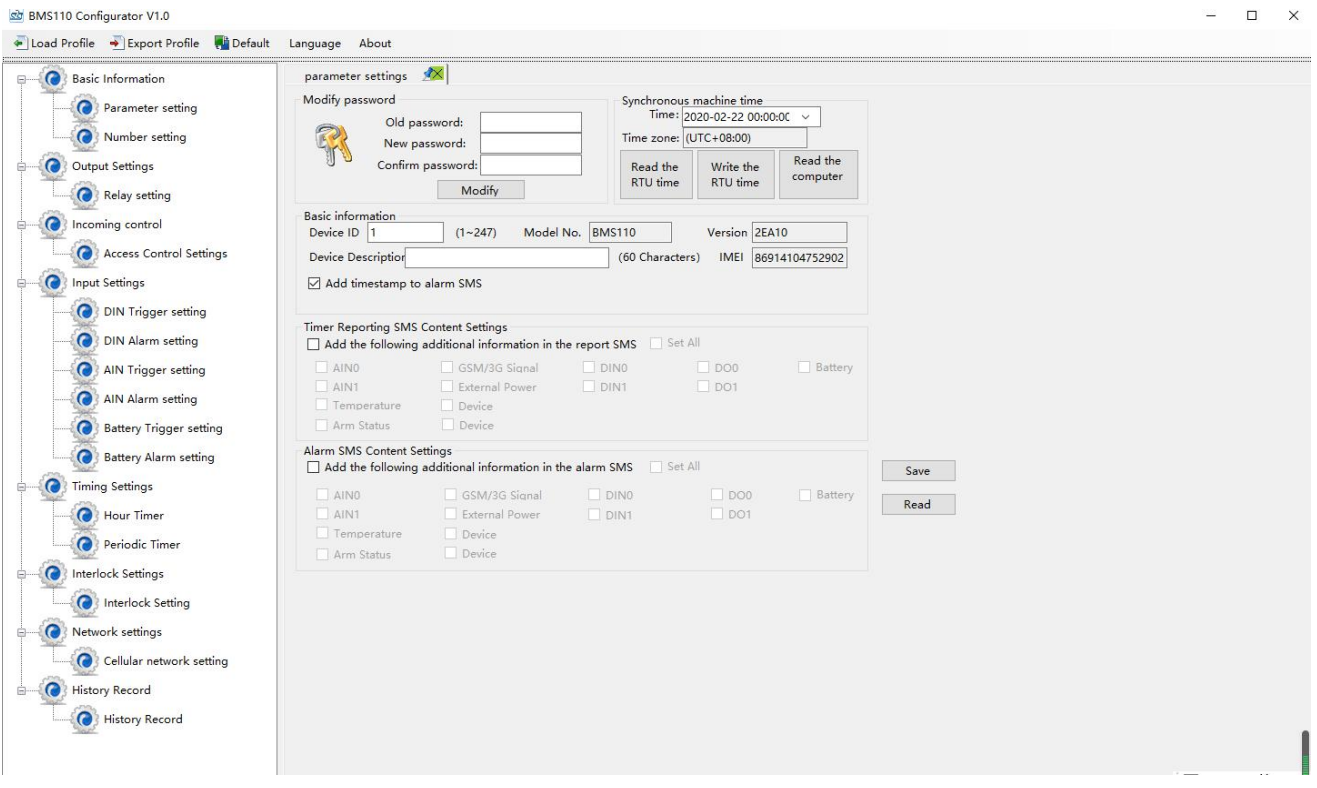

2.On the [Number Settings] page, enter the mobile phone number used to receive the alarm, and then check the corresponding options. For example, if you want to receive text messages from the device startup, external power failure, and external power recovery, then check the startup, power failure, and Recover three incoming calls. Then click the [Write] button on the lower side. As shown below:

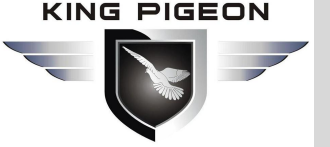

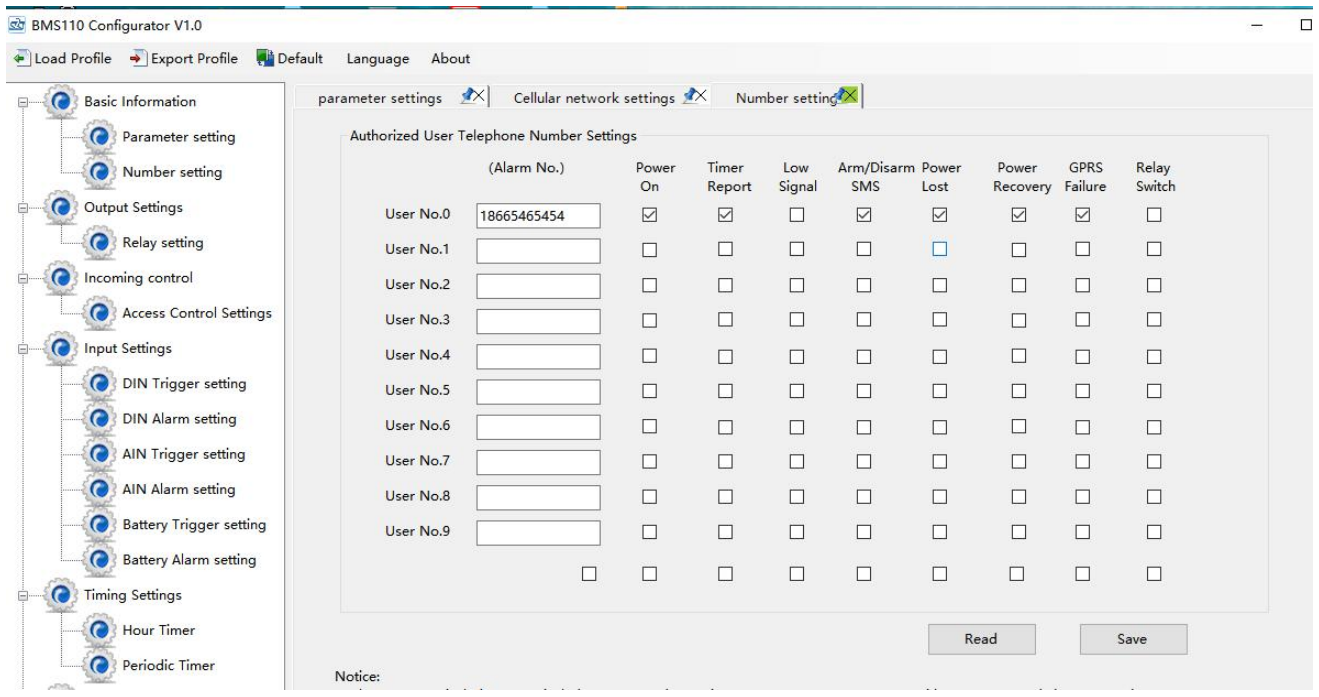

3. Turn off, turn the work mode switch to "Run" side, that is, install the SIM card, then turn it on. After the SIM mobile phone card registered the network about 1-2 minutes later, the mobile phone number used to receive the alarm will be received sms:the device turn on . At the same time, unplug the external power supply of the device, and the mobile phone number will be able to receive SMS : the external power is failure. Then connect the external power supply to the device, the mobile phone number will be able to receive sms: the device's external power supply is recovery. So far, the device communication verification is completed.

4. Enter the configuration page of the device again. Click the [read] button on the set page to read out the parameters set previously, otherwise it will be covered by the new parameters.

### **7.2 Device connect analog transducer**

If the oil level sensor to be connected to the analog input AI0 outputs a 4-20mA signal, the measuring range of the oil level is 10~90CM. When the measured oil level is lower than 30CM for more than 60 seconds, an alarm is required, then the setting steps as follows:

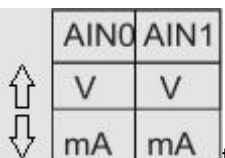

1. Turn off the device and turn the AINO input type selection switch  $\vee$   $\overline{ma}$  mA to the mA end, that is, the lower end.

2.Connect the oil level sensor to the port corresponding to AI0 through a wire. The following figure shows the wiring diagram:

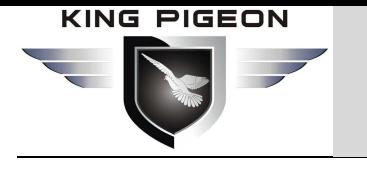

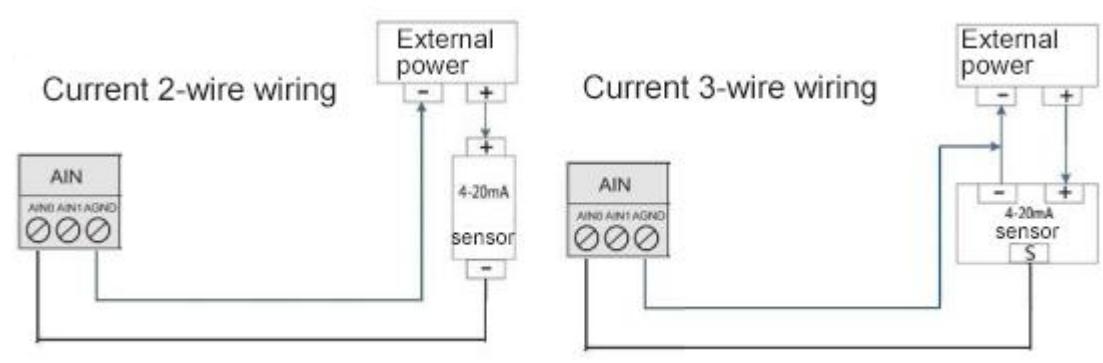

3. Complete the basic setting according to 7.1.

4.Enter the [AI trigger setting] page, set the input type to [4~20mA], fill in the high alarm content, low alarm content, fill in the maximum range: 90, the minimum range: 10, threshold low value: 30, confirm time: 60. If you need to restore the alarm reminder, you need to tick the reset alarm and fill in the corresponding content in the restore content box, Click the [save] button . As shown below:

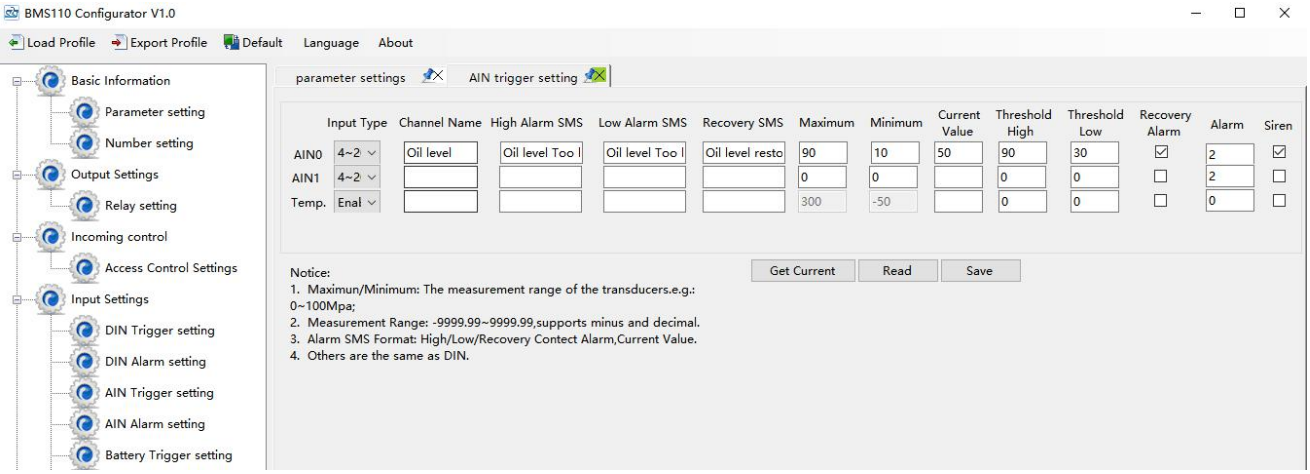

5. In the [AIN Alarm setting] page, tick the corresponding alarm number (all are ticked by default).

6. Then restart the device. At this time, when the device is turned on, the external power supply is powered off, the external power supply resumes normal power supply, and the oil level is low, the device will alarm according to the configuration parameters, and notify the alarm receiver via SMS or phone. If the network communication function is set, It will also transmit data to a remote server or cloud via GPRS/3G/4G network.

### **7.3 Automatic control applications**

Scenario: When monitoring the battery pack voltage is too low, control the inverter to stop working to prevent battery damage;

Need to use: total voltage low limit alarm and 1 relay output, assuming the relay DOUT0 is used.

The setting method is as follows:

- 1. In the off state, connect the inverter stop working interface to the relay port.
- 2. Complete the basic settings according to 7.1.
- 3. Set the first relay in the [Relay Settings] page, where the output type is selected as [Used as a switch], the channel name can be: control inverter, and the closing time is set to 0, which means it has been closed. Other options need not be set, click the [write] button at the bottom. As shown below:

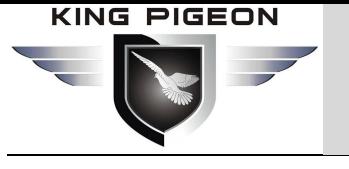

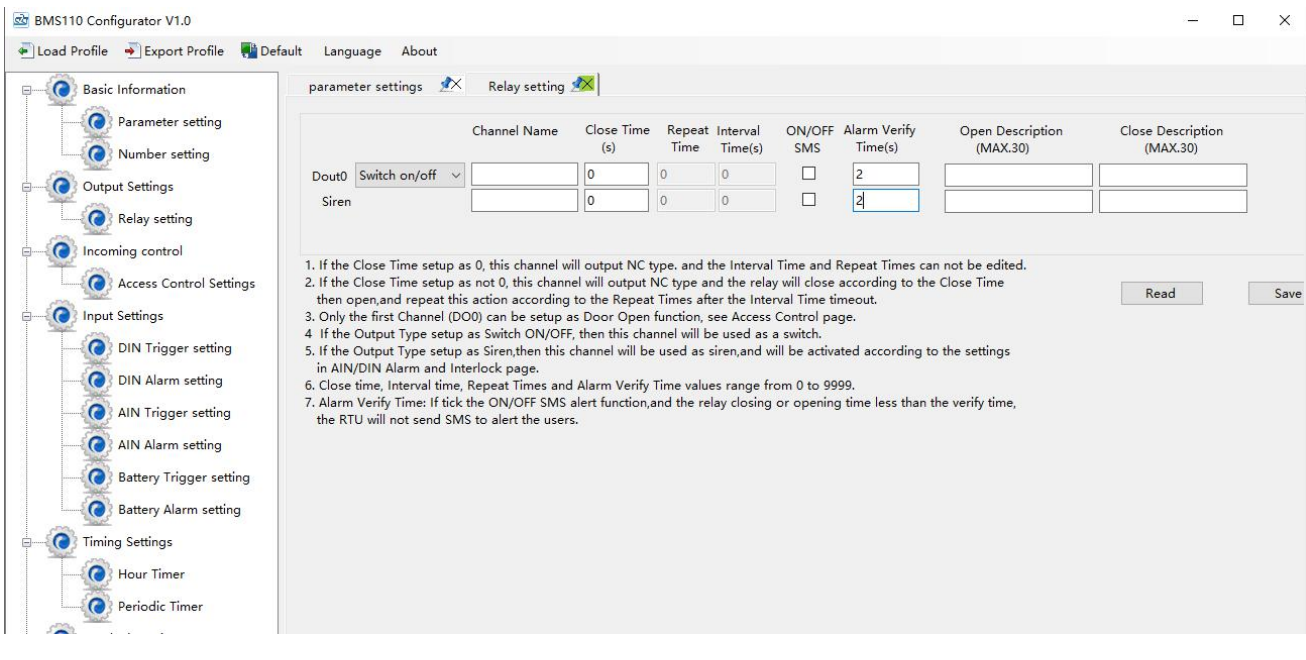

4. In the [Battery Trigger Settings] page, set the number of [Battery quantity], At the same time, set the corresponding SMS alarm content, set to 45 in the [Threshold high] and 20 in the [Threshold low ]. The recovery alarm and confirmation time can be filled in as needed, and then click the [save] button. As shown below:

5. In the [Interlock Settings] page, select [Total Voltage Low Limit Alarm] for the event, select [Relay 0 Closed] for the action, and click the [Add] button to add this associated event to the device, which means When the total battery voltage is lower than 20V, the device will automatically close relay DOUT0, that is, stop the inverter; select [total voltage recovery] for the event, select [relay 0 off] for the action, and click the [Add] button to This associated event is added to the device, which means that when the total voltage returns to more than 20V, the device will automatically disconnect relay DOUT0, that is, the inverter is in a working mask. Click the [save] button on the lower side, as shown in the figure below:

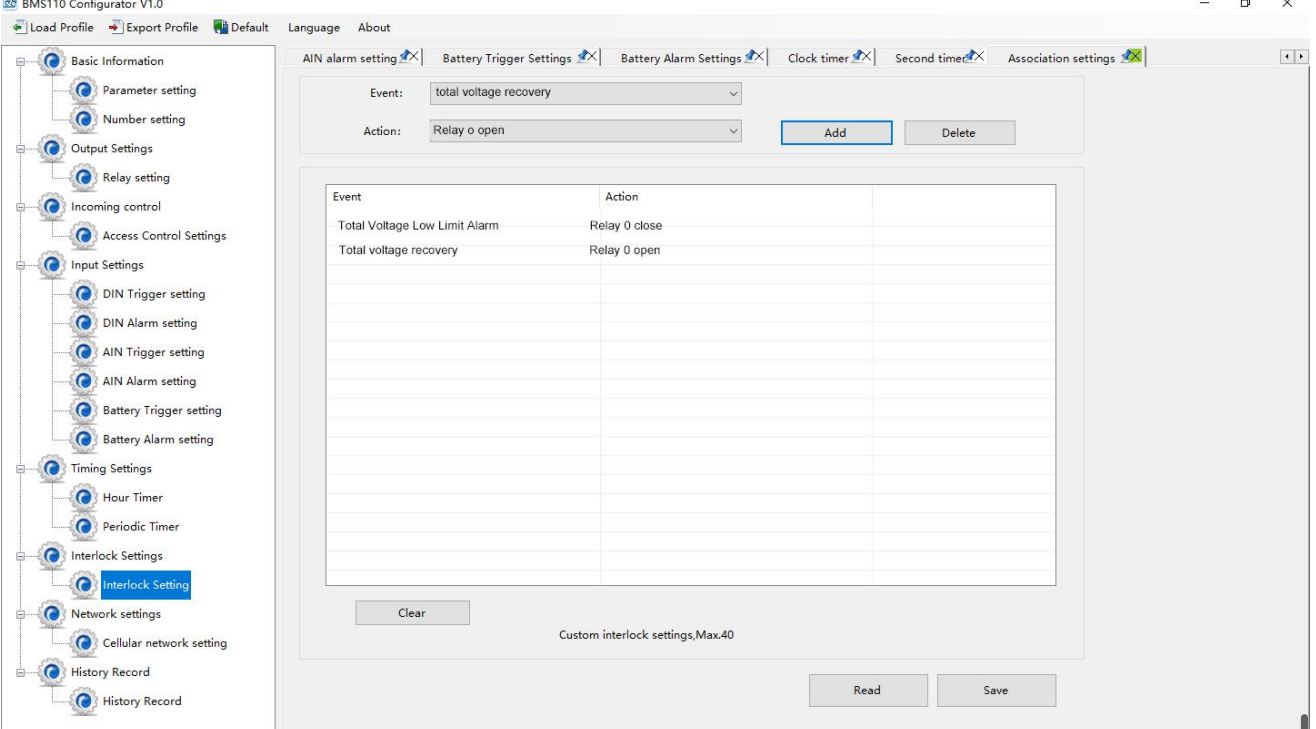

6.Then restart the device. At this time, when the device is turned on, the external power supply is powered off, the external power supply resumes normal power supply, and the temperature is over high or low, the

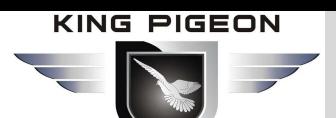

device will alarm according to the configuration parameters, and notify the alarm receiver via SMS or phone. If the network communication function isset, It will also transmit data to a remote server or cloud via GPRS/3G/4G network. At the same time, the inverter will be turned on or off automatically according to the high and low limits of the total battery voltage.

### **7.4 Connect to cloud platform configuration, WeChat push applications**

### **7.4.1 Device connection cloud platform configuration**

This device supports access to cloud platform or SCADA system through GPRS/3G/4G network. Users can choose private cloud platform and KingPigeon 3.0 cloud platform. This section introduces an example of accessing the cloud platform KPIIOT V3.0 as an example.

KPIIOT V3.0 cloud platform supports Modbus protocol, has configuration function, supports WeChat alarm function, powerful editable function is very popular with users. For more information about WeChat push and cloud platform configuration instructions, please refer to the KPIIOT V3.0 cloud platform configuration materials.

1) In the [Basic Parameter Setting] page, set the ID number of this device. In the Modbus RTU protocol, the range is  $1~247$ , as shown in the figure below:

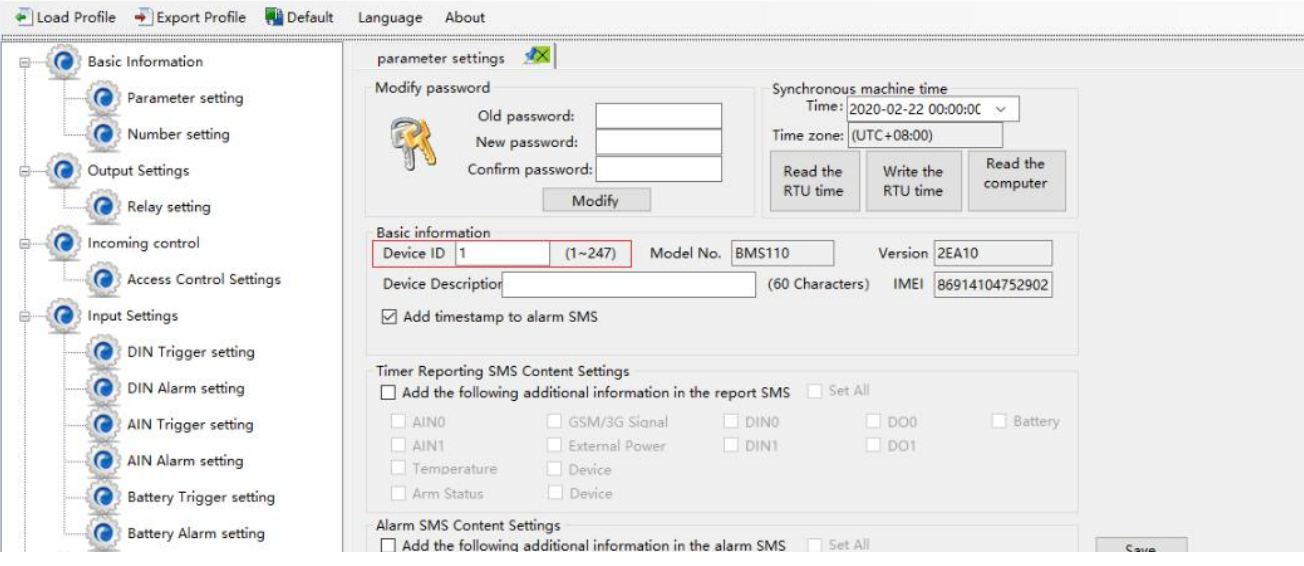

2) In the [Network Settings] page, set the network parameters as follows:

Click King Pigeon Cloud 3.0 platform, the software will automatically fill in the parameters that need to be set, just contact the sales customer service to provide the login message, and enter the location as shown below. And 3.0 cloud platform account and password.

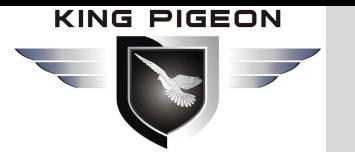

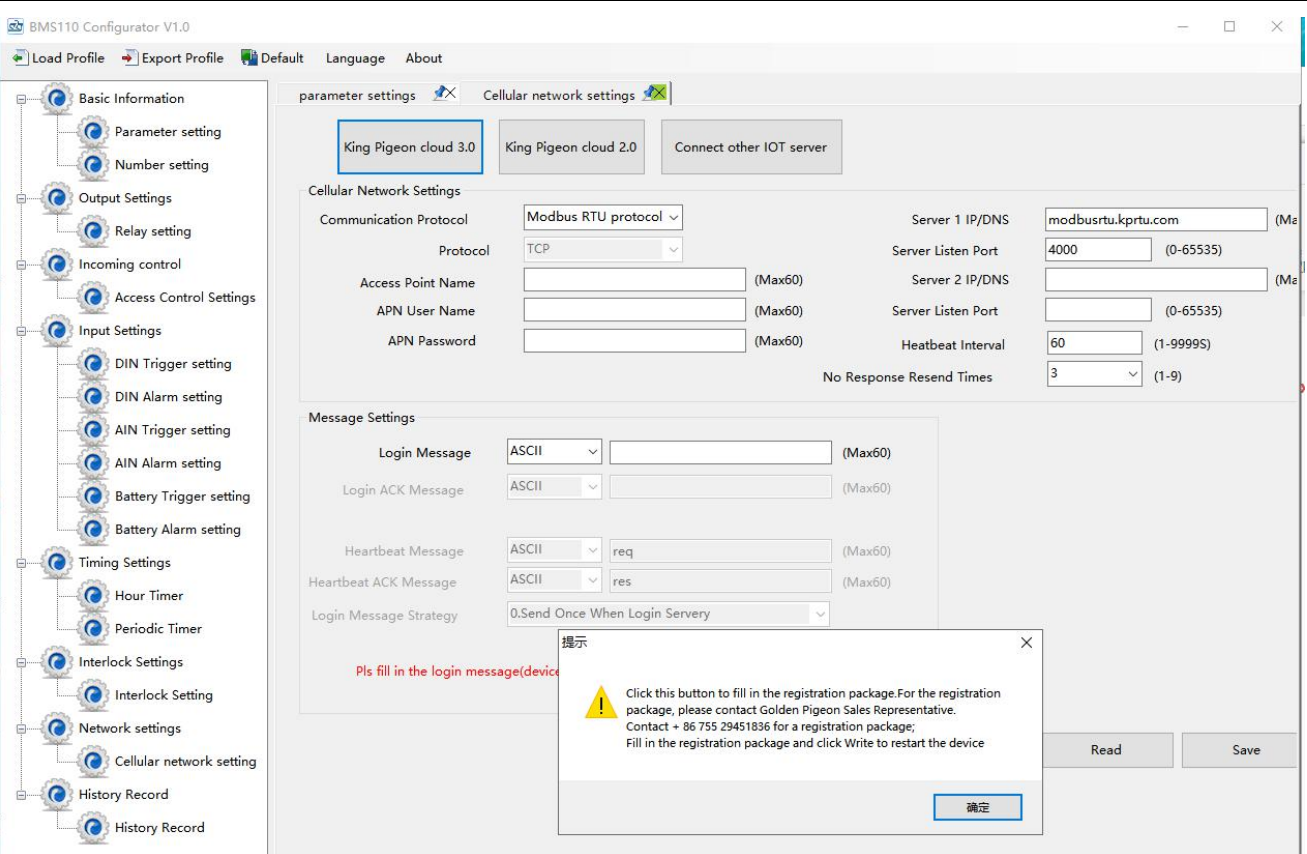

3)Click the [save] button , and turn off the device.

4) Turn on, push the power switch to the ON side, and the device will enter the working mode. At this time, the device can realize the functions of network acquisition and control of the local I/O, configuration, and WeChat push alarm information.

5) Enter modbusrtu.kpiiot.com in the computer browser and log in with the cloud platform account and password registered by the sales customer service. As shown below:

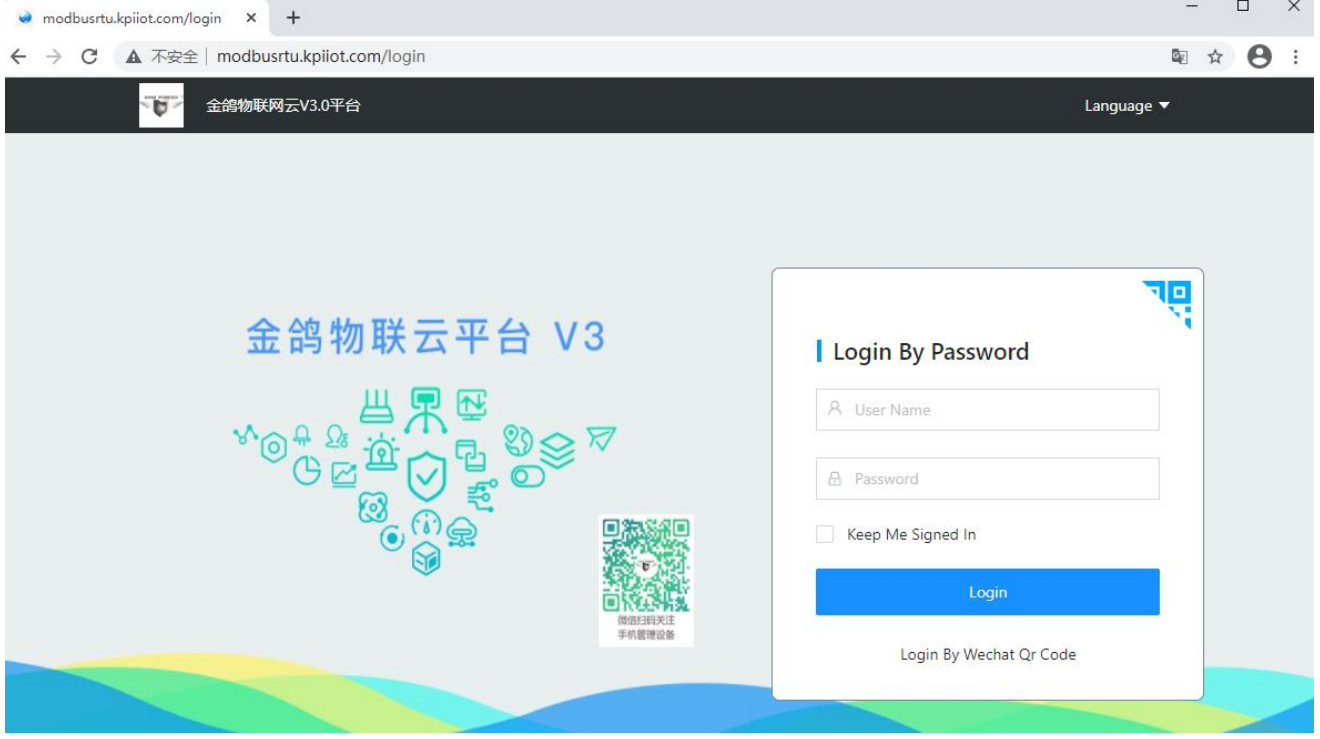

Click [Device Management]-[New Device]-respectively enter the device ID (login message), device name,Overtime Time (default is 300 seconds) of the device, select the device address on the map, and

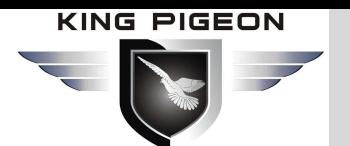

then click OK.

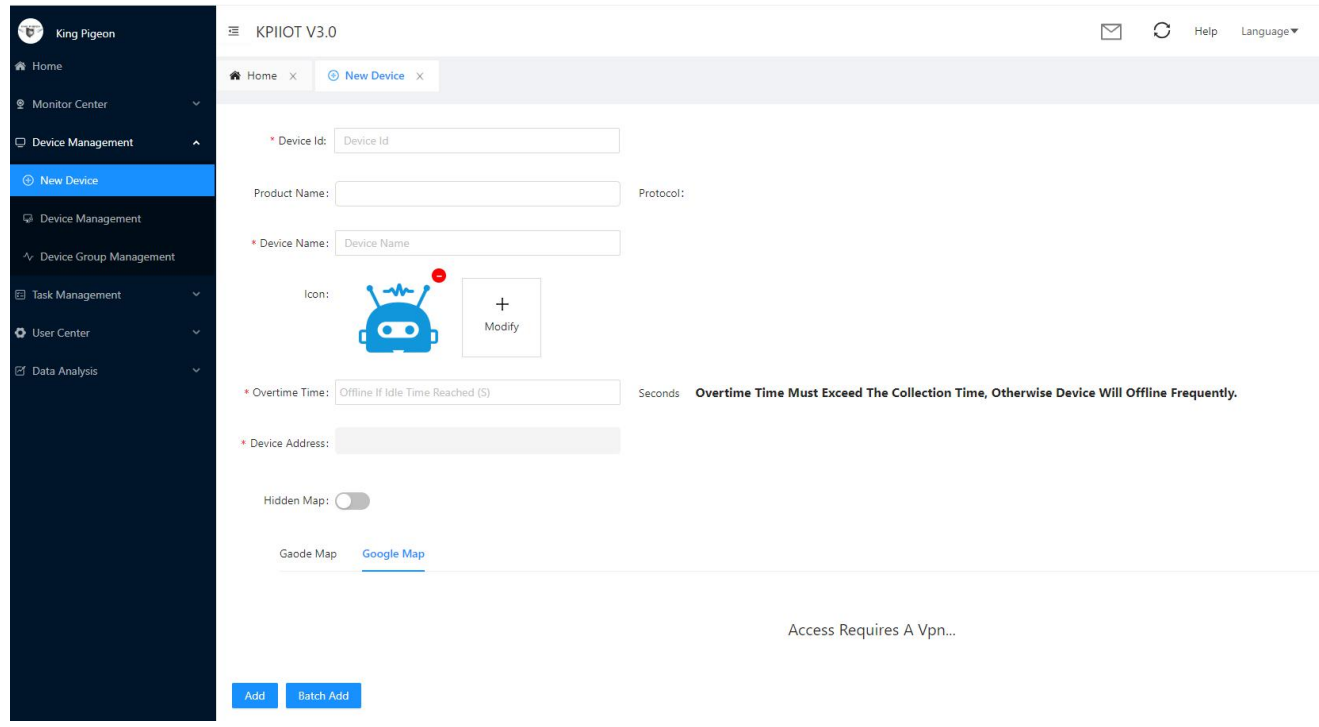

The cloud platform recognizes all data points of BMS110 by default. Then return to [Monitoring Center]-[Device List] to monitor the current value of each data point of BMS110 in real time.

#### **7.4.2 WeChat push settings**

1.Please follow the "King Pigeon Iot" WeChat official account, log in your account and password on the web page, and click on the "user center" in the user name, as shown below:

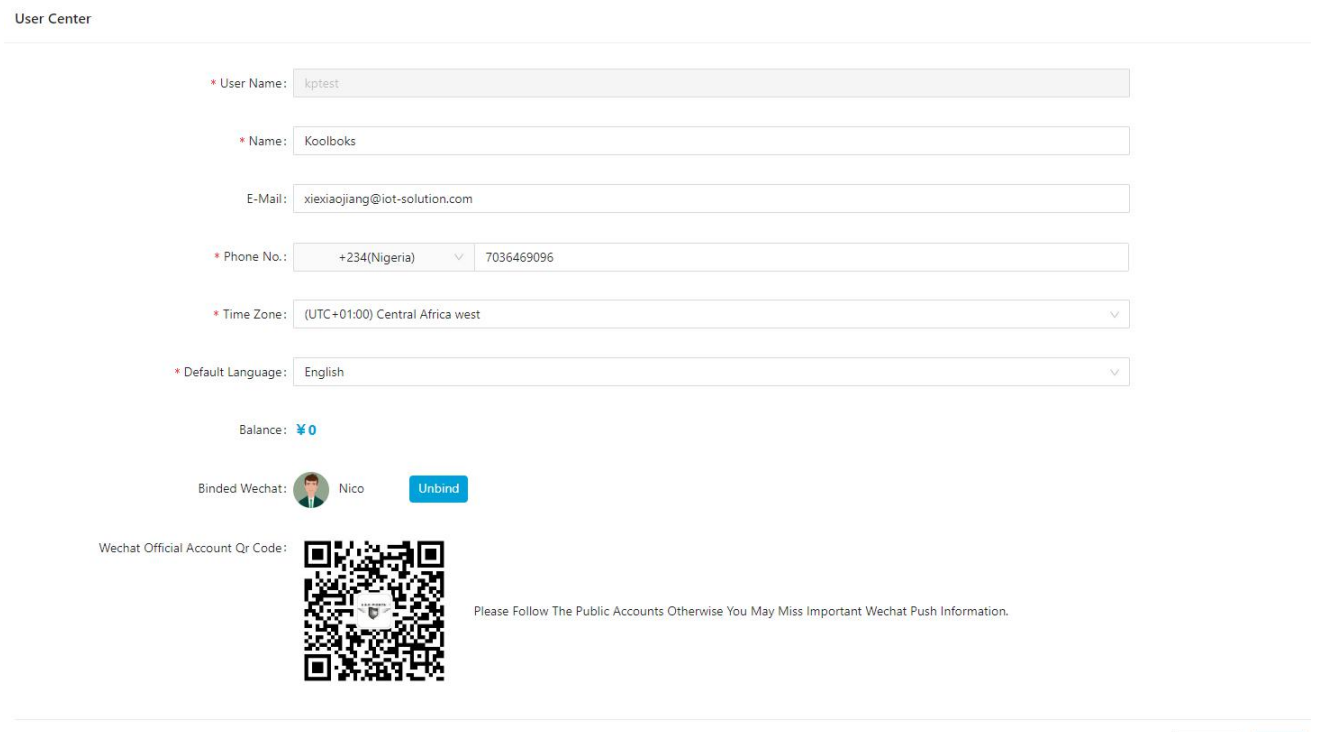

Cancel Ok

Scan"Wechat Official Account Qr Code".

2.After the follow-up is successful, open WeChat again and scan the QR code bound to WeChat, as

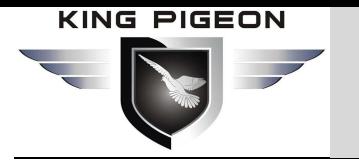

shown in the following figure:

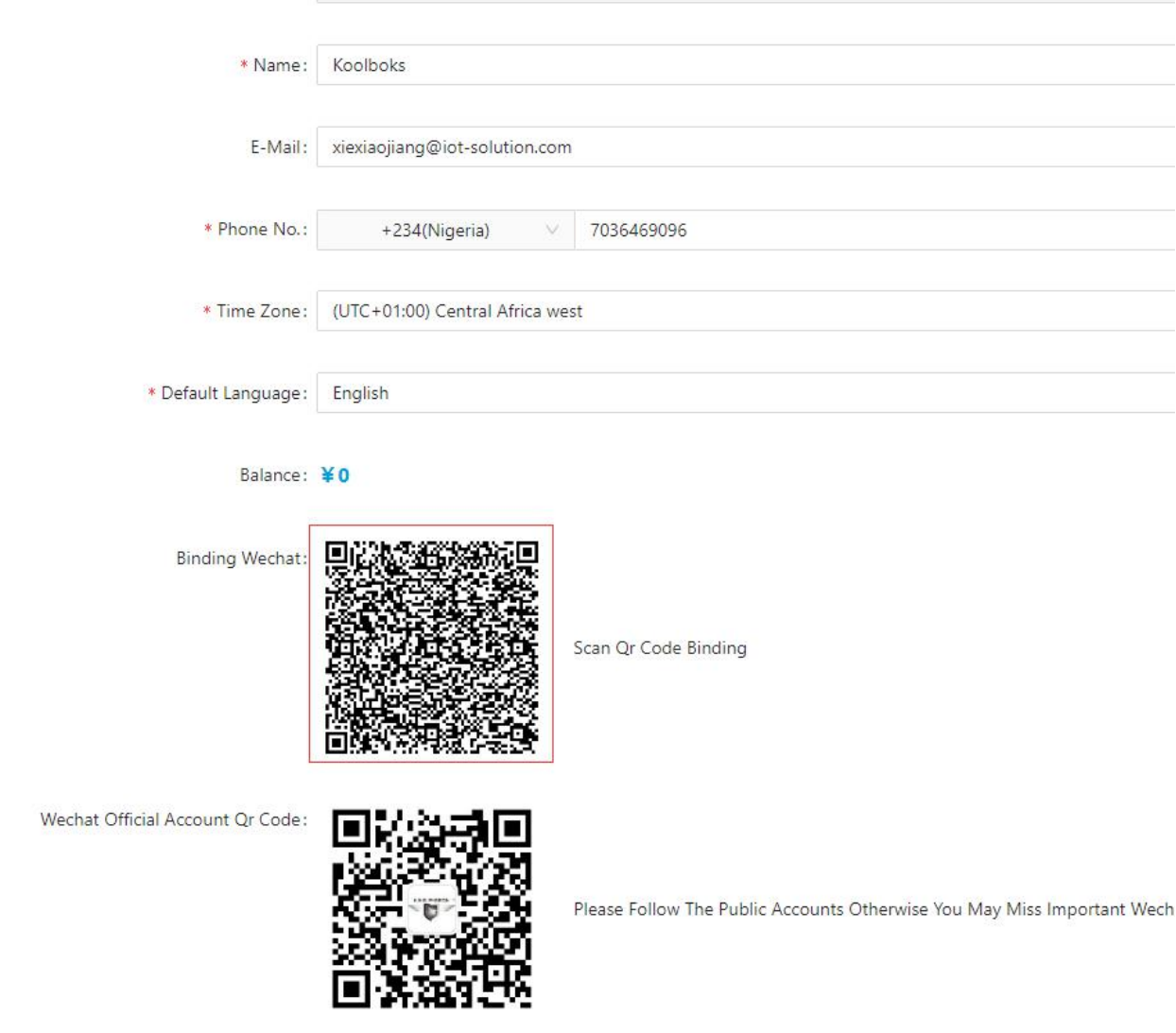

3. Fill in your own cloud platform account and password in the page on the left as shown below, and click "bind"; the right image below is the interface after successful binding;

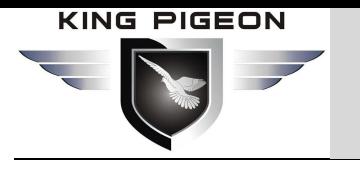

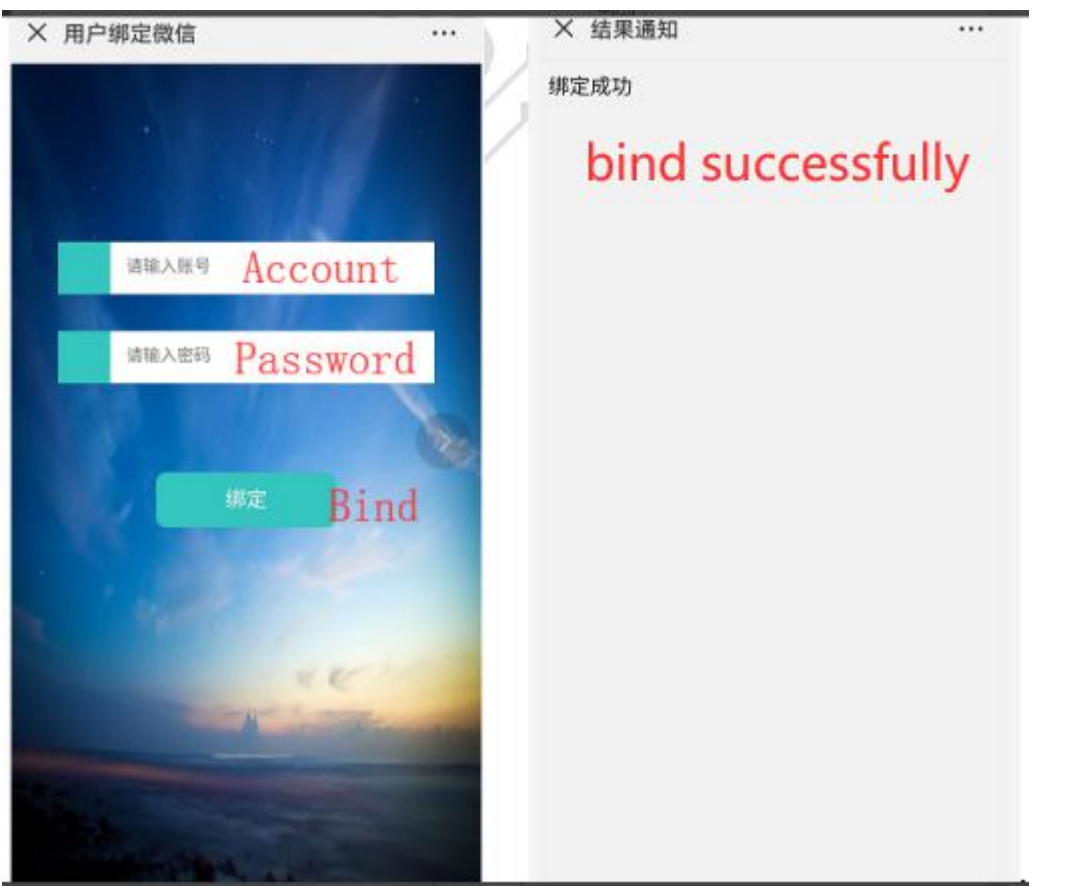

4.Log in on the web page, click on the user center, you can see the successfully bound WeChat, as shown below:

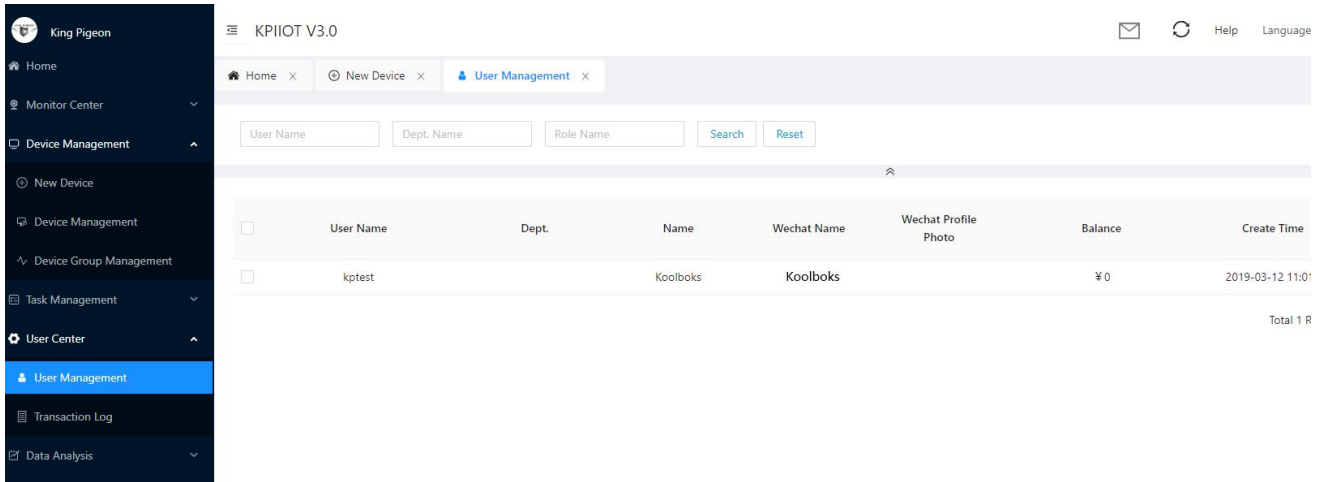

5.Click "Task Management"-"Trigger Management"-"New Trigger" on the web page, as shown in the page below, select "WeChat" in the alert mode, and select the account that has just been successfully bound to WeChat in the alert contact Contact, click submit

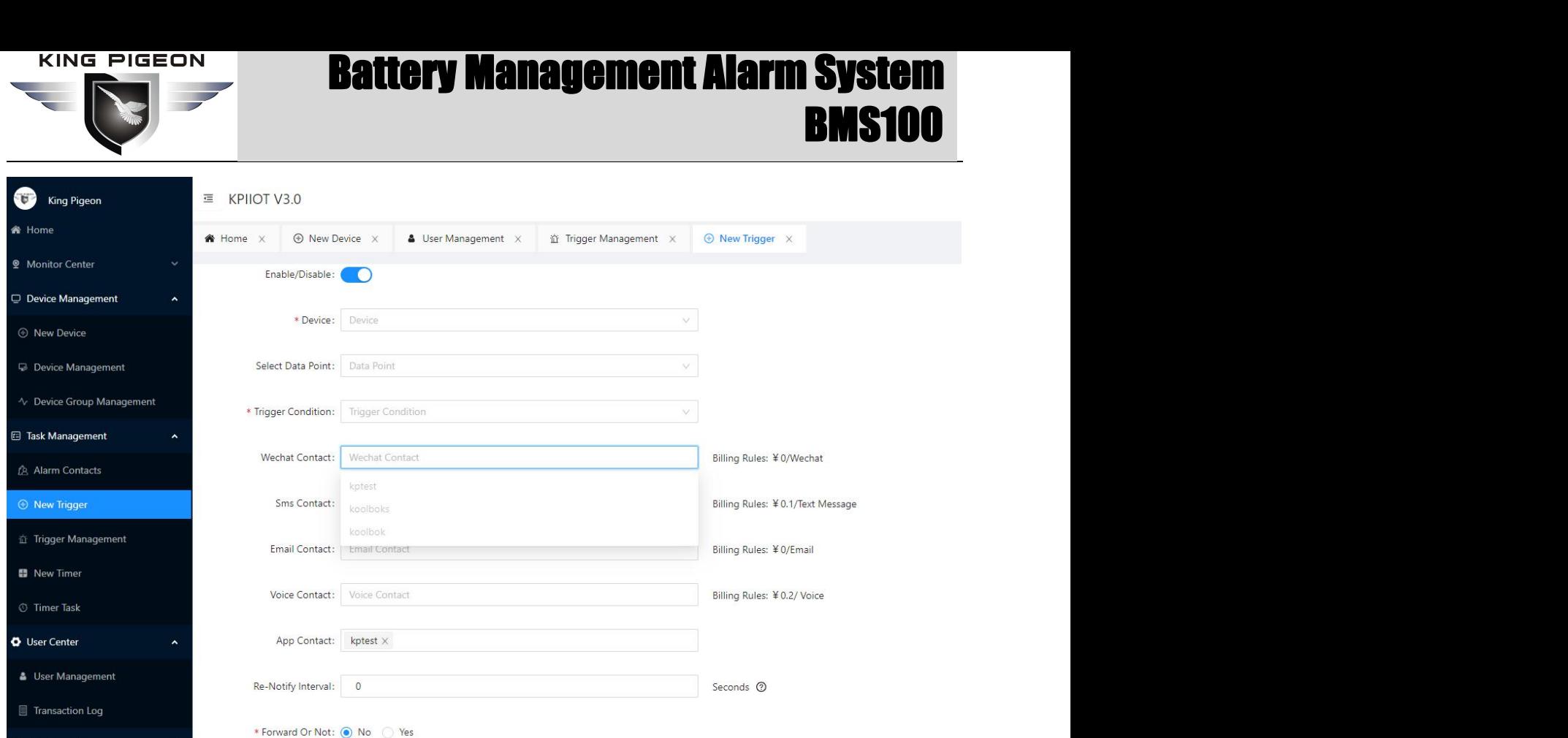

6.When the created trigger reaches the alarm condition, an alarm will be triggered. WeChat will receive an alarm push, and the PC will also have an alarm display, as shown in the figure below (When the first alarm push is not confirmed, WeChat will Push again according to the re-alarm interval set when the trigger is created).

7.The WeChat terminal also supports online viewing of devices. Click "King Pigeon IOT" --- "Monitor", enter the account and password, and click login, you can see all the devices under the account, and you can operate the devices online and monitor data in real time

### **7.5 Modbus slave application**

### **7.5.1 Read the device DO status**

The DO register address of the relay provided by the machine belongs to the holding coil, address 0-1, see details "Appendix B local registers"。

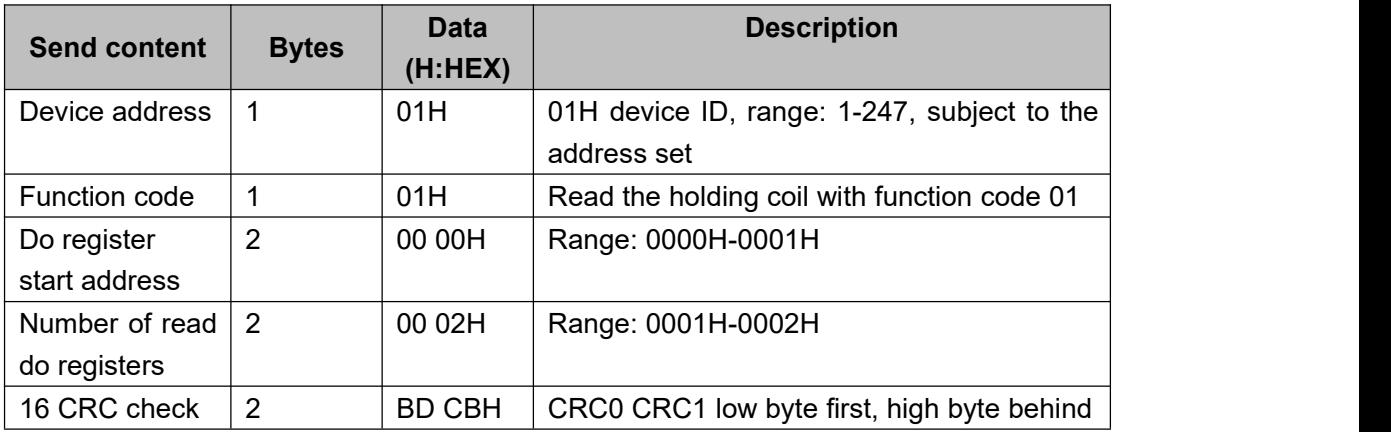

**Master Send Data Format:**

 $\boxtimes$  Data Analysis

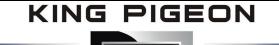

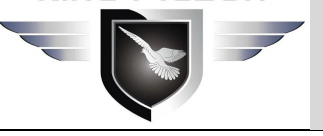

#### **Receiver Return Data Format:**

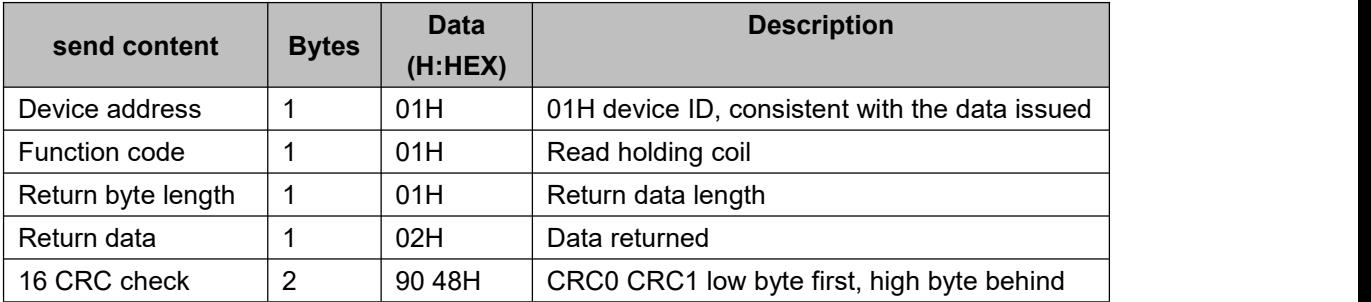

Example: read two DO states with device address 1.

Sent by server: 01 01 00 00 02 BD CB

Among them:

01: device address

01: read relay DO function code

00 00: DO register start address

00 02: read 2 DO data continuously

BD CB: CRC verification

Decvice return: 01 01 01 01 90 48

Among them:

01: device address

01: read relay function code

01: return data length

02: The returned data, converted into binary: 0000 0010, the upper 6 bits 000000 are useless, and the lower 2 bits 01 correspond to Siren, DOUT0, 0 stands for open,1 stands for close. The values are as follows:

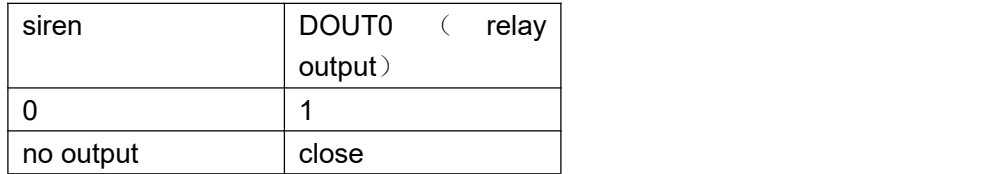

#### 90 48: CRC verification

If you want to read a certain DO status or certain DO statuses, you only need to modify the "DO Register Start Address" and "Read Register Number", and then recalculate the CRC. The returned data is analyzed as described above.

### **7.5.2 Control device DO status**

#### **Control device single Digital output:**

Master Send Data Format:

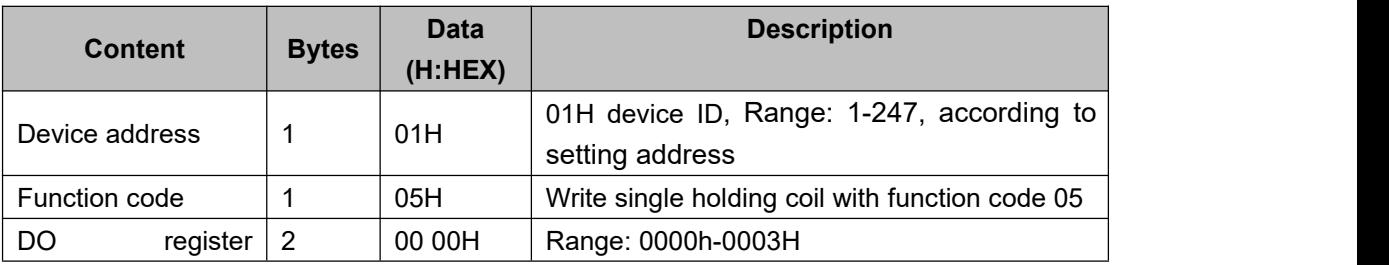

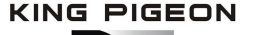

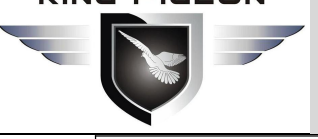

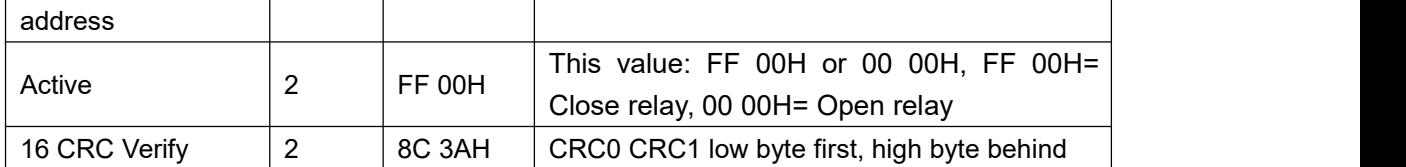

#### **Receiver Return Data Format:**

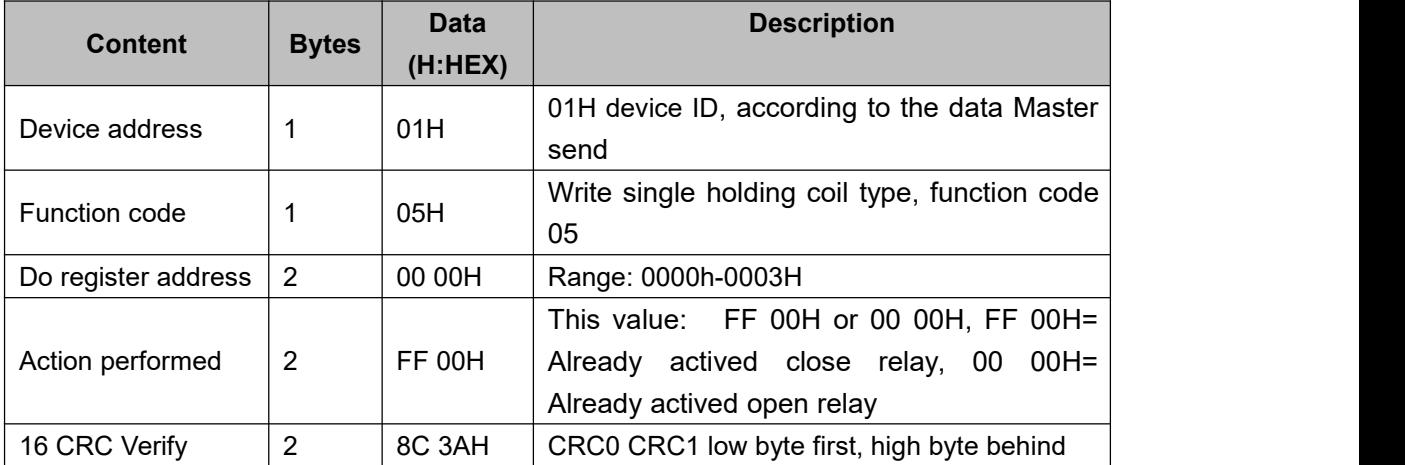

Example: Control relay DO0 close, then:

**Server send**: 01 05 00 00 FF 00 8C 3A

01H= Device address; 05H= Control single relay command; 00 00 H DO0= Address; FF 00H= DO0 close; 8C 3A H16 byte CRC verify.

**Device answer**: 01 05 00 00 FF 00 8C 3A

01H= Device address; 05H= Control single relay command; 00 00 H DO0= Address; FF 00H= ActiveDO0 close; 8C 3AH 16 byte CRC verify.

If single control other relay outputs, only need to change "DO Register Address" and "Active", calculate CRC verify again.

### **7.5.3 Read device DIN status:**

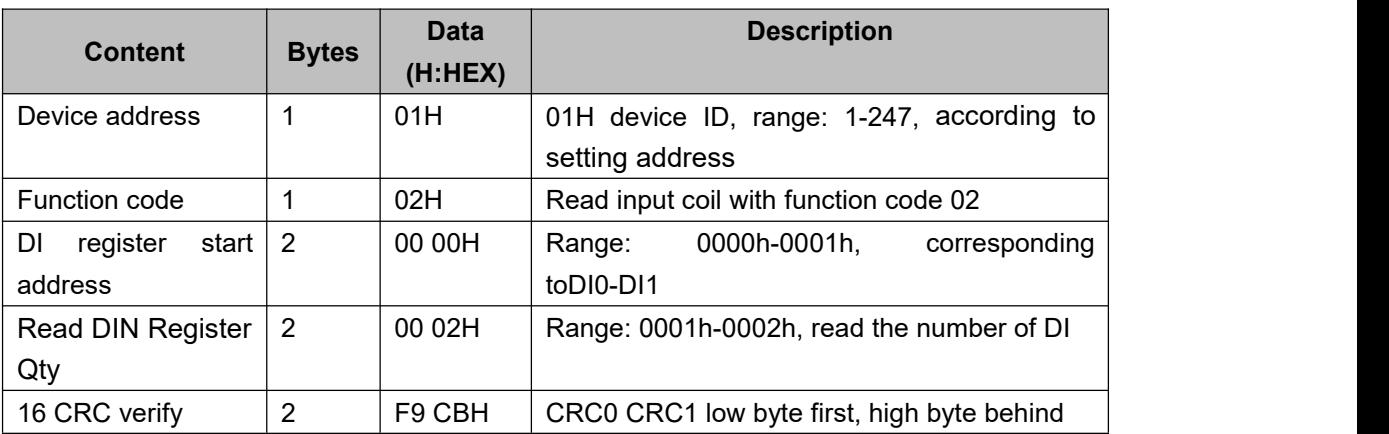

#### **Master Send Data Format:**

#### **Receiver Return Data Format:**

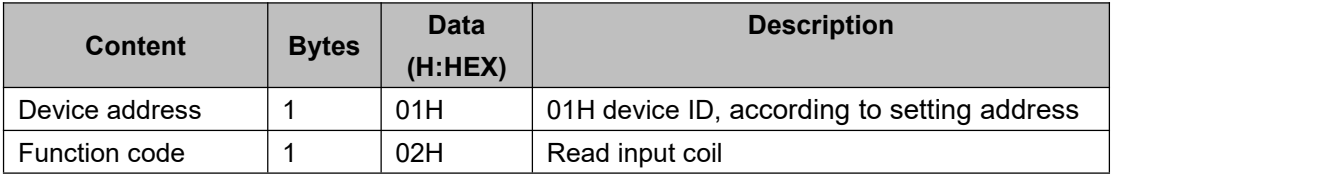

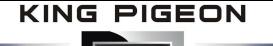

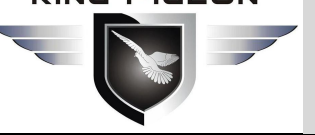

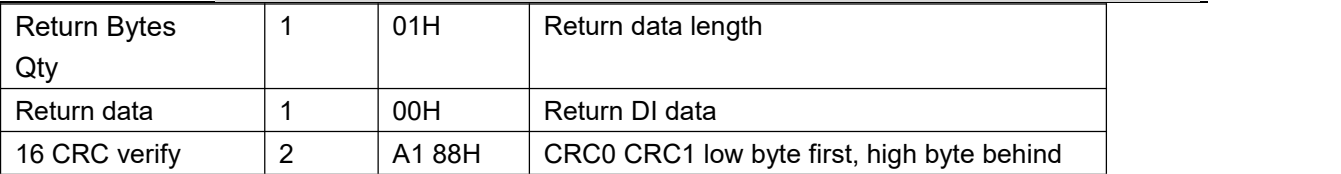

Example: query 2 local DI data at the same time, then:

Sent by server: 01 02 00 00 02 F9 CB

Among them:

01: device address

02: Inquiry DIN status

00 00: DI starting address

00 02: read 2 DIN States continuously

F9 CB: CRC verify

Device return: 01 02 01 00 A1 88 Among them:

01: equipment address

02: Inquiry DIN status

01: return data bytes

00: DI state, each bit represents a DI state, 00h is converted into binary: 0000 0000.From high position to low position, it corresponds to DI 1-DI0 state in turn, 0 means open, 1 means close.

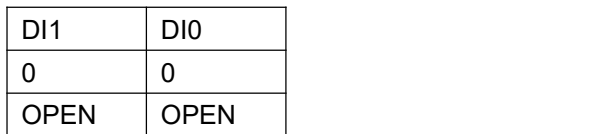

A1 88: 16 bit CRC verify

If you want to query some di status, you only need to change "DI start address" and "read DI register number", and recalculate CRC verify.

### **7.5.4 Read AI, temperature , DI count value ,battery and external power value**

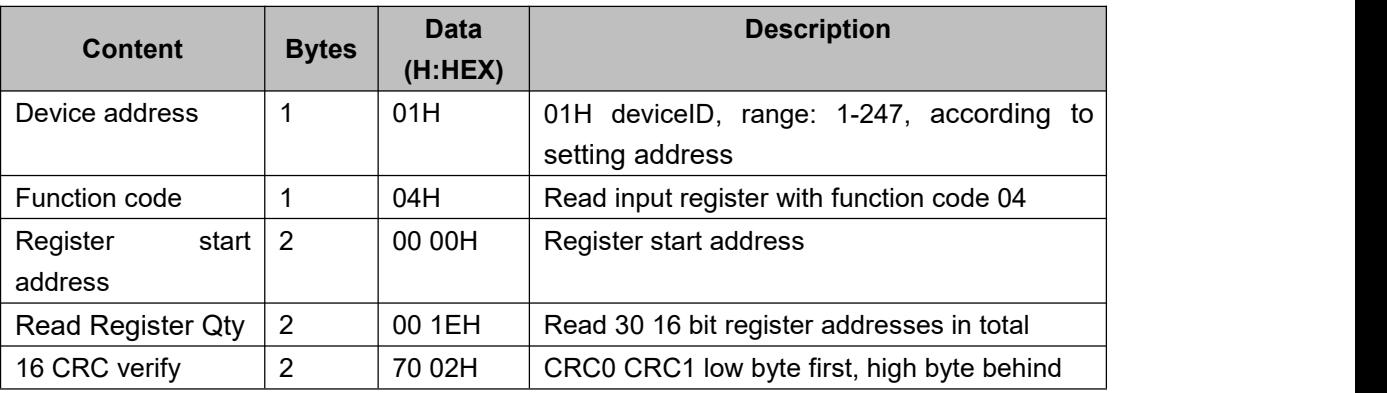

#### **Master Send Data Format:**

#### **Receiver Return Data Format:**

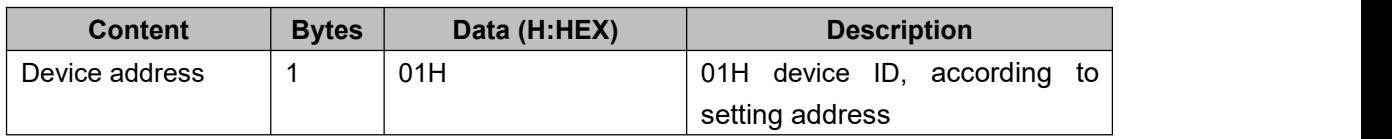

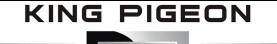

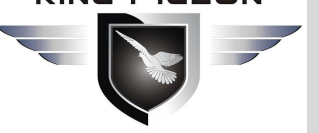

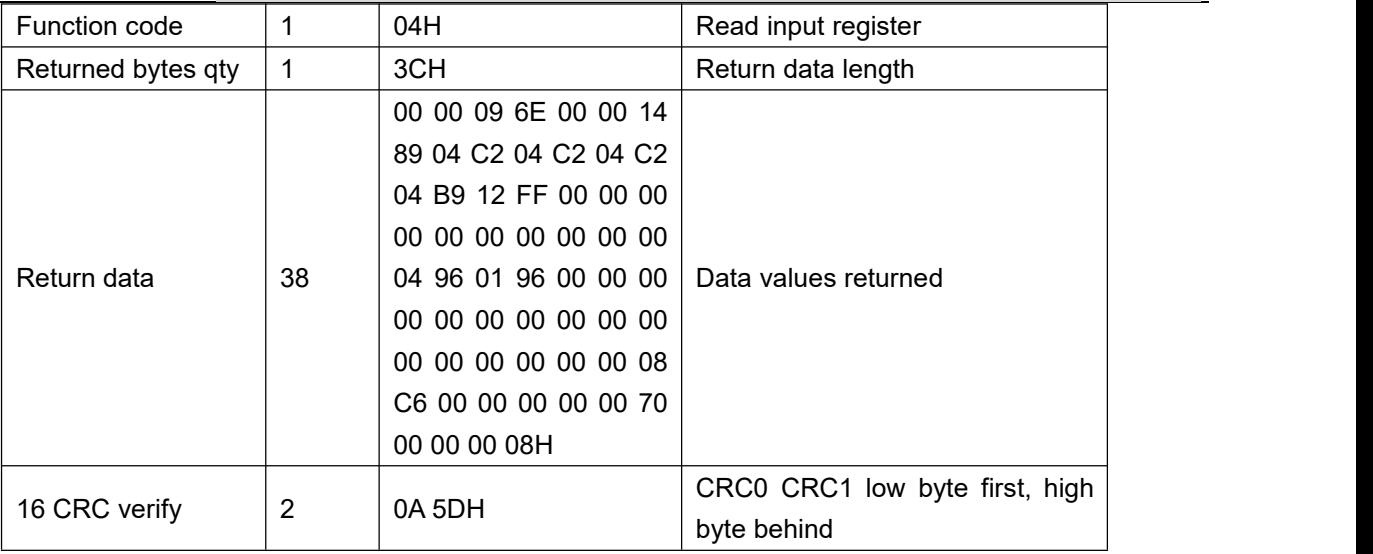

Example: Inquiry device AIN, DIN0 count value,temperature, battery voltage, external power voltage at the same time, then:

#### **Server send:** 01 04 00 00 00 1E 70 02

01= Device address; 04= Read input register value; 00 00: Starting address; 00 1E= Serial reading 28 input register value; 70 02 CRC verify.

**Device answer:** 01 04 3C 00 00 09 6E 00 00 14 89 04 C2 04 C2 04 C2 04 B9 12 FF 00 00 00 00 00 00 00 00 00 00 04 96 01 96 00 00 00 00 00 00 00 00 00 00 00 00 00 00 00 00 08 C6 00 00 00 00 00 70 00 00 00 08 0A 5D

01= Device address; 04= Read input register value; 3C:return bytes data 00 00 09 6E 00 00 14 89 04 C2 04 C2 04 C2 04 B9 12 FF 00 00 00 00 00 00 00 00 00 00 04 96 01 96 00 00 00 00 00 00 00 00 00 00 00 00 00 00 00 00 00 08 C6 00 00 00 00 00 70 00 00 00 08: returned data,the details are as follows:

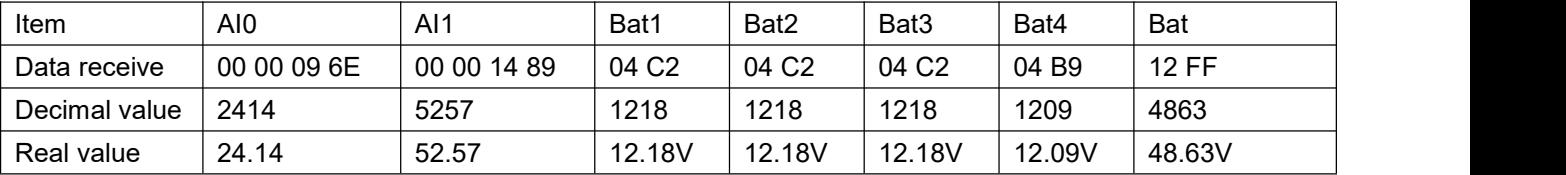

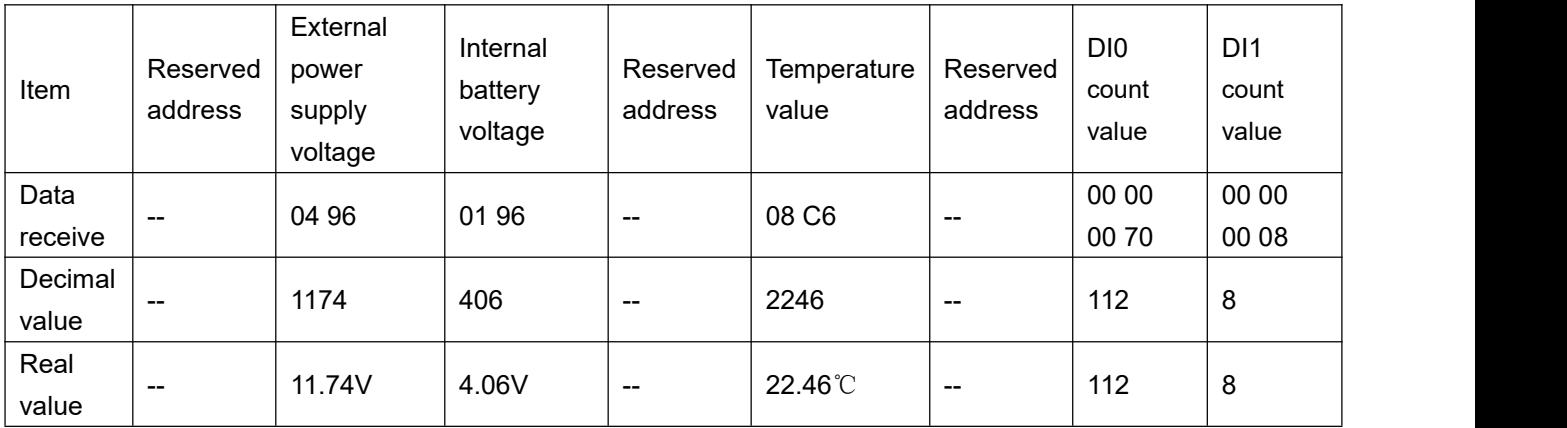

0A 5D: CRC verify

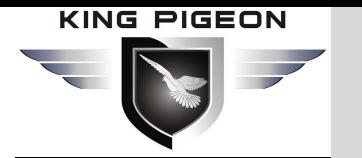

### **8. Update Firmware**

This device adopts modular structure design. When the operator's network is upgraded, the whole hardware does not need to be replaced. If the communication module inside the equipment is replaced directly, the equipment can be easily and quickly upgraded from GSM network to 3G network or from 3G network to 4G network.

This device supports direct firmware upgrade via USB port. If you need to upgrade firmware for any new requirements, please contact us.

### **9. Warranty**

1) This equipment from the date of purchase, for a period of one year, there are any material or quality problems, free maintenance.

2) This one-year warranty does not include any product failure caused by human damage, improper operation, etc.

### **10. Technical support**

Shenzhen King Pigeon Technology Co., Ltd Tel: 0755-29451836 website[:http://www.iot-solution.com](http://www.iot-solution.com)

### **11. Appendix A SMS Command List**

#### **1)Modify Password**

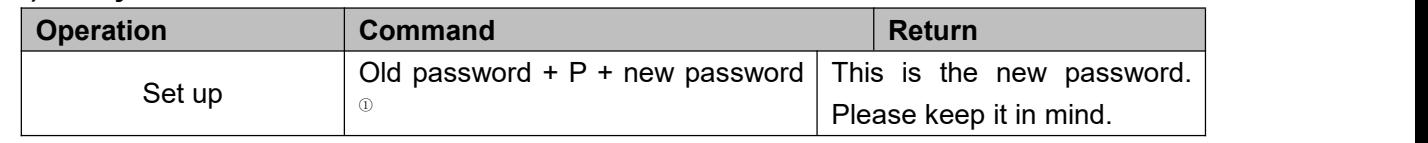

① Note: the default password is1234, and the new password requires 4 digits.

#### **2)Arm/Disarm**

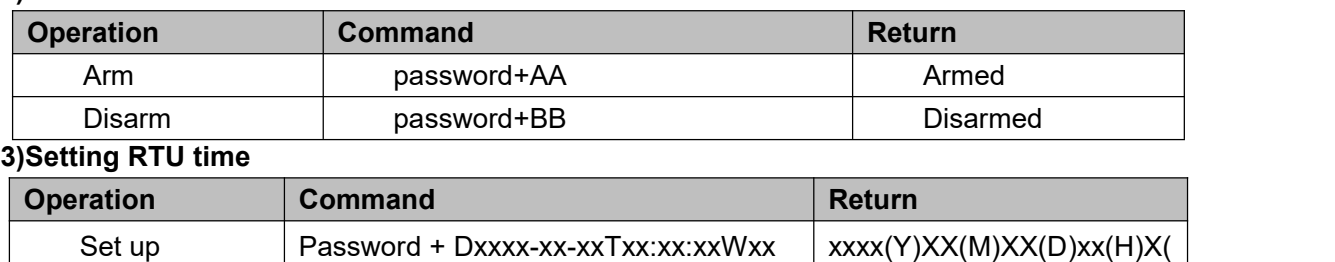

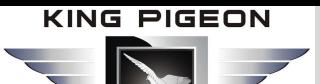

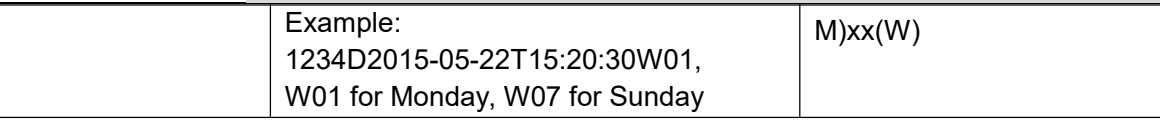

#### **4)Inquiry device status**

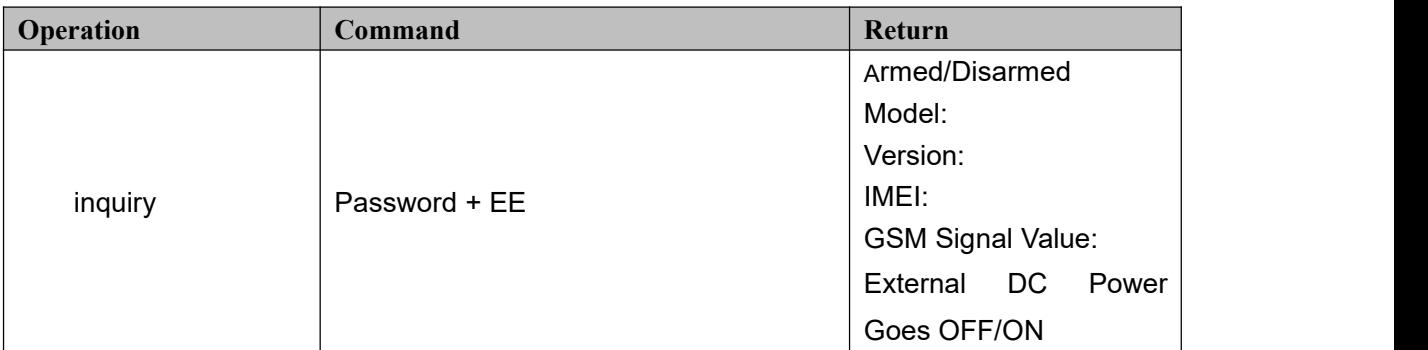

#### **5)Set user number**

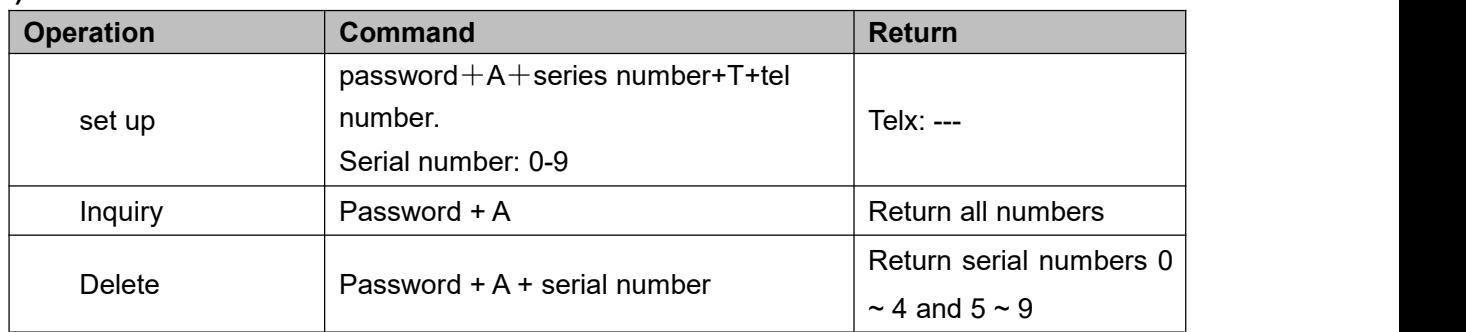

#### **6)Authority User Number to access control:**

authorized number can dial to disarm and open the door

After setting, the user number will open the door within the authorized time

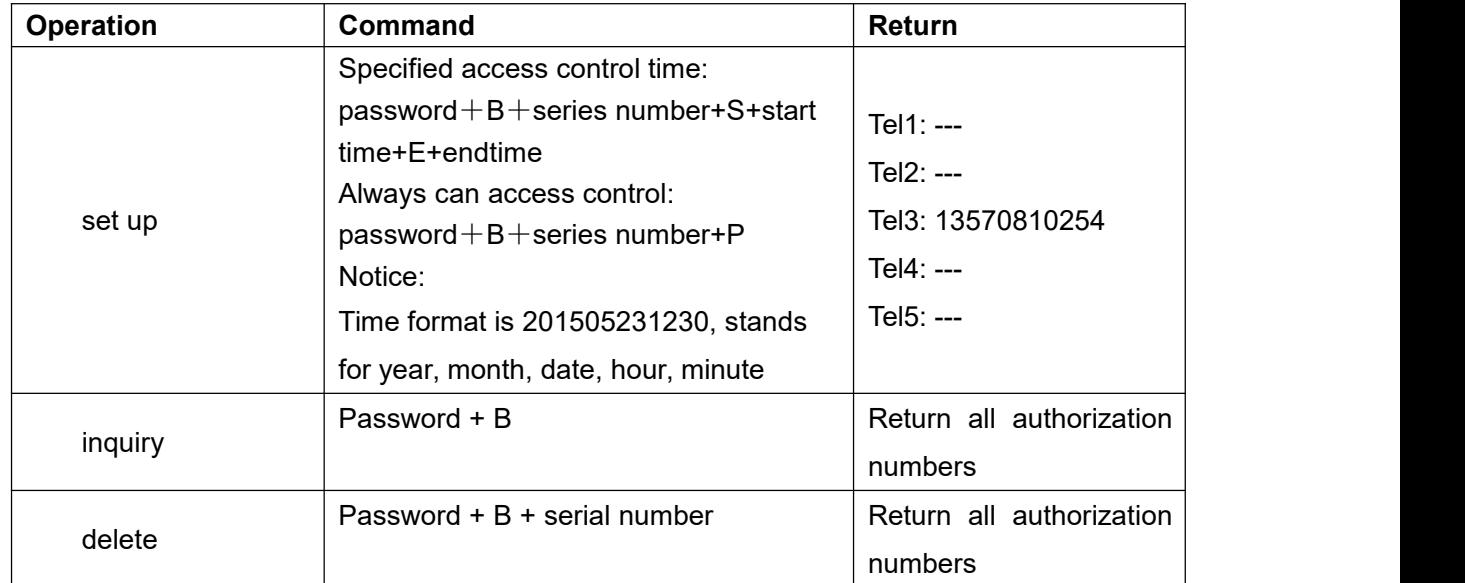

### **7)Set daily report time**

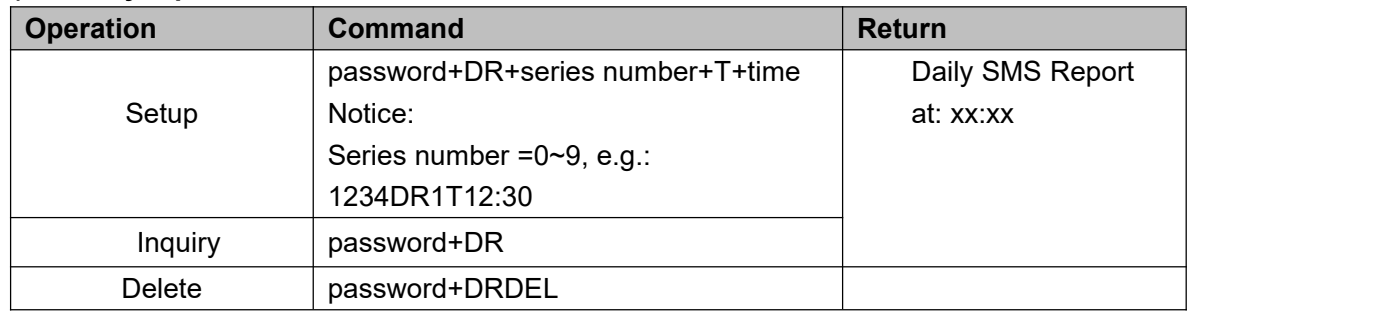

#### **8)Digital input**

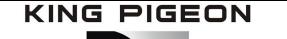

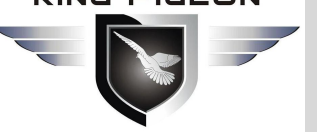

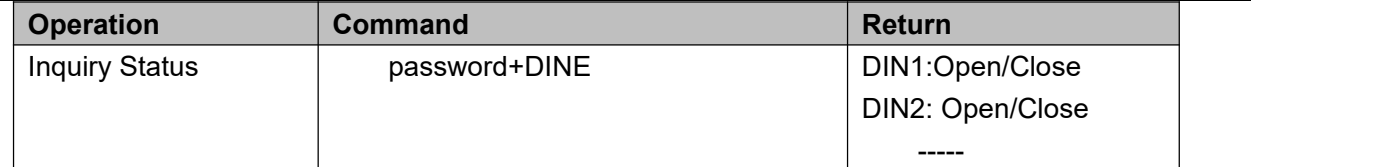

### **9)Analog input**

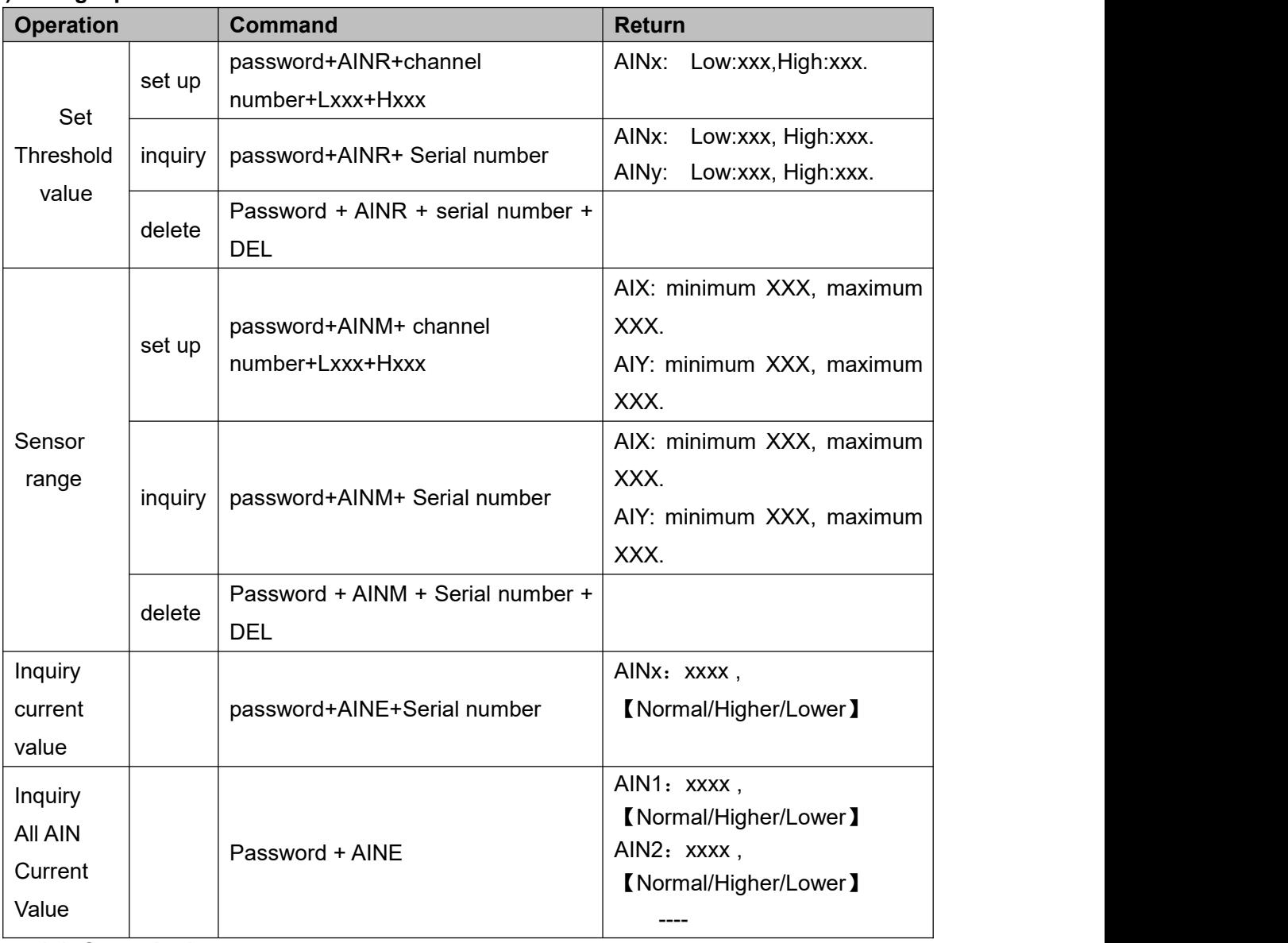

### **10) Control relay**

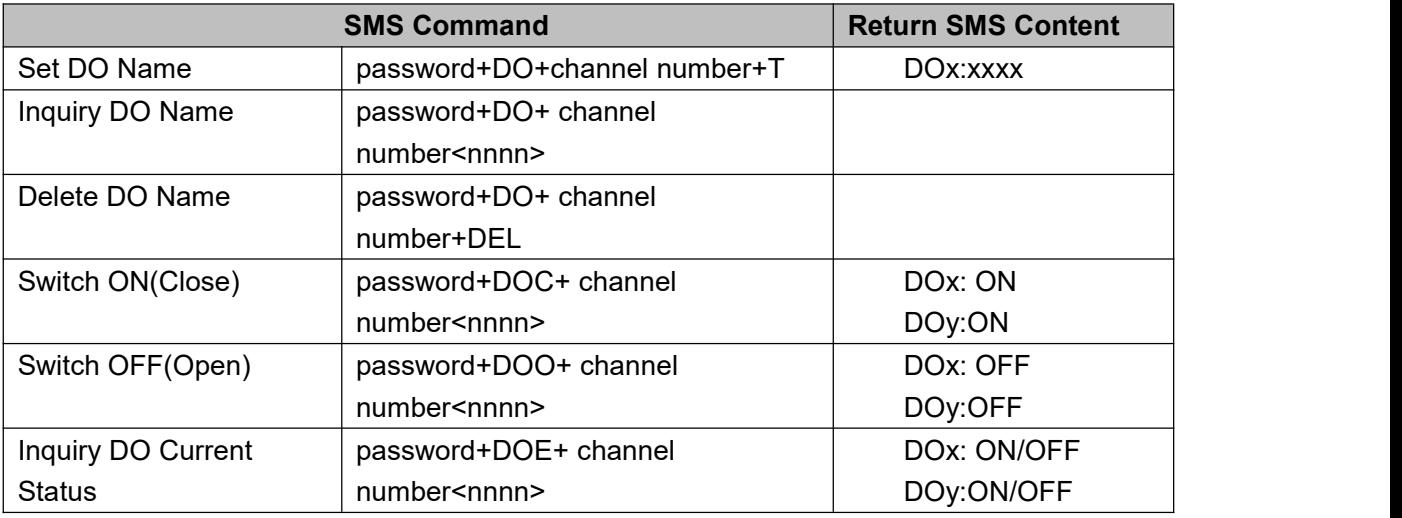

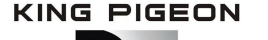

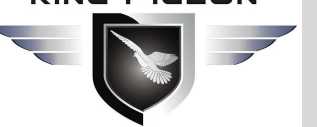

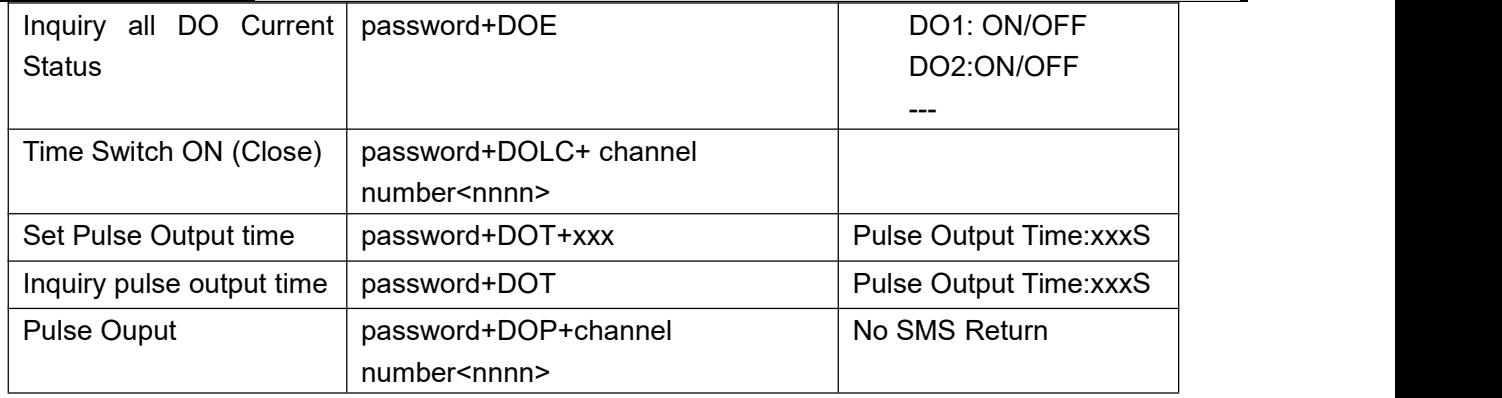

#### **11)Set up server (cellular network)**

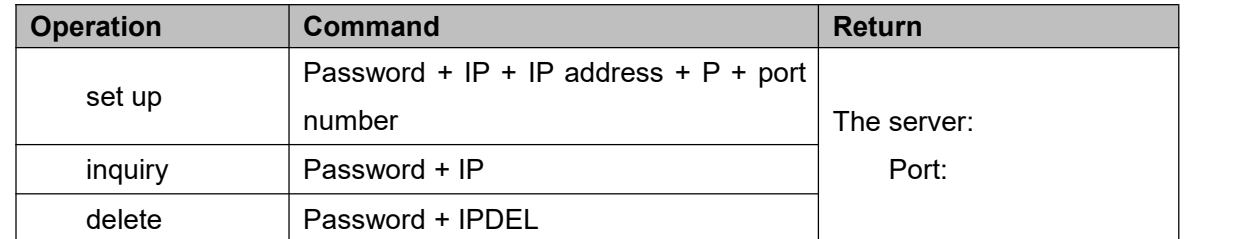

#### **12)Setting cellular network parameters**

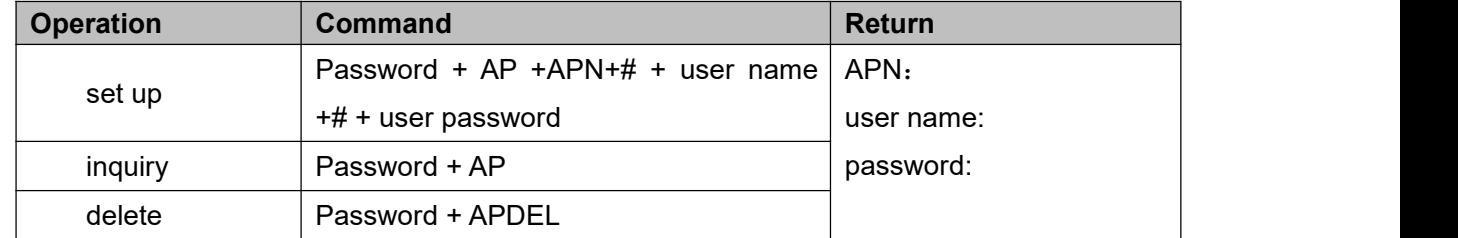

#### **13)GPRS Online**

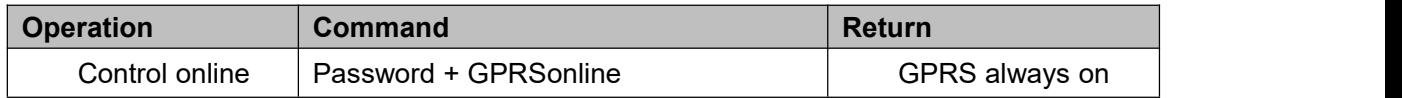

#### **14)Historical records**

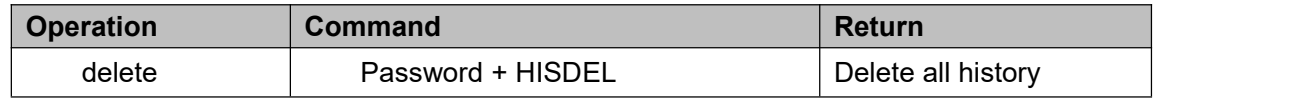

#### **15)Set pulse counter**

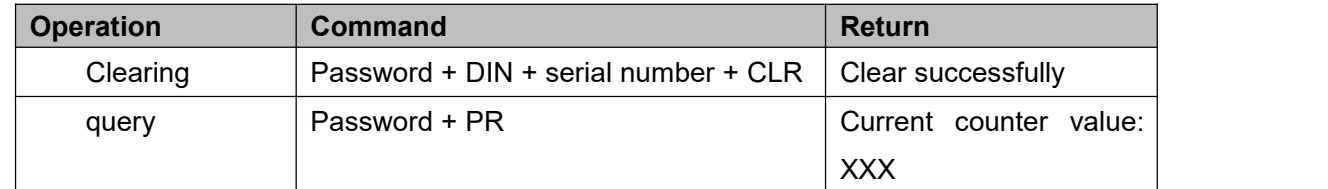

Note: "serial number" is  $0 \sim$ , corresponding to DI0  $\sim$  1 pulse counter

## **12. Appendix B Modbus Register Address**

#### **1) Holding coil type, readable and writable, function code 01/05/15.**

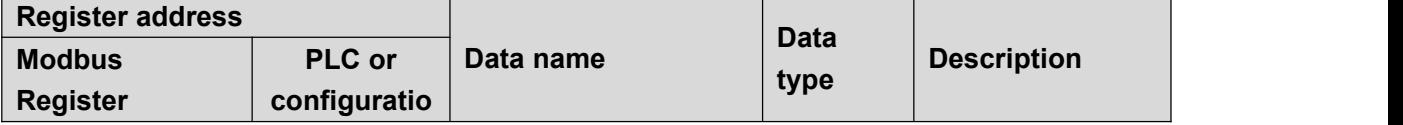

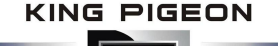

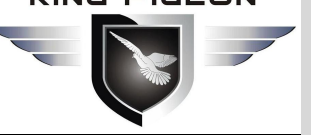

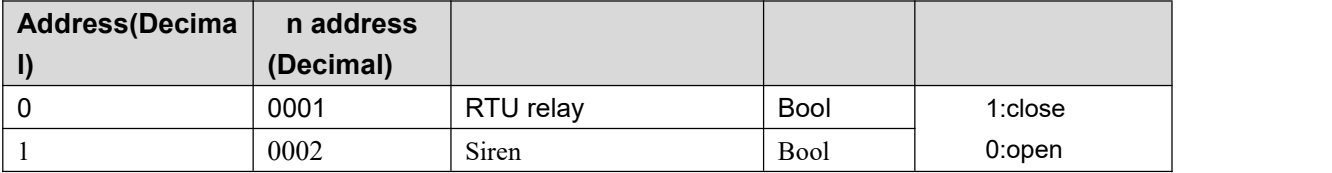

#### **2) Input coil type, read-only, function code 02.**

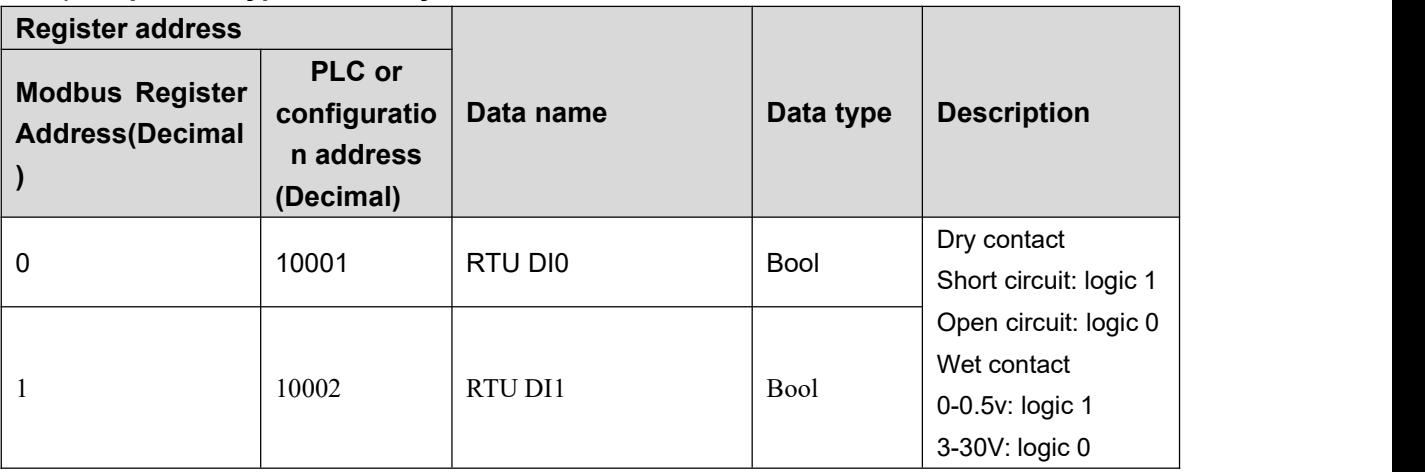

**3) Input register type, read-only, function code 04.**

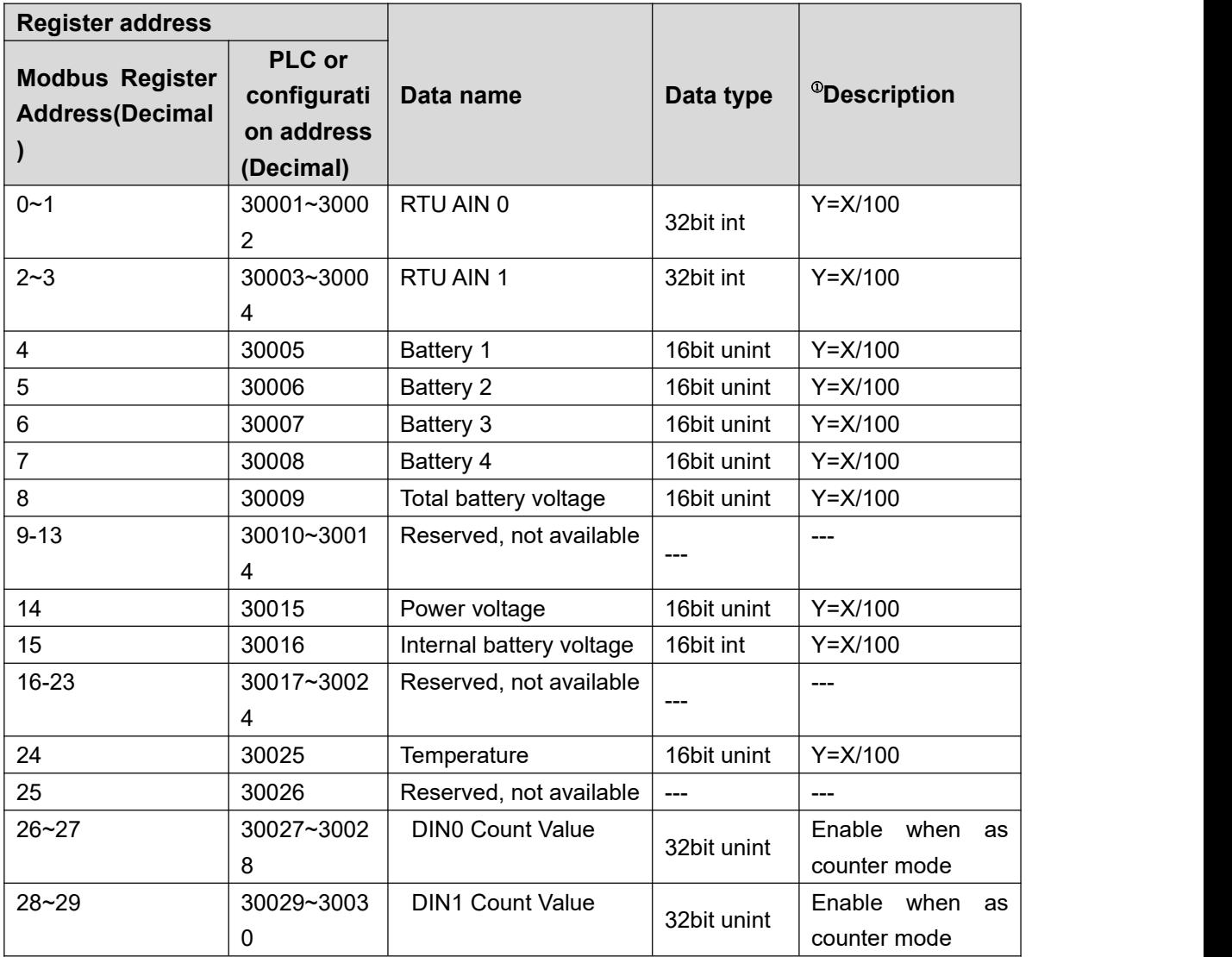

#### **Note 1**

In the description, the variables are defined as follows:

Y: True value

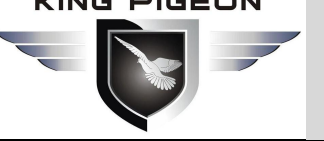

X: The register in which the value is stored

" $Y = X/100$ " stands for "Real value = value stored in current register/100"

**4) Read and write holding Coil, function code 03/06/16.**

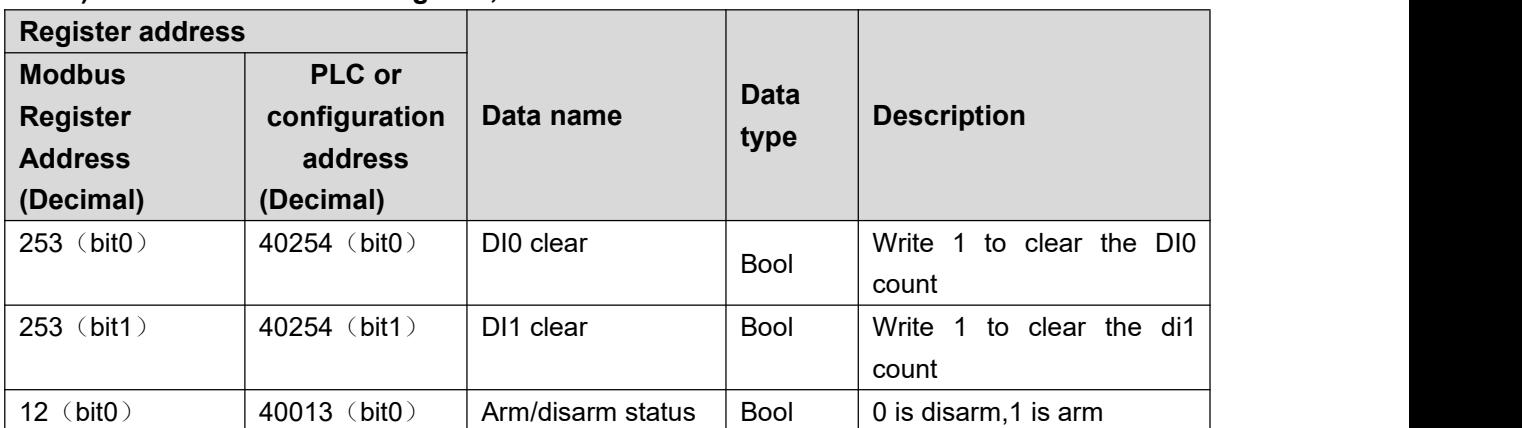

### **13. Appendix D MQTT Application**

MQTT is a client-server based message publish/subscribe transport protocol. The MQTT protocol is lightweight, simple, open, and easy to implement, and these features make it very versatile. In many cases, including restricted environments such as machine to machine (M2M) communication and the Internet of Things (IoT). It is widely used in satellite link communication sensors, occasionally dialed medical devices, smart homes, and some miniaturized devices. The MQTT protocol runs on TCP/IP or other network protocols, providing ordered, lossless, two-way connectivity.

The following example uses access to King Pigeon cloud 2.0 platform www.my-m2m as an example.

### MQTT Principle

There are three identities in the MQTT protocol: Publisher (Publish), Broker (Server), Subscriber (Subscribe). Among them, the publisher and subscriber of the message are both clients, the message broker is the server, and the message publisher can be the subscriber at the same time.

Devices use MQTT communication through only two steps.

1.Devices publish the Topic through broker;

2. Users can create a account on broker to subscribe to the device to achieve monitoring

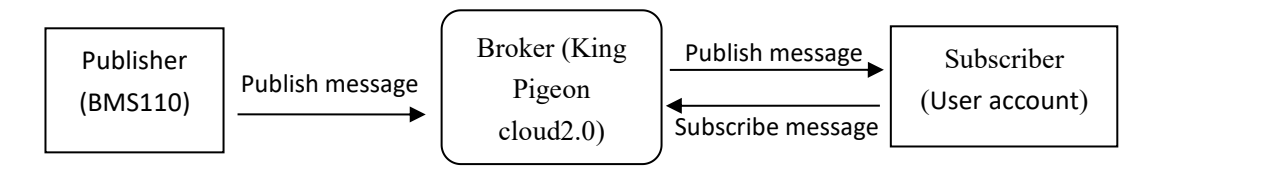

(uploads data to Broker)

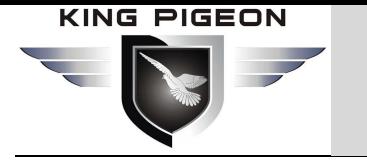

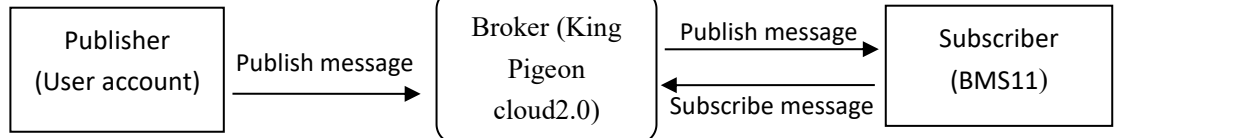

#### **Client configuration:**

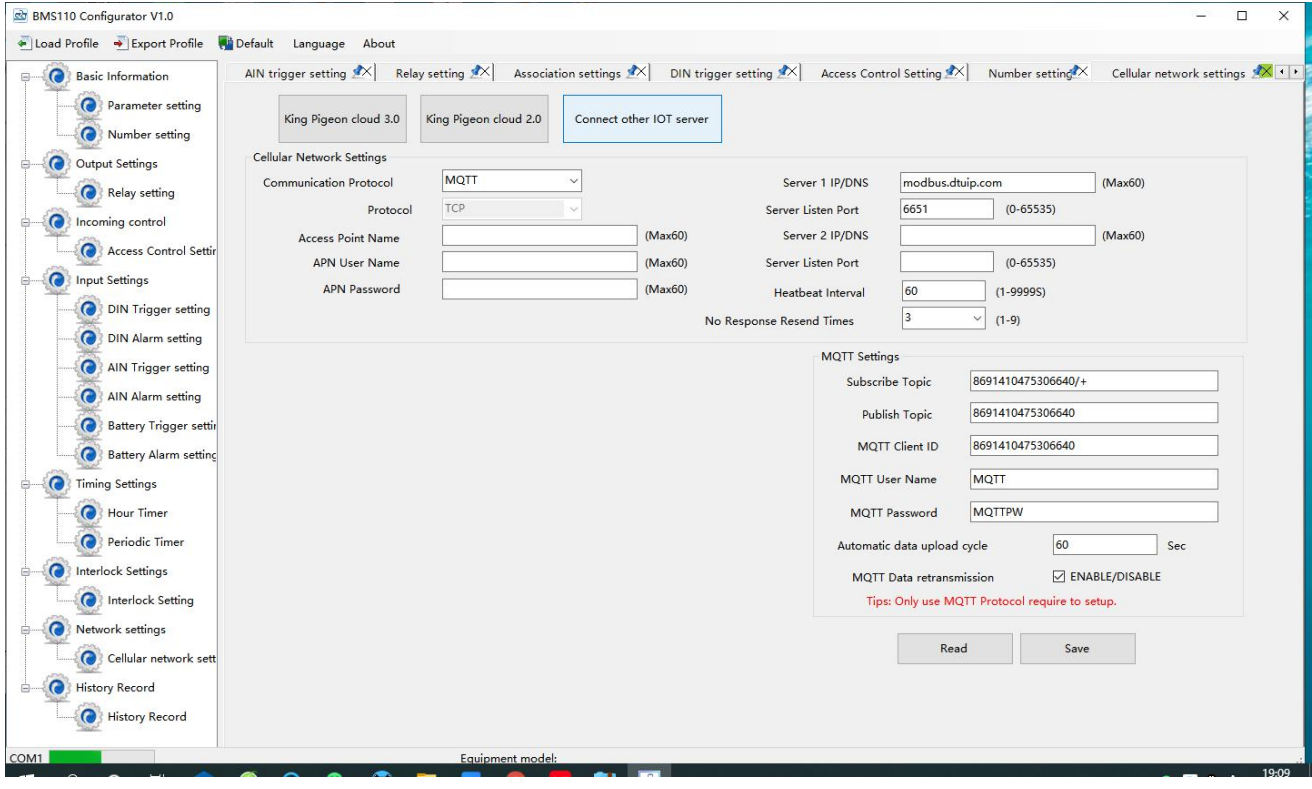

1) Communication protocol: MQTT protocol

2)Server IP domain name: King Pigeon Cloud 2.0 default:mqtt.dtuip.com

3)Port: Broker Server Port number (King Pigeon Cloud 2.0 default:1883).

4)Subscription topic: Client subscribe topic (King Pigeon cloud 2.0 default: serial number/ +)

5)Publish topic: Device publish data topic (King Pigeon cloud 2.0 default: serial number/ +).

6)Mqtt client ID: the unique identification, which can be serial number, device ID, or IMEI code (KingPigeon Cloud 2.0 default is serial number)

7)Mqtt user name: Device's account on the broker server (King Pigeon Cloud 2.0 default is MQTT)

8)Mqtt password:Password of device's account on the broker server(King Pigeon Cloud 2.0 default is MQTTPW)

After the configuration is completed, the client will initiate a connection to the server:

Connect: the client sends a connect message request to the server;

Connack: the server responds to a connack confirmation message, indicating that the connection is successful;

After the client establishes a connection, it is a long connection, and the client can publish or subscribe messages on the server;

Take devices and customers' mobile phones as clients

After the device publishes the topic on the proxy server, customers can view the data through subscription. That is, the device is the publisher, and the customer's mobile phone is the subscriber.

Similarly, users can control the device by publishing topics through the mqtt server.That is, the

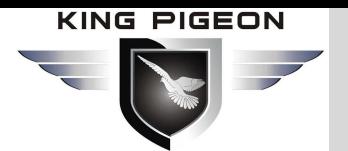

user is the publisher and the device is the subscriber.

#### **Payload data format in equipment release message**

```
Publish Topic: MQTT client ID (filled in configuration software)
{ "sensorDatas":
       [
           \{"flag":"DI1", //Read write identification
               "switcher":1 //Data type and value
           },{ "flag":"AI1", "value":10.00
           }
       ],<br>"time":"1591841863",
       //Time stamp (When power on,first time connection no time stamp,later
   connectionshave time stamp) "state" "alarm",
      //Alarm and recovery identification (only for alarm or recovery data, but
nottimly report)<br>"retransmit":"enable"
      //Historical data identification (only for re-transmission of historical data, but
not for real-time data)
     }
```
#### **Note:**

Read / write identifier: the character is "flag", followed by "read / write ID representing IO data point" Data type and value: it can be divided into:

- 1. Switch data: the character is "switcher", followed by "0" or "1" (0 for open, 1 for closed)
- 2. Numerical data: the character is "value", followed by "specific value"

Time identification: the character is "time", followed by "specific reporting time stamp" Alarm and recovery identification: the character is "state", followed by "alarm" or "recovery" (alarm represents alarm data and recovery represents recovery data)

Historical data identifier: character "retransmit", followed by "enable"

The data collected during the network disconnection will be temporarily stored in the device, and will be redistributed when the network is restored. The "retransmit" field is used to identify the historical data.(it is necessary to check enable mqtt data supplementary transmission function in the configuration software).

#### **Payload data format in device subscription message**

(The topic of the King Pigeon 2.0 platform downstream publish message is called "device serial number/sensor ID", so the device subscribe topic needs to add the wildcard "/+" in order toreceive the data sent by the platform to achieve control)Subscribe topic: device

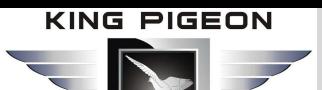

serial number /+(corresponding to the data filled in the subscribe topic item on the configuration software)

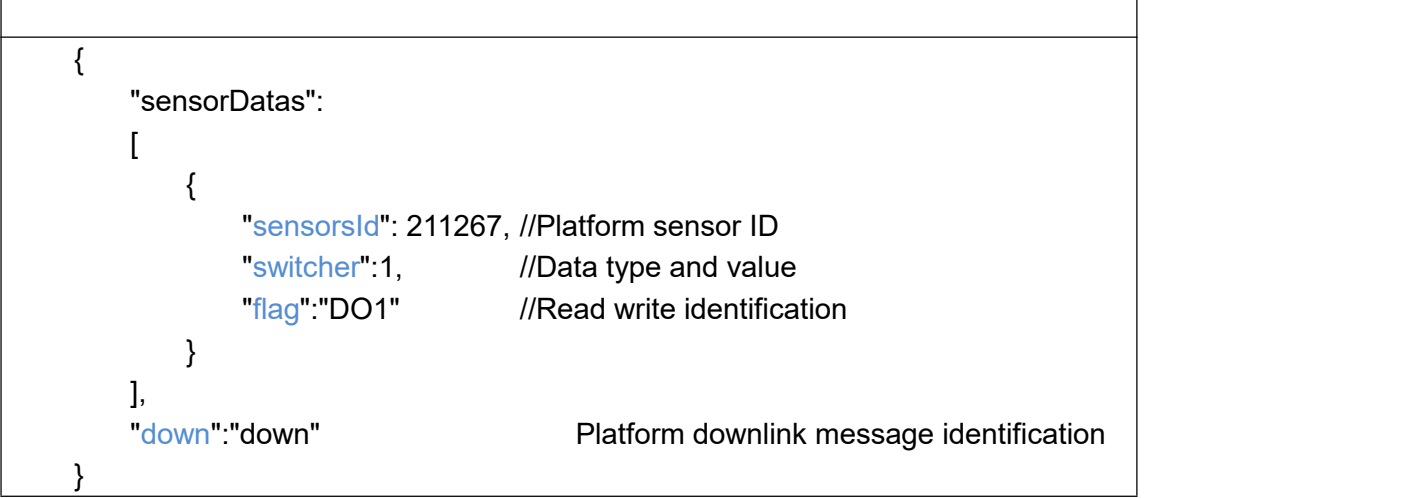

Note:

Platform sensor ID: character is "sensorsID", followed by ID number (ID is automatically generated by platform)

Data type and value: it can be divided into:

- 1. Switch data: the character is "switcher", followed by "0" or "1" (0 for open, 1 for closed)
- 2. Numerical data: the character is "value", followed by "specific value"

Read / write identifier: the character is "flag", followed by "read / write ID representing IO data point" Platform downlink message identification: the character is "down", followed by "down", which means that this is the platform downlink data.

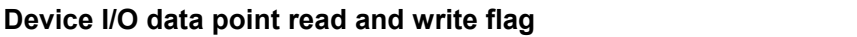

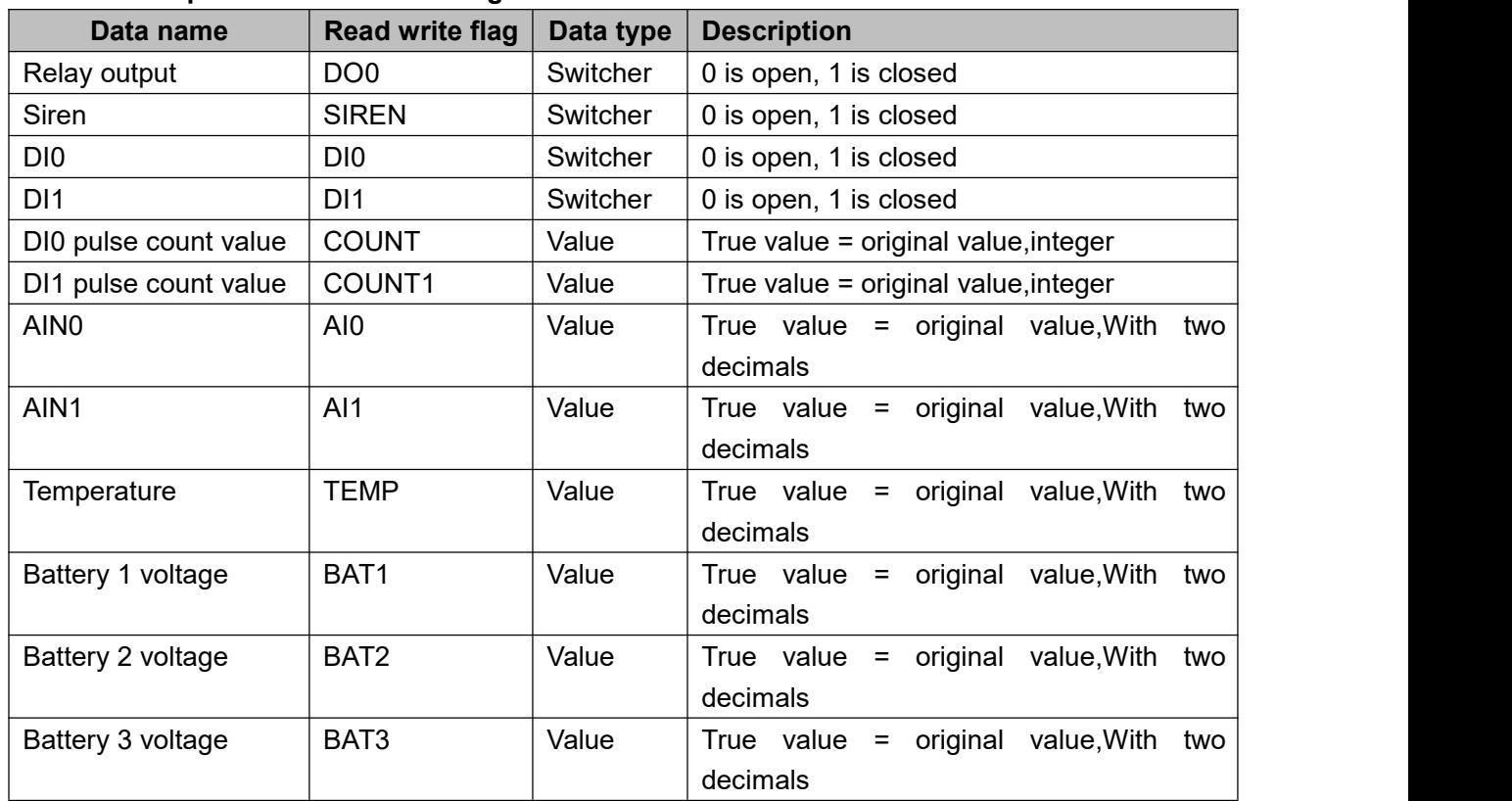
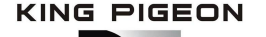

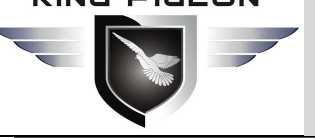

## Battery Management Alarm System BMS100

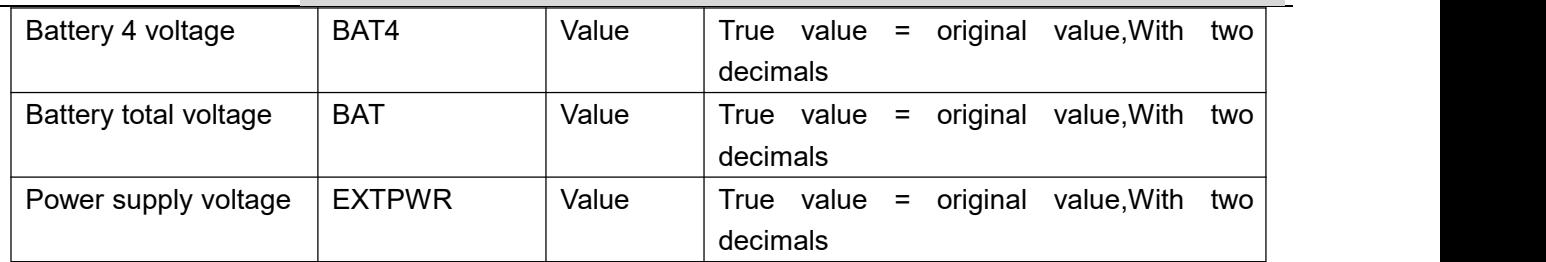

The End! Any questions please help to contact us feel free. Http://www.IOT-Solution.com